## U. U. U46ShU3UL, U. 4. ԴԱՆԻԵԼՅԱՆ

# **ht.SnPUUSh4U**

## 11-րդ դասարան

ՅԱՆՐԱԿՐԹԱԿԱՆ ԱՎԱԳ ԴՊՐՈՑԻ ԸՆԴՅԱՆՈԻՐ ԵՎ ՅՈԻՄԱՆԻՏԱՐ ՅՈՍՔԵՐԻ ՅԱՄԱՐ

ՀԱՍՏԱՏՎԱԾ Է ՀՀ ԿՐԹՈՒԹՅԱՆ ԵՎ ԳԻՏՈՒԹՅԱՆ ՆԱԽԱՐԱՐՈՒԹՅԱՆ ԿՈՂՄԻՑ

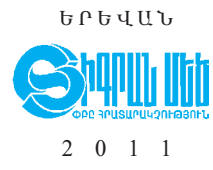

 $\zeta$ So<sub>1</sub>  $373.167.1 : 004 (075.3)$  $407$ 73 g 72 **U** 791

Մասնագիտական խմբագիր` Ռ. Աղգաշյան

Uytunhujuuti U.U.

II 791 Ինֆորմատիկա։ 11-րդ դաս. դասագիրք. հանրակրթ. ավագ դպրոցի ընդհանուր և hnı u Ghunun hnuptnh huu un / U. U. Uu tunhu ju G. U. L. Bu Ght ju G; U uu G. խմբ.` Ռ. Աղգաշյան. - Եր.: Տիգրան Մեծ, 2011. - 112 ty:

> $\angle$ S<sup>2</sup> 373.167.1 : 004 (075.3) ԳՄԴ 73 g 72

ISBN 978-99941-0-426-0

 $\odot$  Uytunhujuu U., Aufthujuu U., 2011 p.  $\circledcirc$  «Shqnud Utid», 2011 p.

## ՆԵՐՍԾՈՒԹՅՈՒՆ

Դասագիրքը նպատակասլաց, փուլ առ փուլ շարունակելու է համակարգչային հմտությունների ուսուցանումը։ Ուսուցման ծրագիրն այս դասարանում ևս բազմաquú է լինելու. դուք ծանոթանալու եք ինֆորմացիայի ցուցադրման Microsoft PowerPoint ծրագրի աշխատանքին, որի արդյունքում կկարողանաք սյայդներ umundu ni gnigumpu:

Կարծում ենք, որ ձեզ շատ կիետաքրքրի HTML նշագրման լեզուն, որի օգնությամբ կարող եք ինտերնետային կայքեր ստեղծել։

Իսկ մի՞թե հետաքրքիր չէ իմանալ, թե ինչպես են ստեղծվում ձեր դասագրքերը.  $y_t^{\circ}$  որ սովորական տեքստային խմբագրիչով դասագիրք ստեղծելիս բազմաթիվ խնդիրներ կառաջանային։ Դասագրքում ձեզ հնարավորություն է ընձեռվում ծա-GnpwGwpn Adobe PageMaker hpwmwpwyywywG hwwwywpqh htm:

Դասագիրքն ուսումնասիրելիս դուք կհանդիպեք նաև նոր տերմինների, որոնք տպված են հիմնական տեքստից տարբերվող գույնով, իսկ առարկային վերաբերող հիմնական նոր հասկացություններն առնված են հատուկ շրջանակների մեջ։ Յուրաքանչյուր դասի նյութից հետո զետեղված «Օգտակար է իմանալ» խորագրի ներքո ամփոփված ինֆորմացիան կօգնի ձեզ առավել խորությամբ յուրացնել տվյալ թեման։

«Հարցեր և առաջադրանքներ» բաժինը կօգնի պարզելու, թե որքանով եք յուրացրել դասի նյութը:

Դասագրքում հատուկ ցուցումներ են տրված նաև լաբորատոր աշխատանքների կատարման համար, որոնք ձեզ կօգնեն խորությամբ տիրապետելու համակարգչի ընձեռած զանազան հնարավորություններին:

# *FLS00UU8bU3b* ՀԱՄԱԿԱՐԳՉԱՅԻՆ ՑՈՒՑԱԴՐՈՒՄ

## ՀԻՄՆԱԿԱՆ ՀԱՍԿԱՑՈՒԹՅՈՒՆՆԵՐ ԵՎ ՍԱՀՄԱՆՈՒՄՆԵՐ

Ուսումնասիրվող նյութի ընկալման արդյունավետությունն էապես շահում է դրա բանավոր բացատրությանը համընթաց տարվող համապատասխան էկրանային *ցուցադրությունից։* Ներկայացվող նյութի պատկերային հագեցվածությունն այն դարձնում է դյուրըմբռնելի, համոզիչ և հնարավորություն է տալիս լսարանի ուշադրությունը բևեռել շարադրվող ինֆորմացիայի առավել էական մանրամասներին:

*Համակարգչային ցուցադրումների (Presentation)* կիրառումը մատչելի դարձնելու նպատակով հատուկ ծրագրային համալիրներ են ստեղծվում։ Նման ծրագրային համայիր է 1987 թվականին ստեղծված Microsoft PowerPoint (հետագայում` MS PowerPoint կամ` PowerPoint) ծրագիրը, որը Microsoft Office փաթեթի բաղադրիչնեphg t:

Ծրագիր-համալիրները թույլատրում են իրար տրամաբանորեն կապված *էլեկւրրոնային էջեր*, այսպես կոչված, *պայդներ* ստեղծել։

PowerPoint ծրագրի օգնությամբ ստեղծված համակարգչային ցուցադրումը սլայդների որոշակի հաջորդականություն է, որը կարող է պարունակել ներկայացվող ինֆորմացիան լուսաբանող բանավոր խոսքի (ելույթի) ծրագիրը, արծարծվող նյութի հիմնական դրույթները, աղյուսակները, դիագրամները, գրաֆիկները, սխեմաները, նկարները և այլն։ Անհրաժեշտության դեպքում ցուցադրման մեջ կարելի է մտցնել նաև ձայնային ու տեսաէֆեկտներ, օգտագործել կիրառական այլ ծրագրերի միջոցով կատարված մշակումների արդյունքներ, օրինակ, Word-ի աղյուսակներ, Excel-ի գրաֆիկներ և այլն։

> PowerPoint ծրագրում սյայդի չևավորման տարրերի համախումբն անվանում են չևավորման շաբլոն, իսկ օգտագործվող գույների հավաքածուն` գունային սիւեմա:

PowerPoint ծրագիրն արհեստավարժ դիզայներների կողմից ստեղծված *չևավորման ստանդարտ շաբլոններ* և *գունային մշակված սխեմաներ* պարունակող ցուցադրումներ է առաջարկում, որոնք անհրաժեշտության դեպքում կարող են փոփոխման ենթարկվելով հարմարեցվել:

Մկզբունքորեն համակարգչային ցուցադրումը կարող է բաղկացած լինել միայն մեկ սյայդից, սակայն այն սովորաբար բազմաթիվ սյայդներ է պարունակում։ Ցուցադրումը սկսվում է *տիտղոսային պայդով*, որը հիմնականում պարունակում է *ցուցադրման վերնագիրն* ու հնարավոր ընդհանուր բնույթի հարցեր։

## PowerPoint ծրագրում ցուցադրումների համար օգտագործվող էֆեկտները կոչվում են անիմացիայի շաբլոններ։

Ծրագրում անիմացիաների ստանդարտ շաբլոններ կան, որոնք ցանկության դեպքում կարելի է ստեղծվող ցուցադրումների մեջ կիրառել։

*<u>Outinpututulip PowerPoint oputanh uzuunutumutipht:</u>* 

MS PowerPoint ծրագրի միջավայր մտնելու համար պետք է մկնիկի օգնությամբ հաջորդաբար իրականացնել հետևյալ քայլերը.

### Start  $\rightarrow$  Programs Microsoft  $\rightarrow$  PowerPoint

MS PowerPoint ծրագրի հիմնական պատուհանը WINDOWS համակարգին հատուկ ստանդարտ կառուցվածք ունի (նկ. 1.1): Այն ներառում է վերնագիր, մենյուի տող և աշխատանքային տիրույթ։ Աշխատանքային տիրույթն իր հերթին կարող է ներառել տարբեր գործիքների վահանակներ, վիճակի տող, ուղղահայաց և հորիզոնական քանոններ, անցավազքի գոտիներ, սլայդների և ցուցադրումների մշակման տիրույթներ։ PowerPoint 2002-ում ծրագրի պատուհանը, վերը թվարկածից բացի, կարող է նաև *խնդիրների տիրույթ* ունենալ, որը համակարգչային ցուցադրումներ ստեղծելու և դրանք դիտելու գործընթացը հեշտացնող կառավարման տարրեր է ներառում։

Համակարգչային ցուցադրումների հետ կապված աշխատանքը հեշտացնելու համար տարբեր *ռեժիմներ* կան։ Անհրաժեշտ ռեժիմն ընտրելու նպատակով կարելի է oquulti PowerPoint պատուհանի (նկ. 1.1) ստորին ձախ մասում տեղակայված *սլայդ*ների դիտման ռեժիմների ղեկավարման սեղմակներից։ Հիմնական, առավել հաճախ օգտագործվող ռեժիմը, որը կիրառվում է սլայդների հետ տարվող աշխատանքների գերակշիռ մասի համար, *սովորական ռեժիմն* է։ Այս ռեժիմին անցնելու համար պետք է ընտրել □ սեղմակը կամ մենյուի տողի View ենթամենյուի Normal հրամանը։ Սովորական ռեժիմում պարտադիր կերպով ցուցադրվում են *սլայդի* ու *նշումների տիրույթները։* Մլայդի տիրույթից ձախ ցուցադրվում է *կառուցվածքի տիրույթը* կամ *պայդների տիրույթը* (նկ. 1.1-ում՝ սլայդների տիրույթը)։ Նշված տիրույթներից անհրաժեշտը կարելի է ընտրել հետևյալ սեղմակների օգնությամբ`

 $\boxed{\equiv}$  – կառուցվածքի տիրույթ,

 $\boxed{\square}$  – սլայդների տիրույթ:

*Կառուցվածքի տիրույթը* հարմար միջավայր է ապահովում ցուցադրման մեջ առկա տեքստերի հետ աշխատելու համար։

*Սլայդների տիրույթի* միջոցով կարելի է էսքիզների տեսքով *դիտել* ցուցադրման բոլոր սլայդները։ Տիրույթի միջոցով կարելի է հեշտորեն տեղաշարժվել ցուցադրման սահմաններում և ձևավորման ցանկացած տարր դիտել։

Սլայդները կարելի է *փեղափոխել, հեռացնել*, ինչպես նաև անհրաժեշտ մասում *նոր սլայդ ավելացնել*։ Տիրույթից կարելի է *դուրս գալ*  $\mathbf{\times}$  սեղմակով։ Տիրույթը կրկին կարելի է *բացել* | 囸 սեղմակով կամ մենյուի տողի *View* ենթամենյուի *Normal* հրամանով։

 $U_l$ այդների տեսակավորման ռեժիմում էկրանին ներկայացվում են ցուցադրման բոլոր սլայդները, ինչը հեշտացնում է ցուցադրման ընթացքում սլայդներ ավելացնելու, տեղափոխելու և հեռացնելու գործընթացները։

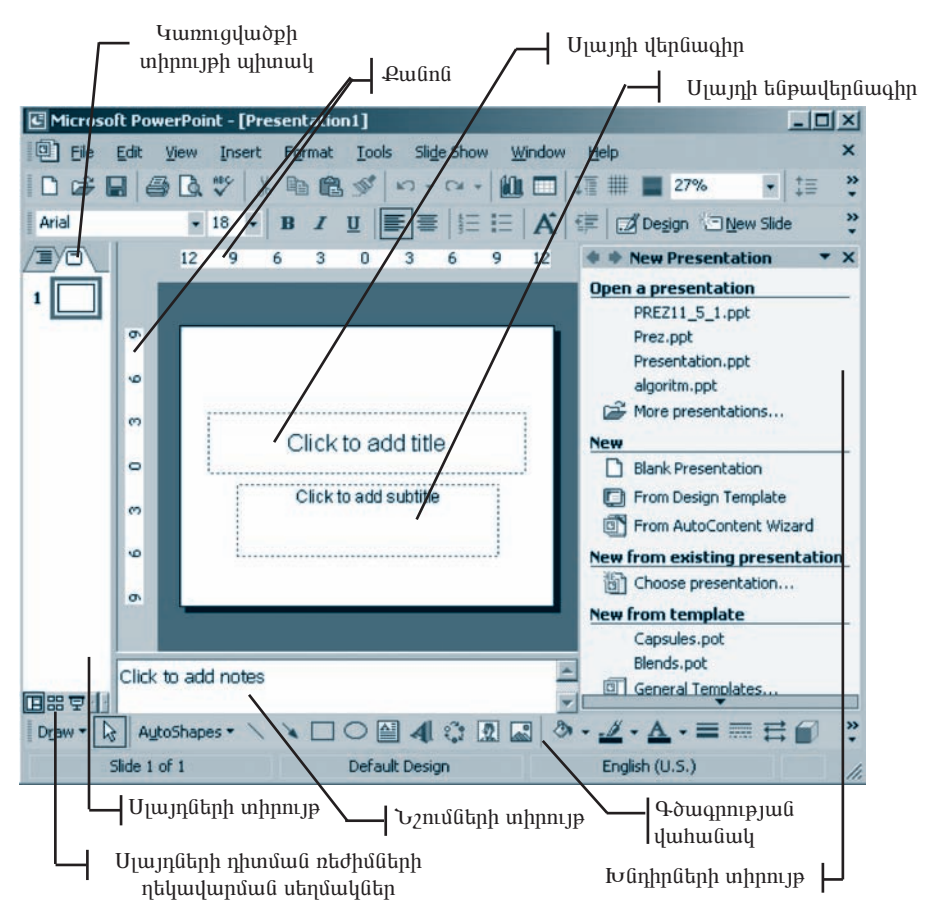

*Uh.1.1 MS PowerPoint opuigph hhuuuuuuuuuuuunnhuuu* 

Gjnih unnh View tüpmütüjnih Slide Sorter hpunumul:

Snıgunnun nabulanı hunun oqunuqnadını turumun nabunun alablun Այս ռեժիմում կարելի է դիտել և լսել ցուցադրման մեջ ներառված ձայնային և տեսա-Էֆեկտները։

Սլայդների դիտման ռեժիմին կարելի է անցնել  $\Xi$  սեղմակով կամ մենյուի տողի View ենթամենյուի Slide Show hրամանով:

Նոր ստեղծվող ցուցադրումը պարունակող ֆայլը սկավառակի վրա անհրաժեշտ անվամբ կարելի է պահպանել  $\blacksquare$  գործիքի կամ մենյուի տողի File ենթամենյուի Save  $As$  hրամանի օգնությամբ։ Մկավառակի վրա պահպանված ցուցադրում պարունակող ֆայլը խմբագրելուց հետո նախկին անվամբ կարելի է նորից պահպանել մենյուի տոnh File ենթամենյուի Save hրամանով կամ annohpml:

MS PowerPoint ծրագիրն իր միջավայրում ստեղծված ցուցադրումը պահպանելու նպատակով ստեղծվող ֆայլերին տալիս է PPT ընդլայնումը։

Նախկինում ստեղծված ցուցադրումը պարունակող ֆայլը կարելի է բացել ը գոր- $\delta$ իքով կամ մենյուի տողի File ենթամենյուի Open hրամանով:

#### OASUAUP E PANPAL

- $\blacklozenge$  3niguinpniu ujupni liuling suyin pot plinjuylining ujuhujulik ni nkupniu կարելի է հետագայում որպես շաբլոն օգտագործել։
- $\blacklozenge$  Sniguippniu yupniauyn pujip utajinih ying File tapuuttajnih Save as Web Page hpwմանով կարելի է պահպանել և օգտագործել ինտերնետում որպես Web-Ł9:
	- 1.  $F^{\circ}$ նչ է համակարգչային ցուցադրումը:
	- 2. MS PowerPoint  $\delta$ pwqph www.nhwlih  $h^{\circ}$ lis pwnwnphslikp qhytkp:
	- 3. Սլայդների դիտման ի՞նչ ռեժիմներ գիտեք։

## ՑՈՒՑԱԴՐՈՒՄՆԵՐԻ ՍՏԵՂԾՈՒՄՆ ՈՒ ԽՄԲԱԳՐՈՒՄԸ

Յուցադրումներ ստեղծելու աշխատանքը կարելի է սկսել մենյուի տողի File ենթամենյուի New hրամանով կամ գործիքների վահանակի  $\Box$  գործիքով: Արդյունքում պատուհանի աջ մասում առաջանում է New Presentation դաշտը։ Այժմ PowerPoint-ը սպասում է հետևյալ հրահանգներից որևէ մեկին.

- O puigti anjnipjnia niatann npht gniguin phia (Open a presentation),
- $\bigcirc$  untinotiq θ in gnigumpinu (New):

*Գոյություն ունեցող ցուցադրումներից որևէ մեկը բացելու h*uմար անհրա $d$ <sub>b</sub>  $\chi$ 

- Open a Presentation nunanul numbi ulih pudbyun Suyin,
- Gtil <sup>2</sup> More presentations... un6wund:
- Նոր ցուցադրում կարելի է ստեղծել հետևյալ եղանակներից որևէ մեկով.
- $\circ$  *Blank Presentation* զուցադրման ստեղծում տեքստ և դիզայն չունեցող *դաmunh prulihh* oqlinipjunip:
- O From Design Tempate ցուցադրման ստեղծում առկա *շաբլոնների* օգնությամբ. այս դեպքում խնդիրների տիրույթ է բերվում Slide Design վահանակը, որտեղ առկա բազմաթիվ շաբլոններից կարելի է ընտրել անհրաժեշտը։
- O From AutoContent Wizard gniguin putulu untinonul haptau untuk priprudu *վարպետի* օգնությամբ։ Ծրագիրը կիրառողից ստանալով տրված հաջորդական հարցերի պատասխանները` հիշողությունում եղած օրինակների հիման վրա ստեղծում է անհրաժեշտ ցուցադրումը:

*Snigunputul դիզայնն ընտրելու* համար անհրաժեշտ է.

ընտրել մենյուի տողի Format ենթամենյուի Slide Design hրամանը կամ qnpohpp,

· խնդիրների տիրույթում բացված Slide Design վահանակից ընտրել անհրաdh<sub>2</sub>un:

#### $U_l$ այդի մակետան ընտրելու համար անհրաժեշտ է.

- ընտրել մենյուի տողի  $\emph{Format}$  ենթամենյուի  $\emph{Slide}$  Layout hրամանը կամ ðhpp,
- · խնդիրների տիրույթում բացված Slide Layout վահանակից ընտրել անհրա $d$ t $\gamma$ un:

### *Նոր սլայդ ավելացնելու* **h**ամար անհրաժեշտ է.

- $\bullet$  mtuwywynputu ntdhunu pumpt www. Thuruh tupuyu and pu
- $\bullet$  ընտրել այն սլայդը, որից հետո անհրաժեշտ է ավելացնել նորդ,
- ընտրել մենյուի տողի Insert ենթամենյուի New Slide hրամանը կամ qnpohpp:

### $U_l$ այդ պատճենելու համար անհրաժեշտ է.

- $\bullet$  տեսակավորման ռեժիմում ընտրել պատճենման ենթակա սլայդը,
- $\bullet$  պատճենումն իրականացնել մենյուի տողի  $Edit$  ենթամենյուի  $Copy$  և  $Paste$ hpuusuu Guhah quus npuus huusuuquunuuquus  $\mathbb{E}$  (Copy) u  $\mathbb{E}$  (Paste) annoppների oqunipjuuip:

### $U_l$ *un <i>y ihayu ihn hukan* hungun mulih puda yu t.

- $\bullet$  mtuuluuln putu ntahunu ntampa mtamphahuutu tapuluu u
- $\bullet$  տեղափոխումն իրականացնել մենյուի տողի  $Edit$  ենթամենյուի  $Cut$  և Paste Ññ³Ù³ÝÝ»ñÇ Ï³Ù ¹ñ³Ýó ѳٳå³ï³ëË³Ý (Cut) ¨ (Paste) ᇖꂝների օգնությամբ, կամ էլ` մկնիկի տեղաշարժմամբ:

### *Ujwjn hanwg at ni* hwu mp wah pwdtym t.

- $\bullet$  mtuwywynputu ntdhunu numpt htmuguwu tupuyun,
- *Delete* umanfinu hamung bi und:

#### $U_l$ *un pupglitani* huntup with pudtion t.

- $\bullet$  intuuluuln puu findhunu puunti uuh mudta uunn,
- nնտրել մենյուի տողի Slide Show ենթամենյուի Hide Slide hnամանը կամ qnnðhpn:

### **Թաքցված սլայդը նորից ցուցադրելու** hամար անհրաժեշտ է.

- $\bullet$  untuuluuluulnpuulu ntopunulun pungquud tuulun en
- $\bullet$  նորից ընտրել մենյուի տորի Slide Show ենթամենյուի Hide Slide hnամանը կամ  $\blacksquare$  annohpn:

#### 04SU4UP E PUUGUL

 $\blacklozenge$  Uh pulih u $\mu$ u $\mu$  ihudululululululululululun hungkan Shift yuhanlin ulang dh ճակում նախ անհրաժեշտ է ընտրել հեռացման ենթակա սլայդները, ապա Delete uyhtnund nnuan hanuguti:

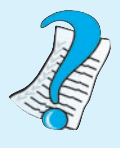

- 1. Pûşuya u yunkih k ûnn gnigunneni uyakndal:
- 2. Ինչպե՞ս կարելի է գոյություն ունեցող որևէ ցուցադրում բացել։
- 3. Նոր ցուցադրում ստեղծելու քանի՞ եղանակ գիտեք։
- 4. Upuppulan halan membentukan halan belangkan dan penyaman pendudukan dalam dalam dalam sempatan dalam semper  $q$  $h$  $q$  $h$  $p$  $h$  $p$ :

## ՍԼԱՅԳՈՒՄ ՕՔՅԵԿՏՆԵՐԻ ՏԵՂԱԴՐՈՒՄՆ ՈՒ ԽՄԲԱԳՐՈՒՄԸ

Մլայդներում առկա նկարները, աղյուսակները, դիագրամներն ու գրաֆիկական օբյեկտները ցուցադրումն առավել պատկերավոր են դարձնում։ Սլայդում նման օբլեկտներ կարելի է ավելացնել միայն այն դեպքում, երբ սլայդի համար ընտրված մակետում դրանց համար տիրույթ է նախատեսված (նկ. 1.2):

*Մլայդում նկար տեղադրելու* համար անհրաժեշտ է.

- $\bullet$  մկնիկի ցուցիչը տեղադրել սլայդում նկարի համար նախատեսված տիրույթի սահմաններում,
- $\bullet$  ձախ սեղմակի կրկնակի սեղմումով բացել նկարների *Insert Clip Art* գրադարաlin,
- առաջարկվող հավաքածուից ընտրել այն, ինչ անհրաժեշտ է:

### *Մլայդում աղյուսակ ստեղծելու* համար անհրաժեշտ է.

- $\bullet$  ընտրել սլայդի այն բաժինը, որտեղ պետք է ստեղծել աղյուսակը,
- $\bullet$  ընտրել մենյուի տողի *Insert* ենթամենյուի *Table* հրամանը կամ  $\blacksquare$  գործիքը,
- $\bullet$  pugyluð *Insert Table* uyuunnthuunununununun (Gy. 1.3) punphy untandylan unjoununun սյուների և տողերի քանակներն ու սեղմել *OK* կոճակը։

*Ulujnniu nhugpun yunnighni* hunun muhpudtzun t.

- $\bullet$  ընտրել սլայդի այն բաժինը, որտեղ պետք է դիագրամ ստեղծել,
- $\bullet$  ձախ սեղմակի կրկնակի սեղմումով կամ մենյուի տողի Insert ենթամենյուի *Chart* hpwu անով ակտիվացնել դիագրամն ու դրա հետ կապված տվյալների unjniumyn,
- $\bullet$  աղյուսակում անհրաժեշտ տվյալներ ներմուծելով` ստանալ համապատասխան դիագրամը։

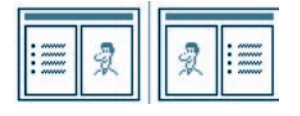

Նկ. 1.2. Սլայդում նկար պարունակող մակետի  $\boldsymbol{on}$ haulahan

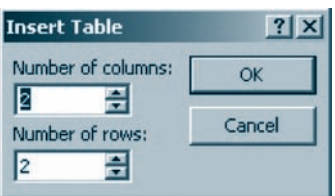

 $U_{\mu}$  1.3. Unjniumlih ying tip li սյուների քանակն ընտրելու պատուհան

U<sub>l</sub>uynnu կարելի է նաև MS Excel-ի միջավայրում ստեղծված դիագրամներ տե $numn[i]$ :

*Uլայդում գրաֆիկական օբյեկտ տեղադրելու* համար անհրաժեշտ է.

- $\bullet$  ընտրել սլայդի այն բաժինը, որտեղ գրաֆիկական օբյեկտը պետք է տեղադրել,
- $\bullet$  qowqnnipjwu yuhwu yhg AutoShapes-ny pwgywo gnigwyhg (Gy. 1.4) punph անհրաժեշտ գործիքաշարը,
- $\bullet$  բացված գործիքաշարից ընտրելով անհրաժեշտ օբյեկտը՝ մկնիկի շարժումով այն տեղադրել սլայդի վրա։

 $U_l$ այդում կառուցված քային դիագրամներ ստեղծելու hամար անհրաժեշտ է.

- $\bullet$  ընտրել սյայդի այն բաժինը, որտեղ պետք է ստեղծել դիագրամը,
- $qnp\delta$ hpp,
- · pugylud Diagram Gallery uyuunnihuunuut (Gy. 1.5) uuthpuudt zun nhuuqnuuth yhuu կրկնակի սեղմել մկնիկի ձախ սեղմակը,
- $\bullet$  u<sub>l</sub>u<sub>l</sub>nnu hulungdung ulungnung hulungnu.

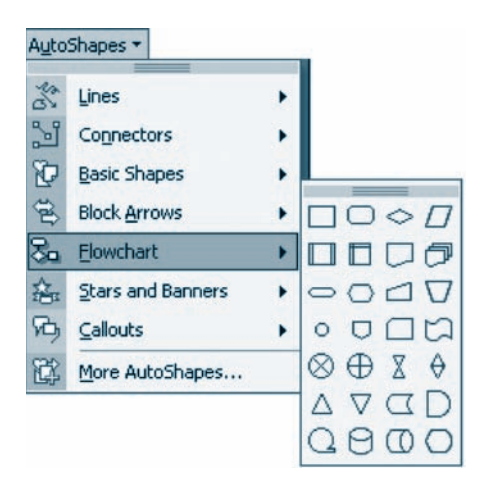

Նկ. 1.4. Գրաֆիկական օբյեկտներ ընտ րելու պատուհան

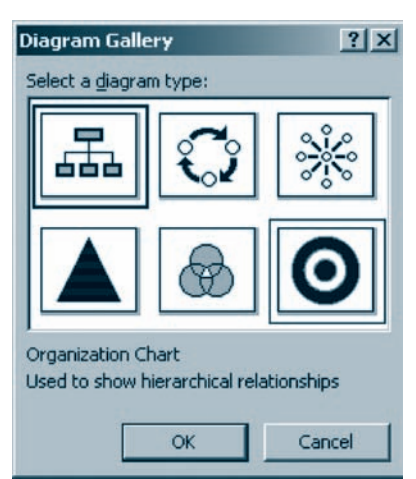

*<i><u><b>Նկ. 1.5. Կառուցվածքային դիագրամի</u>* ընտրության պատուհան

### OASUAUP E PARPUL

- $\blacklozenge$   $U$ լայդում կարելի է տեղադրել ինչպես նկարների առկա գրադարանի ցանկացած օբյեկղ, այնպես էլ ցանկացած լուսանկար կամ գրաֆիկական իսնբա $q$ րիչի միջավայրում ստեղծված պատկեր։
- U<sub>l</sub>uynh մեջ կարելի է կեղադրել նաև գծագրության վահանակի < (Insert WordArt) qnpopph uppngny zhuuynpyun yhpuyn:

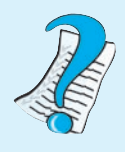

- 1. Ո՞րն է ցուցադրման մեջ օբյեկտներ տեղադրելու հիմնա*huli huuunn:*
- $2.$  $U_l$ այդներում տեղադրվող ի՞նչ օբյեկտներ գիտեք:

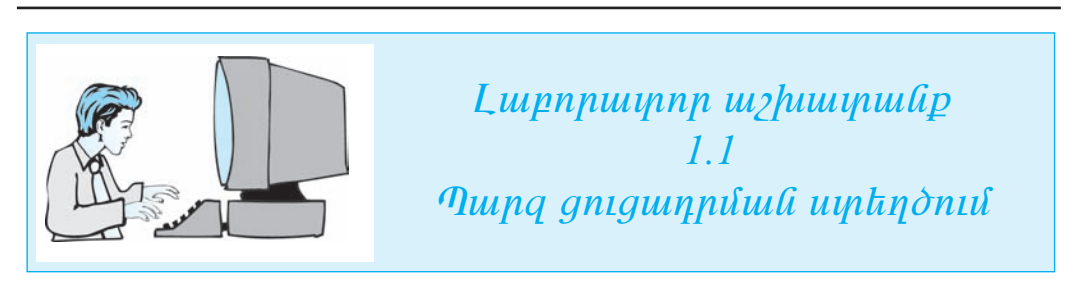

«Ալգորիթմներ» թեմայով համակարգչային ցուցադրում ստեղծեք։ Գրա համար  $h$ *u*onnnupuin hnuuquu anka hkinlijuu puijkan.

- $\mathbf{I}$ . **Uy the US PowerPoint dpurish up subminishm**:
- **Lüyenhe ükümih yengi File küpuultümih** New hnuuluuli ni ünn gnigumnnul  $2.$  $u$ uphyothp:  $\mathbf{h}$ pu huufuup uyuupnihuufi uug duunit puuguquo New Presentation  $u$  up up  $u$  and  $u$  and  $u$  and  $u$  and  $u$  and  $u$  and  $u$  and  $u$  and  $u$  and  $u$  and  $u$  and  $u$  and  $u$  and  $u$  and  $u$  and  $u$  and  $u$  and  $u$  and  $u$  and  $u$  and  $u$  and  $u$  and  $u$  and  $u$  and  $u$  and  $u$  and  $u$
- $3.$ Slide Layout www.nrhwand payphp Title Only dulytan.

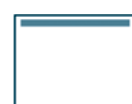

- $\overline{4}$ . **Oamdhind Alt, Ctrl h Shift umhnuhnha' numhn hungulululu ungnightin:**
- $5<sub>l</sub>$ **Lupphp** Arial Armenian **yunnuy kuwuhu ni npu 24 suuhn:**
- Click to add title quunnum uunnumum pudtinut tinumoto untudong tin-6. **hunuquuli** UL 400PhoUUb0 dhnliwqhnn:
- $\Box$ New Slide  $q$ nn $\delta$ hpni $l$  puighp huignni hpinnnn utuinn:  $\overline{z}$
- 8. Slide Layout **yuunnihuunuu nuunka** Title and text **uulkun**.

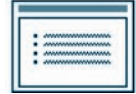

- 9.  $U_l$ այդի վերին մասում վերնագրի համար նախատեաված բաժին ներմուծեք ԱԼԳՈՐԻԹՄՆԵՐԻ ՀԻՄՆԱԿԱՆ ՀԱՏԿՈՒԹՅՈՒՆՆԵՐԸ վերնագիրը, իսկ հաonnn puidha` hayday huungnip jinaann.
	- $\Omega$  npn *zuly hnip jnih*,
	- $\circ$  մասսայականություն,
	- $\bigcirc$  *unninudkympinu,*
	- $\circ$  nhulphympynia:
- $\Box$ New Side  $q$ nn $\delta$ hpn $l$  puigtp huignpi ' tippnpn u $l$ uijnp:  $10<sub>1</sub>$
- 11. Slide Layout **yuunnihuunuut ynyhu nuuntip** Title and text **uulgun**:
- 12. Upujnh ilandungnh huufuun duuhuunkuuluud puudha dandnidap UL 9.00 hoU bb-ՐԻ ՆԵՐԿԱՅԱՑՄԱՆ ԵՂԱՆԱԿՆԵՐԸ վերնագիրը, իսկ հաջորդ բաժին՝ հետևյալ ինֆորմացիան
	- $\Omega$  runnupultuskunkla
	- $\bigcirc$  *anually and analytical* control of the set of the set of the set of the set of the set of the set of the set of the set of the set of the set of the set of the set of the set of the set of the set of the set of the
- New Slide \_  $13.$ *annohpny pughp huonnn* snppnpn ujujnn:
- 14. Uzuynh վերնագրի hամար նախատեսված բաժին ներմուծեք ԲԼՈԿ-ՍԽԵՍԱ dan ing bir bir bir bir bir bir bir dan karakteri dan ke dan ke dan ke dan ke dan ke dan ke dan dike sekara ke  $ln \eta$  *ungnuul untnotip*:
- $15.$  Uninual in pughab ang pangkalah bahada kan kanada kan kanggalah na mangkan liwwww.httpstphetailgong/indeptity/indeptity/indeptity/indeptity/indeptity/indeptity/indeptity/indeptity/indept  $g$ nı $g$ uly $h$  FlowChart  $g$ nn $\delta$ h $p$ u $\gamma$ un $h$ g:

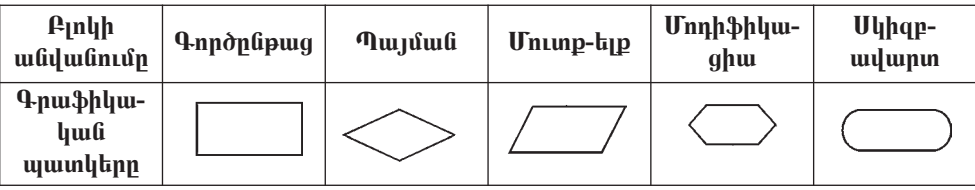

- $16.$   $\Box$  New Side  $q$ nn $\delta$ hpn $l$  puighp huignpn' hhuahnnn u $l$ uijn $p$ :
- $17.$  Ujuynh վերնագրի համար նախատեսված բաժին ներմուծեք 40U3hՆ UL 40- $P$ *h* $\partial U$  $\partial F$  *i* liplimahnn, hul huonnn puid iniur hinding hais na ilughuli.  $\Phi$ ծային են կոչվում այն ալգորիթմները, որոնցում պարամետրերի արժեքներից ullyuhi` qnpðnηnipjnililtinn yuyuupynil til ilpzip ilhlinijli hugnpnuljulini $p$ յամբ` վերից վար, յուրաքանչյուրը` միայն մեկ անգամ:
- $18.$   $\Box$  New Slide qnp $\delta$ hpn $l$  pug $t$ p hu $\delta$ npn`  $l$ tigtinnpn u $l$ uyn $\mu$ :
- $19.$  Ujuinh ilanguanh huuluin auhuunkuiluit puitha aanintaan asin $N$  $\langle \mathcal{H} U \rangle$   $\langle \mathcal{H} \rangle$   $\langle \mathcal{H} \rangle$  is  $\langle \mathcal{H} \rangle$  is the play in the probability of the physical value of  $\langle \mathcal{H} \rangle$  is the  $\langle \mathcal{H} \rangle$  is the physical value of  $\langle \mathcal{H} \rangle$  is the physical value of  $\langle \mathcal{H} \rangle$  ghula.

Õjnınµun|npu|wò bû hnyhnu wjû wyanphpu ûbpn, npnlignul unniqi|nn wwjuulihg  $h[ih[n]$ ` huzylúuli qnpðplipugn zunniliulylnil t hliunuilnn hnlmi ninhlihnhg nplit útiljni.

- $20.$   $\Box$  New Slide *qnp∂hpnվ pwghp hwonnn` jnphpnpn uµwjnp*:
- $21.$  Uzuynh վերնագրի համար նախատեսված բաժին ներմուծեք  $8P\mu L$ ԱՅԻՆ ԱԼ  $\theta$ 4 $\theta$ DUU $\theta$ P í langðang það hallann það það hanning það það til það það til hanning ha Ujannhpilûknnul annðnnnnpjull huil annðnnnnpjnilíliknh hulph nnnzulfh iullauil ljpljûnıpjulû qnpðplipugh þpulljuliugiliuli huiliup ljþpunnili hli ujupuilhippni ghluujhu luunngluopuhn:
- $22.$  **Lüuntp**  $\vec{a}$  Design qupo hpu nu hunh punh punh pung punktu kide Design quehwuulyhg npht youpphpul puyphp:
- 23.  $\mathbb{E}$  uknuuluul nuunka uluunukan huuluu nkdhuu nu Page Down, Page Up uyhnutahan kung biyang kabaran din dining dining kabaran dining manang dining manang dining ang ang manang din
- $24$ . Uythyõifuið gnigumpnium uthijnih ynn File hupunthijnih Save hnuituunin  $\boldsymbol{u}$ иићијий $\boldsymbol{h}$ р My Documents- $\boldsymbol{h}$  иј $\boldsymbol{v}$ јиј ришиндий $\boldsymbol{h}$  ћи $\boldsymbol{u}$ иридијијај $\boldsymbol{v}$  ри $\boldsymbol{v}$  $i$ ամակում` Lab\_11\_1\_1\_\* անունով, որտեղ \*-ի փոխարեն պետք է ներմուծել uzulghayah nuuuuluun julih huuluma:
- $25.$  PowerPoint  $\delta$ pwaph we have individually individually and the individual the individual the individual sub- $\|u\| \leq \|u\|$  ultiqually  $\|u\|$

#### ՑՈՒՑԱԴՐՈՒՄՆԵՐՈՒՄ 1.4 ՀԱՏՈՒԿ ԷՖԵԿՏՆԵՐԻ ԿԻՐԱՌՈՒՄԸ

 $\mathcal{L}$ *ամակարգչային անիմացիան* (շարժապատկեր) կապակցված, միմյանցից աննշան չափով տարբերվող գրաֆիկական պատկերների հաջորդական ցուցադրումն է, որը շարժման պատրանք է առաջացնում։

Սյայդում առկա անիմացիան շեշտում է դրա բովանդակության անhpwdayn npywqutpp, ywnwywpniu hu\$npuwghwjh hnupp, gniցադրումը դարչնում առավել հետաքրքիր։

*Անիմացիոն էֆեկտները* լսարանի ուշադրությունը բևեռում են` շահեկանորեն ընդգծելով անհրաժեշտ օբյեկտները։ Նման էֆեկտները պետք է շեշտադրեն զեկուցողի բանավոր խոսքը` չշեղելով լսողի ուշադրությունը։

Սլայդում առկա ցանկացած օբյեկտ կարող է էկրանին հայտնվել տարբեր եղանակներով. կողքից, հաջորդաբար` մինչև որոշակի չափը մեծանալով կամ փոքրանալով, պտտվելով և այլն։ Եկրանին բերվող տեքստը կարող է հայտնվել միանգամից ամբողջությամբ, ինչպես նաև՝ բառ առ բառ, կամ նույնիսկ՝ տառ առ տառ։ Օբյեկտների ցուցադրման հերթականությունն ու ժամանակը կարելի է փոփոխել, ցուցադրումն ավտոմատացնել։

Համակարգչային ցուցադրումներում սլայդից սլայդ անցնելիս կարելի է հատուկ էֆեկտներ կիրառել։

- **66** սեղմակով ընտրել տեսակավորման ռեժիմը,
- $\bullet$  նշել այն սլայդը կամ սլայդները, որոնց վրա պետք է *անցումային էֆեկտը* տա- $\mu\omega\delta\eta$ ,
- pümpti utalgındanın manlı Slide Show tüpmütüyne herli Slide Transition hpununun,
- $\Box$  իսնդիրների տիրույթում բացված պատուհանի (նկ. 1.6ա) Apply to selected slides դաշտում ընտրել առաջարկվող էֆեկտներից անհրաժեշտը,
- Speed դաշտում ընտրել անցումային *տեմպի* հետևյալ երեք տարբերակներից որևէ մեկը.
	- $\bigcirc$  *Slow*  $\eta$  *u*  $\theta$   $\eta$ *u*,
	- $\bigcirc$  Medium upphu,
	- $\bigcirc$  Fast wpwq,
- $\bullet$  ցանկության դեպքում *Sound* դաշտում ընտրել առաջարկվող *հնչյունային էֆեկտներից* որևէ մեկը` ծափահարություններ, զանգ և այլն,
- $\bullet$  *Advance Slide* purdinui pumpti *mugnui humuntinu* autino nput utin
	- $\bigcirc$  *On mouse click ution*  $\psi$  =  $\psi$
	- O Automaticaly after wuunnum munupuung munupung gnigunpung npnշակի վայրկյան տևողությամբ,
- wu Guin Guin and we have the power of the parameter of the purple and suppose the purple and suppose the end of the matically after դաշտում սահմանել սլայդի ցուցադրման տևողությունը (վայրկյաններով),
- $\bullet$  ընտրված էֆեկտները բոլոր սլայդների վրա տարածելու համար ընտրել  $Apply$ to All Slides yn ywyn,
- $\bullet$  uwhմանված էֆեկտները դիտելու համար ընտրել *Slide Show* կոճակը։

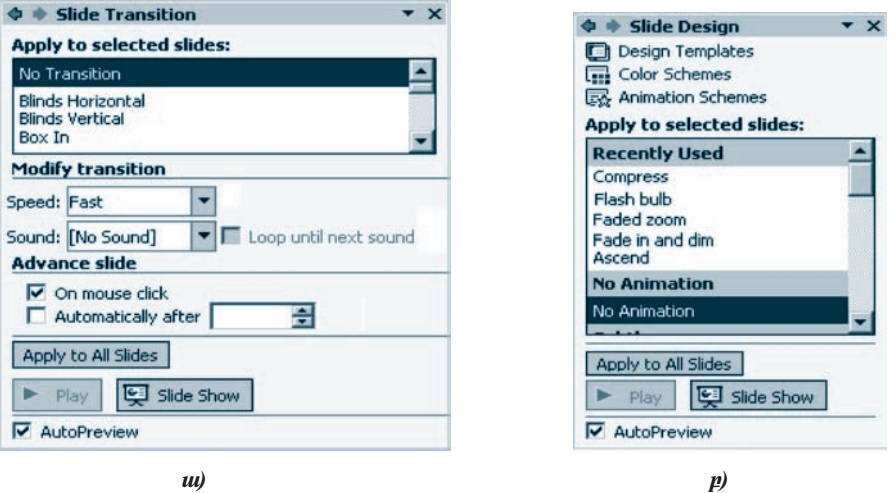

U. 1.6. Uuhuughuyh puynuuluu uyuynuhuuuuh

*Uնիմացիա ընտրելու* համար անհրաժեշտ է.

- $\bullet$   $\blacksquare$  սեղմակով ընտրել տեսակավորման ռեժիմը,
- $\bullet$  ընտրել այն սլայդը կամ սլայդները, որոնց տեքստի կամ օբյեկտի համար անhրաժեշտ է անիմացիա կիրառել,
- $\bullet$  ընտրել  $\overline{\mathbb{Z}}$  <sup>Degign</sup> կոճակը, ապա խնդիրների տիրույթում բացված պատուհանի վերին մասում տեղակայված Animation Schemes hրամանը,
- խնդիրների տիրույթում բացված պատուհանի (նկ. 1.6 p) Apply to selected slides nuzunnu wnugunyunn nput wahuwghw namph
- $\bullet$  ընտրված անիմացիան բոլոր սլայդների վրա տարածելու համար ընտրել  $Apply$ to All Slides unnuuln,
- $\bullet$  ընտրված անիմացիան դիտելու համար օգտվել Slide Show կոճակից:

*Oբյեկտի անիմացիայի պարամետրերի արժեքները սահմանելու* համար անhpwdtzun t.

- $\bullet$  ընտրել սլայդի համապատասխան օբյեկտը,
- $\bullet$  ընտրել մենյուի տողի սլայդների ցուցադրումը կազմակերպելու համար նախաuntuluo Slide Show tupuuutujnuh Custom Animation hnuuuuun,
- $\bullet$  pwgված պատուհանի (նկ. 1.7) Start դաշտում ընտրել օբյեկտի հայտնվելու ձևերից որևէ մեկը`
	- $\bigcirc$  *On Click* մկնիկի սեղմակով,
	- $\circ$  With Previous նախորդ անիմացիայի hետ միասին կամ դրան զուգահեռ,
	- *After Previous նախորդ անիմացիայից որոշակի ժամանակ անց:*

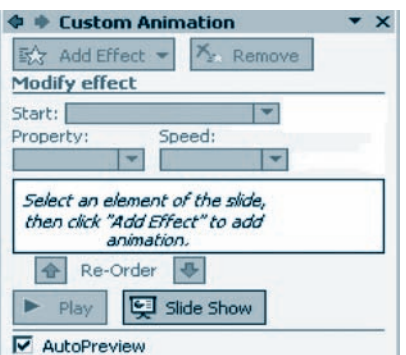

Նկ. 1.7. Անիմացիայի պարամետրերը սահմանելու պատուհան

- Speed դաշտում ընտրել ցուցադրման արագությունը.
	- $\bigcirc$  Very Slow  $\gamma$  uun nuu nuun,
	- $\bigcirc$  *Slow* numerally numerally numerally numerally numerally numerally numerally numerally numerally numerally numerally numerally numerally numerally numerally numerally numerally nu
	- $\Omega$  Medium upplu,
	- $\bigcirc$  *Fast* wpwq,
	- $\bigcirc$  Very Fast  $\gamma$  puun uupuuq:
- $Re-Order$  կոճակներով ընտրել օբյեկտների հաջորդականությունը,
- $\bullet$  անիմացիան դիտելու համար ընտրել Slide Show կոճակը:

#### OGSUGUP E PUUGUL

- $\blacklozenge$  Ushu unding Ushu Ushu unding Ushu unding the Ushu Ushu Ushu unding the Ushu Ushu Ushu Ushu Ushu Ushu Ushu unding the Ushu unding the Ushu unding the Ushu unding the Ushu unding the Ushu unding the Ushu unding the Show Lupunital jnih Animation Schemes hpuntulinul:
- $\blacklozenge$  U $\mu$ u $\eta$ n o $\mu$ bu $\eta$ ula $\eta$  opulatining burukan dan burukan burukan dan burukan dan burukan dan burukan dan burukan dan burukan dan burukan dan burukan dan burukan dan burukan dan burukan dan burukan dan buruk

 $\mu$ նտրել  $\mathbb{E}^{\text{Design}}$  կոճակը, խնդիրների տիրույթում բացված պատուհանի վեphն մասում տեղակայված Color Shemes hրամանն ու խնդիրների տիրույթում *unungununun yuuppununun ng nult uunungung* 

- 1. P<sup>o</sup>li<sub>2</sub> k *ulihuughuli*:
- 2.  $\mathbf{0}^{\circ}$ n nadhunnu t huunuulnn ujuijulanhu uulgniuujhu t $\mathbf{0}$  hy
- 3. Ujuynüknhü udigniduyhü t $\frac{1}{2}$ kynükn yuujni h° uzunuqnipynidükn  $i$  and the up the function  $i$ :
- 4. U<sub>l</sub> u<sub>l</sub> ul ul ul ul ul ul gudin ne kara kulan dan menjadi 4.
- 5. Uzuynhg uzuyn wügütznı n^n zuh ntuypnın tı umhumunun gnigun mu *ununpupjnilip:*

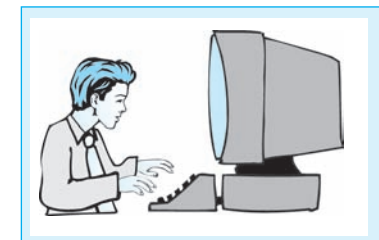

## $L$ աբորափոր աշխափանք 1.2 UGhuughwGhnh hhnunnul

- 1. **Uy hay** MS PowerPoint *onuanh uhyuulum:*
- 2. U $\bar{u}$  Unimph File  $\bar{u}$  the unital physical narrow that  $\bar{u}$  pught and  $\bar{u}$  the numphr  $\bar{u}$ uzhuuyuuuph upnynuupnu zun ynnuhg uyundyud u yuhyuuuyud \$uyyn:
- $3.$   $\Xi$  uknuulnul nuunkp intuuluulnuuluul nkdhun:
- $4.$  *Luxphp 2-hq 5-nn ujuinfutinn*:
- 5. Cuynut ütünch ynnh Slide Show kupuntunan Slide Transition hundulur.
- $\delta$ . Iu and  $\delta$  in the unit public in the unit is also in the selected slides nutrient is the unit of the selected slides nutrient is also in the selected slides nutrient is also in the selected slides nutrient is also hwonnnupun nümntp wnwownhynn uh pwuh t\$thynutn u htmhuhny wn η *η πι*αρλα<sup>λ</sup> δια απολογίας τη παλάς της πρ
- 7. Lüynkp nnut t\$kyn a Speed nurynnun huynnnupun yhn tan yhnunki uligus kund hung kung kung biyan dinggan dina dina kanggan din din din din din din hangga din din hangga kanan din npuulighg uthp:
- 8. Sound nue phul huonnuun ihn *zagawanahan hûşmûm hûşîn* ku teknûngi Lanonul naunah nu ang halan:
- 9. Advance Slide **puid inu plipplip ulignul huimuntini** Automaticaly After **Alp**, uuuu Automatically after nuizunnu uuhuuuutap ujuijnh gnigunpuuut 5 ilujphjuut  $\n *whnnnp*$
- $10.$  U uhutuutulud t $\frac{1}{2}$  the  $\frac{1}{2}$  being the physic Show under the U industry:
- 11. Lünnap üanhulungu kananan mulan:
- 12. Lünnup <sup>Eð Design</sup> ynáulm, mym húnhnúunh yhpnypnul pugyluð yuynnhu- $\hat{u}$ h  $\hat{v}$  ishul and  $\hat{v}$  ishulah included and animation Schemes hypothetically:
- $13.$  **Iv ûn hui kappen komprensive in de konstant de la vice** in the selected slides  $\eta$ **uzynnut** hաջորդաբար ընտրեք առաջարկվող մի քանի էֆեկտներ և hետևեք այդ սյայ $nnu$ ն կիրաոված անիմացիաներին:
- 14. Lüynkp gnigunnunun unuisha ujuijuli ni npht ulihuughu pliyinkp:
- 15. Lungtheying the unique apply to All Slides  $\boldsymbol{y}$  in the property property in the interpretnh *dnux*:
- $16.$   $3$ niquing *numung bang ükûrining File kûpun tangkûning Save As hinu tulung ujuhujulûk*  $My$  Documents- $h$   $m$ ljuq  $n$ иишрии $i$ ի  $h$ ши $i$ ир  $h$ шир $j$ ид $j$ и $j$   $p$ ррищи $i$ ии Lab\_11\_1\_2\_\* ³ÝáõÝáí, áñï»Õ \*-Ç ÷á˳ñ»Ý å»ïù ¿ Ý»ñÙáõÍ»É ³ß³Ï»ñïÇ  $\boldsymbol{n}$ шиши $\boldsymbol{n}$ ии $\boldsymbol{n}$  иши $\boldsymbol{n}$
- $17.$  PowerPoint  $\delta$ pwaph hay ue hawang and an input  $i$  oay in a graduation  $\|$ *ihulyuuli*  $\|$   $\times$   $\|$  *ulinulihq*:

## **ՀԵՌԱՀԱՂՈՐԴԱԿՑՄԱՆ** ՏԵԽՆՈԼՈԳԻԱՆԵՐ

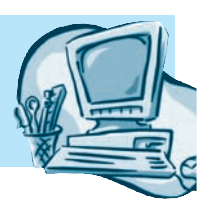

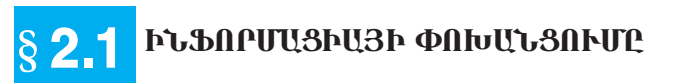

 $\mathbb{Z}_{\infty}$ 

*Համակարգչային ցանցը համակարգիչների և օժանդակ այլ* umppund nunnu alah kemudukan di kemudian dan menjadi kemudian di menjadi kemudian dan menjadi kemudian dalam k  $\alpha$ , annong huntulung pandapan dina karang karangan dina karang dina karang dina karang dina karang dina karang dina karang dina karang dina karang dina karang dina karang dina karang dina karang dina karang dina karang  $\mu$ ungkan di kabupatèn di kacaman dikenali di kabupatén di kabupatén di kacamatén di kacamatén di kacamatén di kacamatén di kacamatén di kacamatén di kacamatén di kacamatén di kacamatén di kacamatén di kacamatén di kacam

Համակարգչային ցանցերից օգտվողները ոչ միայն արագ ինֆորմացիա փոխանակելու, այլև անհրաժեշտության դեպքում նաև միաժամանակ միևնույն փաստաթուղթը մշակելու հնարավորություն են ստանում:

Ցանցում ինֆորմացիա փոխանցելու ընդհանուր սխեման իր մեջ ներառում է.

- $\bigcirc$  hunnhunghunghunghy,
- $\bigcirc$  ինֆորմացիայի ընդունիչ,
- $\bigcirc$  ինֆորմացիա փոիսանցելու կապուղի,
- $\Omega$  *hunnnpugpnipjnia*:

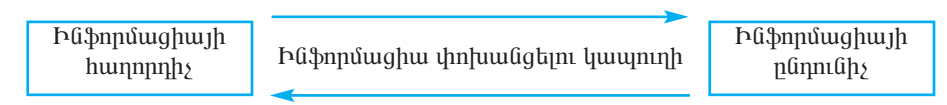

Նկ. 2.1. Ինֆորմացիա փոխանցելու ընդհանուր սխեմա

Ինֆորմացիա փոխանակելիս *հաղորդիչն* ու *ընդունիչը* կարող են տեղերով  $\psi$ 

Ինֆորմացիա *փոխանակելու կապուղի* կարող է հանդիսանալ հեռախոսային ցանցը, մալուխը, ինչպես նաև օդը, որով տարածվում է միկրոալիքային ճառագալթումը։

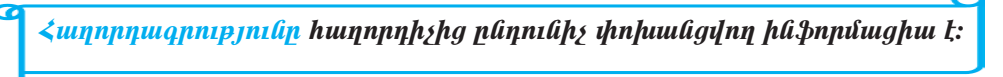

 $\zeta$ ամակարգչային ցանցեր ստեղծելու ու դրանց աշխատանքն ապահովելու համար անհրաժեշտ է հատուկ *ապարատային (ցանցային սարքավորում)* և *ծրագրային ապահովման համակարգ (ցանցային ծրագրային միջոցներ)* ունենալ։

Համակարգչային ցանցի էական գործոններից մեկն էլ ցանցային ընդհանուր միyngներից oquultini hնարավորությունն է: Նման ընդհանուր oquianpowul միջոցները կարող են լինել երեք տիպի. *ապարատային, ծրագրային* և *տեղեկատվական*։

<del>Ե</del>թե համակարգչային ցանցի անդամները օգտվում են ընդհանուր տպող սարքից, ապա այդ դեպքում տպող սարքն ընդհանուր ապարատային միջոց է: Հաճախ էլ ցանցից օգտվողները բարդ հաշվարկներ կատարելու համար դիմում են տվյալ խնդրի լուծման համար համապատասխան ծրագրային ապահովում ունեցող, ցանցին միացված uy hwմակարգչի: Uw ընդհանուր ծրագրային միջոցներից օգտվելու օրինակ է:

Ցանցին միացված տարբեր համակարգիչներում պահպանված տվյալները *միասնական տեղեկատվական միջոց* են կազմում։ Նման տեղեկատվական միջոց է Fiնnերնետը, որը նախ և առաջ բազմատեսակ ինֆորմացիայի կուտակման ու ų whu wu wu hqnp wu ha wu mu ili.

Ինֆորմացիայի փոխանակման կապուղիների հիմնական բնութագրիչներից մեկը *թողունակությունն* է, որը կապուղով միավոր ժամանակամիջոցում փոխանցվող ինֆորմացիայի քանակն է։ Սովորաբար թողունակությունը չափվում է մեկ վայրկյանում առաքված բիթերի քանակով: Երբեմն կիրառում են նաև այլ տարբերակներ.

> $p u p / l n l = 8$   $p h p / l n l$ ,  $l$ µphp/ $l$ n $l$  = 1024 php/ $l$ n $l$ , *մ*բիթ/*վրկ* = 1024 *կբիթ*/*վրկ*,  $h$ php/ $l$ n $l$  = 1024  $\hat{u}$ php/ $l$ n $l$ :

Համակարգչային ցանցերը կարելի է դասակարգել ըստ հետևյալ հատկանիշների.

- $\Omega$   $\psi$  *u*pund pungkakan pundakan pundakan pundakan pundakan pundakan pundakan pundakan pundakan pundakan pundakan pundakan pundakan pundakan pundakan pundakan pundakan pundakan pundakan pundakan pundakan pundakan pund
- $\Omega$   $q$ երատեսչական պատկանելություն,
- $\bigcirc$  ինֆորմացիայի փոխանցման արագություն,
- $\overline{O}$  ինֆորմացիայի փոիսանցման կապուղու փիպ:

Ըստ *փարածքային բաշխվածության* ցանցերը կարող են լինել *լոկալ, տարա*- $\delta$ *u* $\gamma$ p $\gamma$ u $\beta$ u $\eta$ iliko  $\eta$ iliko  $\eta$ 

Ըստ *պատկանելության* տարբերում են *ընդհանուր օգտագործման (public)* և uuuuuuuuuun (private) guuugun:

Ըստ *ինֆորմացիայի փոխանցման արագության* տարբերակում են *ցածր*, մ*իoha u muquanno* gwagtn:

Ըստ *ինֆորմացիայի փոխանցման կապուղու տիպի* տարբերում են *կոակաալ մալու<mark>խով</mark>*, hատուկ *թելքաօպտիկական կապուղով*, պարուրաձև *գույգ* կոչվող ning mere halán hazar az en harian harang dan dina harian.

#### 04SU4UP E PUUGUL

 $\blacklozenge$  Sulighli umuli $\delta$ hi yuunn uujk $\eta$ uglik $\eta$ n hliunuujn $\eta$ nn $\eta$ mili an innyuuj $\eta$ uoʻ hûֆորմացիայի hուսալի պաշտպանությունը hեռահաղորդակցման ցանցեphն ներկայացվող hիմնական պահանջներից են։

- 1.  $\mathbf{f}^{\circ}$ û i  $\mathbf{f}$  hn ûto ûtpwnnu hû\$nnûwghwjh yhnhuuûgûwû pûnhw-*Guinguing to the Guing Controli*
- 2. Թվարկեք ինֆորմացիայի փոխանակման հիմնական կապուnhûtinn:
- 3. Sudguyha h<sup>o</sup>az uhongatr qhyttp:
- 4. Suung app nuuul qupquuli h°ûş huiq quangquan qhiqtar.

## $\S$  2.2 L<code>N</code>ԿԱԼ ԵՎ ԳԼ<code>N</code>ԲԱԼ ՅԱՆՅԵՐ

Lnhuy gudign (LAN-Local Area Networks) ny útið (1-2 lui 7 munuul nu hunuud ph  $\eta$ րա տեղաբաշխված համակարգիչներ ու այլ արտաքին սարքեր է միավորում։ <u>Ը</u>նդհանուր դեպքում` *լոկալ ցանցը* որևէ կազմակերպության ներսում գործող հաղորդակցական ցանց է։ Օրինակ` լոկալ ցանցը կարող է միավորել դպրոցի առարկայական տարբեր կաբինետներում տեղակայված համակարգիչներն ու որոշակի արտաքին սարքեր (սկաներ, պլոտեր, տպող սարք և այլն)։ Քանի որ լոկալ ցանցերում միավորված համակարգիչները փոքր տարածքի վրա են կենտրոնացված, uuuu իրար միացվում են թեպետ թանկ, սակայն արագագործ ու hուսայի կապուղիներով, ինչը հնարավորություն է տալիս տվյալների փոխանակման մեծ`  $100$  մբիթ/վրկ կարգի արագություն ապահովել:

 $\Omega$ չ մեծ լոկալ ցանցերում միավորված համակարգիչները սովորաբար իրավա-<u>hավասար են, այսինք</u>ն` համակարգիչ կիրառողն է որոշում, թե դրա որ միջոցներն են կարող (սկավառակներ, թղթապանակներ, ֆայլեր) հասանելի լինել ցանցի մնացած համակարգիչներին. նման ցանցերն անվանում են *միակարգ*:

Lոկալ ցանցում մեկ տասնյակից ավելի համակարգիչներ միավորելու դեպքում աշխատանքի արդյունավետությունն ու տվյալների պահպանման հուսալիությունը մեծացնելու նպատակով հատուկ համակարգիչներ` *սերվերներ* են առանձնացվում։ Նման ցանցերն անվանում են *առանչնացված սերվերով լո* $j$ uy gwlighp:

Lnկալ ցանցում համակարգիչները *կապակցելու* տարբեր ձևեր կան։

Ցանցում համակարգիչներն իրար հետ *գծային կապուղով (bus***)** միացնելու դեպքում (նկ. 2.2) մալուխը մի համակարգչից մյուսին անցնելով` հաջորդաբար միացնում է համակարգիչներն ու արտաքին սարքերը։ Այս դեպքում ցանցի ցանկացած համակարգչի կողմից փոխանցված ինֆորմացիան դառնում է հասանելի  $g$ անցի մնացած համակարգիչներին:

*Uuy nu şlı (star*) լոկալ ցանցերի դեպքում բոլոր համակարգիչները *ցանցի hu մակենտրոնիչի (Hub*) միջոցով միացվում են *կենտրոնական համակարգչին*, որը  $unl$ որաբար եղածներից  $h$ զորն է (նկ. 2.3):

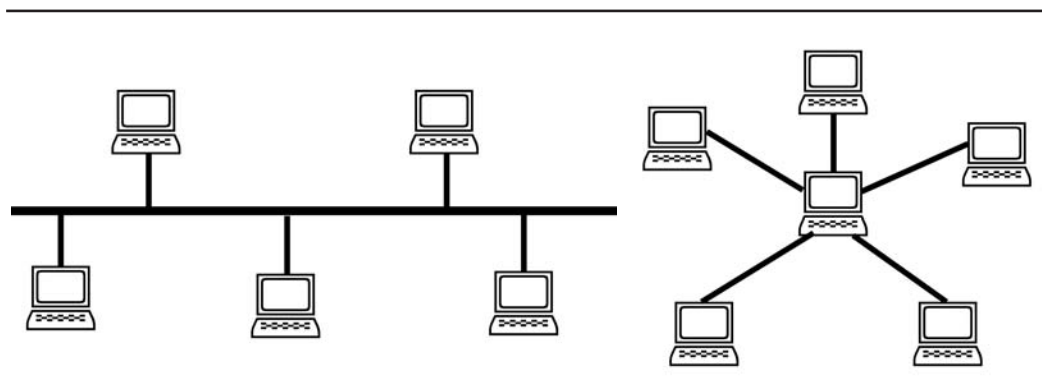

Նկ. 2.3. Աստղաչև լոկալ ցանց

Գծային կապուղով լոկալ ցանցերն ավելի պարզ են և տնտեսապես առավել ձեռնտու, քանի որ լրացուցիչ սարքավորումներ չեն պահանջում և կապուղու hամար անհամեմատ քիչ մալուխ է պետք։ Նման լոկալ ցանցի թերությունն այն է, որ մալուխային համակարգում որևէ անսարքության դեպքում խափանվում է ամբողջ համակարգի աշխատանքը, և անսարքության պատճառ հանդիսացող տեղամասի որոշումն էլ, իր հերթին, բավական դժվար խնդիր է: Այդ իմաստով լոկալ ցանցի աստղաձև տիպն առավել կայուն է. վնասված մայուխը կարող է խնդիրներ հարուցել միայն մեկ համակարգչի աշխատանքում, իսկ մնացած ամբողջ համակարգը կշարունակի անխափան աշխատել։ Այս դեպքում անսարքության պատճառը  $\lim_{u \to 0}$  and  $\lim_{u \to 0}$  and  $\lim_{u \to 0}$  and  $\lim_{u \to 0}$  and  $\lim_{u \to 0}$  and  $\lim_{u \to 0}$  and  $\lim_{u \to 0}$  and  $\lim_{u \to 0}$  and  $\lim_{u \to 0}$  and  $\lim_{u \to 0}$  and  $\lim_{u \to 0}$  and  $\lim_{u \to 0}$  and  $\lim_{u \to 0}$  and  $\lim_{u \to 0}$  a

Լոկալ ցանցերը հնարավորություն չունեն ինֆորմացիան հասանելի դարձնել մեծ htmuunnnpjuu վրա, օրինակ՝ քաղաքի տարբեր մասերում եղած համակարգիչներին։ Այս դեպքում կիրառում են *տարածաշրջանային ցանցերը (MAN - Metropolitan* Area Networks), որոնք միավորում են տարածաշրջանի լոկալ ցանցերի համակարգիչները։ Տարածաշրջանային ցանցերում կապի *թվային*` հաճախ *օպտոմալուխային մագիստրալային* գծեր են կիրառվում, որոնք նախատեսված են գործող լոկալ ցանցերի միավորման, ինչես նաև լոկալ ցանցերը գլոբալին կցելու համար։

Այն կազմակերպությունները (զինվորական, բանկային և այլն), որոնք ցանցը անհարկի ներխուժումներից պաշտպանելու անհրաժեշտություն ունեն, ստեղծում են համակարգիչները միավորող սեփական` կորպորատիվ (խմբակային) ցանցեր։ Նման ցանցերը կարող են տարբեր երկրներում և քաղաքներում տեղաբաշխված տասնյակ հազարավոր համակարգիչներ ներառել:

Համաշխարհային միասնական ինֆորմացիոն տարածության ձևավորման անհրաժեշտությունը ստիպեց *գլոբալ համակարգչային ցանց* ստեղծել, որն Ինտերնետն է։

*Ինդ*երնեփը (Համացանց) համակարգչային գլոբալ ցանց է, որը լոկալ, *ղ*արածաշրջանային և կորպորատիվ բազմաթիվ ցանցեր է միավորում։

Ինտերնետին կցված նման ցանցերից յուրաքանչյուրն անպայման գոնե մեկ այնպիսի համակարգիչ ունի, որը բարձր թողունակությամբ կապուղու միջոցով մշտապես միացված է Ինտերնետին։ Այս դեպքում սովորաբար *օպտոմալուխային կամ*  $unpudjuujuyh\ddot{a}$ , մինչև 100 մբիթ/վրկ թողունակությամբ, կապուղիներ են կիրառում:

Ինտերնետ կապի հիմքը *քառասուն հազարից ավելի համակարգիչ-սերվեր*atna ta ywquni, npnag upongny ti bantinatinin ywpni ta hwnnnnwygyti hwnյուր միլիոնավոր լոկալ ցանցեր:

### OASUVUP E PUUPUL

 $\blacklozenge$  hնֆորմացիա փոխանակելու նպատակով համակարգիչների պարզագույն կցումն անվանում են ուղիղ։

- 1. P<sup>o</sup>az k *znywz gwagp*:
- 2. Ինչո՞վ է պայմանավորված լոկալ ցանցերում ինֆորմացիա փո-
- խանակելու համեմատական մեծ արագությունը։
- 3. n°n gudighpli ha udiludinin uhulupq:
- 4.  $\mathbf{f} \mathbf{f}^{\circ} \mathbf{f}$  ցանցերն են անվանում առանչնացված սերվերով:
- 5. Ցանցում համակարգիչները միացնելու ի՞նչ չևեր գիտեք։
- 6.  $F^{\circ}$ *lis*  $k$  munudus powerular phatometric builded to the surface of the surface of the surface of the surface of the surface of the surface of the surface of the surface of the surface of the surface of the surfac
- 7.  $P^2$ *lis*  $\boldsymbol{\xi}$  hyptharptorum and the square  $\boldsymbol{\eta}$
- 8. P<sup>o</sup>lis k qinpul gulign:

## ԳԼՈԲԱԼ ՑԱՆՑԵՐԻ ՀԱՍՑԵԱՎՈՐՄԱՆ ՀԱՄԱԿԱՐԳ: ՏՎՅԱԼՆԵՐԻ ՓՈԽԱՆՑՄԱՆ ԱՐՁԱՆԱԳՐՈՒԹՅՈՒՆ

Գլոբալ ցանցերը ներառում են բազմաթիվ լոկալ, տարածաշրջանային և կորպորատիվ ցանցեր, և, բնականաբար, տարբեր կանոններով աշխատող ցանցերը միավորելիս անհրաժեշտություն է ծագում մեկ ցանցում գործող ձևաչափից տվյալները վերաձևափոխել մեկ այլ ցանցում գործող ձևաչափի:

Գլոբալ ցանցում ինֆորմացիան կոդավորելու ու փոխանցելու, առաջացող սիսպները վերամշակելու կանոնները սահմանող նորմերի *ծրագիր*-համախումբն անվանում են ցանցային արչանագրություն:

Գոյություն ունեն բազմաթիվ ցանցային արձանագրություններ` CSMA/CD, SLIP, PPP, UUCP, ISO, OSI, TCP/IP: hümbolium TCP/IP umawumup mulutimu իրար հետ կապված համակարգչային գյոբալ ցանցերի միավորում է:  $TCP/IP$  արձանագրությունն իր մեջ ներառում է երկու արձանագրություններ.

- TCP Transmission Control Protocol (humppppun yumun upun upaun  $q$ nn p $p$ n  $q$ ,
- $\Omega$  IP Internet Protocol (միջցանցային արձանագրություն):

Ցանցով առաքվող ինֆորմացիան, որն անվանում են IP-փաթեթ, մինչև հասցեատիրոջը հասնելը անցնում է Ինտերնետի բազմաթիվ միջանկյալ սերվերներով` աստիճանաբար մոտենալով նպատակակետին` *ստացող համակարգչին։ IP արչանագրությունն* ապահովում է ցանցի համակարգիչների միջև IP-փաթեթի փոխանցումը` համաձայն համակարգիչների եզակի IP-huugեների։ Այստեղ ինֆորմացիայի ստացման արագությունը կախված է միջանկյալ սերվերների քանակից և կապուղիների որակից:

Ինտերնետում ծավայուն ինֆորմացիա պարունակող ֆայլ առաքելիս, կապուղիների խցանումից խուսափելու նպատակով, այն բաժանվում է համարակալված փոքր մասերի և հաջորդաբար փոխանցվում առանձին IP-փաթեթներով, այնու-<u>htınlı umuqnn humulumqah dnu ünyü huynnmuluu ün pumüp yanan ün-</u> րից կցվելով` կազմում են համապատասխան ելքային ֆայլը։ *TCP արչանագրու*-իսկ վերջում` դրանց կցումով ելքային ֆայլի ստացումը:

Որպեսզի Ինտերնետին միացված համակարգիչներն ինֆորմացիա փոխանակելիս կարողանան իրար «գտնել»` հասցեավորման միասնական համակարգ է կիրառվում։ Ինչպես գիտեք, ցանցին միացված յուրաքանչյուր համակարգիչ ունի իր թվային *Ինտերնետ-հասցեն (IP-հասցե*)։ *IP* հասցեն բաղկացած է իրարից կետով բաժանված 4 մասերից, որոնցից յուրաքանչյուրը  $[0,255]$  միջակայքի որևէ ամբողջ թիվ է. քանի որ նշված միջակայքի ցանկացած ամբողջ թվի երկուական կոդ կարելի է 8 բիթում տեղավորել, ապա ցանցի յուրաքանչյուր համակարգիչ ունի  $8x4=32$  բիթանի եզակի հասցե։ Ասվածից հետևում է, որ կարող են գոյություն ունենալ 4 միլիարդից ավելի IP hասցեներ.  $N = 2^{32} = 4294967296$ :

Oրինակ` 192.25.26.05-ը 192 ցանցի 25 ենթացանցի 26 ենթացանցի 05 համարով hամակարգչի  $IP$ -hասցեն է:

- *Համակարգչի IP-հասցեն որոշելու* համար անհրաժեշտ է.
- pünnu Start of under under Settings bür auf detwork Connections bupuuut in Local Area Connection hpuuuun,
- $\bullet$  բացել *Support* ներդիր պատուհանը (նկ. 2.4), որը Ինտերնետին միանալու վերաբերյալ լրիվ ինֆորմացիա է պարունակում (այդ թվում նաև ձեր IP hաս $g<sup>td</sup>$ ):

*Համակարգչի IP-հասցեն սահմանելու* համար անհրաժեշտ է.

• ընտրել Start գլխավոր մենյուի Settings ենթամենյուի Network Connections ենpuuutump Local Area Connection hpuuuun,

- · ընտրել General ներդիր պատուհանի Properties կոճակը,
- puigy puis puis puis metal ( $(iq, 2.5, u)$ ) This connection uses the following items puisunnu punpa Internet Protocol (TCP/IP) unuppapuluu nu utaput OK langulp:

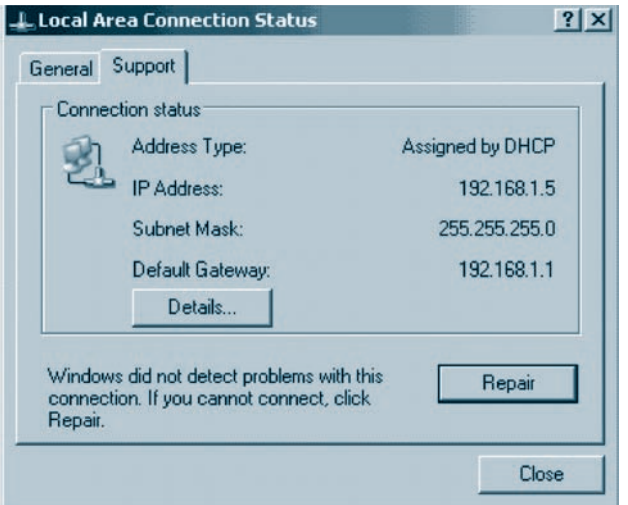

*Ъկ. 2.4. Ընթացիկ IP-huughh прпупий* 

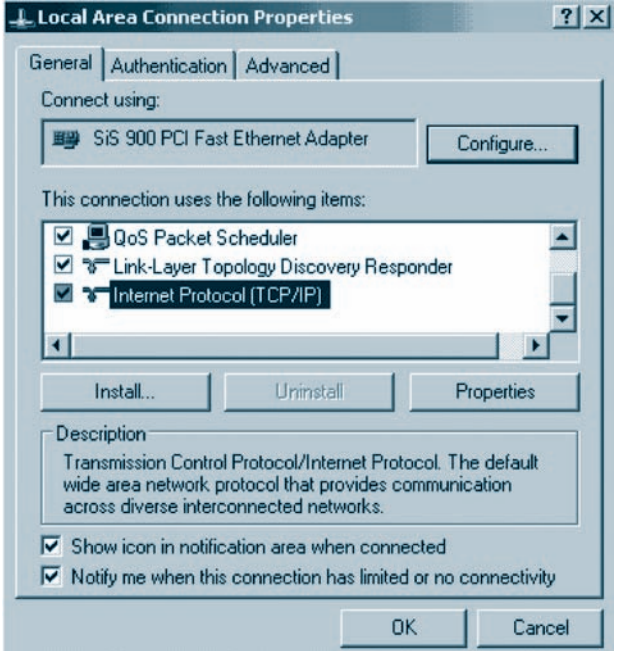

Ult. 2.5 m). Local Area Connection Properties mumnihuli

Augylud yuunnihuuni (Gy. 2.5. p)) uyunihanli yang t punpa Use the following address nuzuna nu IP address nuzunnu Gthnundt IP hungta nu ugund uyunuմետրերը:

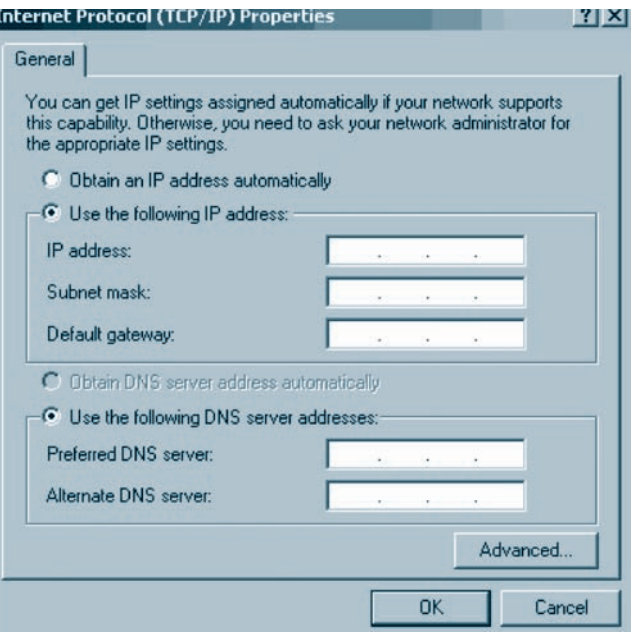

 $U$  2.5. p) Lupuighly IP-hungkh umhumunt

Քանի որ թվերով կազմված IP hասցեները դժվար է hիշել, Ինտերնետում օգտագործում են նաև, այսպես կոչված, *Անունների Գոմենային Համակարգ (DNS –* Domenian Name System), npuntin hungti yunqunn putiph unnungtu yunjungungzunներից կազմված անուններ են կիրառվում: Անունների դոմենային համակարգը համակարգչի IP-hասցեն համապատասխանեցնում է որոշակի եզակի դոմենային hասցեի, կամ, ինչպես hաճախ անվանում են, *դոմենային անվան*։ Հասցեավորման դոմենային համակարգից IP-հասցեի անցնելու գործընթացն իրականացվում է ավunum' huunnl dpuqptph uppngnu:

9-րդ դասարանում ուսումնասիրած նյութից հիշեցնենք, որ դոմենային համակարգում հասցեն կառուցվում է մի քանի դոմեններից, որոնք իրարից բաժանված են կետով։ Դոմենային հասցեն կարդացվում է աջից ձախ։ Աջ եզրային (վերին մակարդակի) դոմենը լինում է երկու տիպի` *աշխարհագրական* (որևէ երկրին կից) և *վարչարարական* (բոլոր երկրների համար համընդհանուր)։

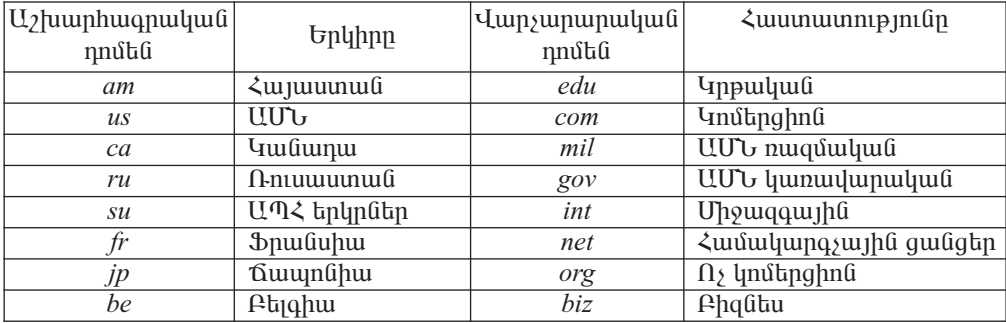

 $9$ իտենք նաև, որ վերին մակարդակի յուրաքանչյուր դոմեն կարող է զանազան քանակությամբ հաջորդ մակարդակի դոմեններ պարունակել։ Սովորաբար նման դոմենները կազմավորվում են *տարածաշրջանային* կամ *կորպորատիվ* ցանցերի hիման վրա և պարունակում են համապատասխան կազմակերպությունների անվանումները։ Օրինակ` *orangearmenia.am-*ի վերին մակարդակի *am* դոմենը պարունակում է երկրորդ մակարդակի *orangearmenia* դոմենը, որը «Օրանժ Արմենիա» բջջային օպերատորի անվանումն է։ Բնական է, որ  $I\!P$  հասցեի թվային տարբերակի փոխարեն hասցեների կառուցման դոմենային սկզբունքը շատ hարմար է և hեշ-<u>տացնում է նման հասցեի մտապահումը, քանի որ այն իմաստավորվում է և հա-</u> Tauju pnyuunpnu ynuhtun yuyph huugtuun pnop:

Ophuul

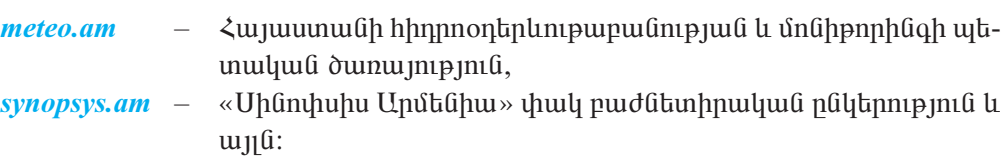

Երկրորդ մակարդակի դոմեններն, իրենց հերթին, նույնպես կարող են ավելի ցածը մակարդակի դոմեններ պարունակել և այսպես շարունակ։ Ինտերնետում դոմենային անվանումները սովորաբար պարունակում են երկուսից չորս մակարդակների դոմեններ։ Հասցեում դոմենը որքան ավելի աջ է գտնվում, այնքան տվյալ ղոմենը լայնածավալ է։

Ինչպես հիշում եք, Ինտերնետում պարզ դոմենային անվան փոխարեն իրականում կիրառում են, այսպես կոչված, URL (Uniform Resource Locator – nեսուրսի ունիվերսալ որոշիչ) *հասցեներ*։ *URL-*հասցեն պարունակում է ռեսուրսի ինտերնետային հասցեն և այն արձանագրության անունը, որի միջոցով կարելի է այդ ռեuուրսին դիմել։ Ռեսուրսի hասցեի կազմավորման հիմքում ընկած է hասցեավորման *դոմենային* համակարգը։

Ընդհանուր դեպքում կայքի URL-հասցեն բաղկացած է լինում հետևյալ երեք մասերից.

- $\circ$  Ինտերնետում տվյալ ռեսուրսին դիմելու համար օգտագործվող արձա- $\lim_{\alpha \to 0}$ ն։ Արձանագրության անվանումն ավարտվում է երկու կետով (:) l tipl ptp qòn (//): Քանի որ  $WWW$ -ի դեպքում կիրառվում է http արձա նագրությունը, ապա հաճախ անվան մեջ գրում են դրանցից միայն մեկը,
- $\circ$  այն համակարգչի (սերվերի) դոմենային անունը, որի վրա պահպանվում  $t$  ind  $j$  and  $j$  and  $k$  and  $j$  and  $k$
- $\circ$  hամակարգչում անհրաժեշտ ռեսուրսը պարունակող ֆայլի անվանումը և  $\alpha$ յոնվելու լրիվ ուղին. այստեղ որպես բաժանիչ օգտագործվում է թեք գիծը  $\beta$ :

 $O$ nhu $u'$ 

«Մինոփսիս Արմենիա» փակ բաժնետիրական ընկերության վերաբերյալ ին- $\beta$ որմացիա տրամադրող էջը պարունակող  $\beta$ այլի հասցեն հետևյայն է.

http://www.synopsys.am / snps\_am / about\_am.shtml

 $n$ nnun $\mathfrak{m}$ 

 $http://-*n*tun\nupuh0\nphifin\nhutho\ntau0\noquuq\nup\nd\nupmu\nun\ndu0\nupmu\npu0\nu0\nun\nuptho\nt.\n$  $www.synopsis, am - «\text{U}$ ինոփսիս Արմենիա» փակ բաժնետիրական ընկերության

սերվերի դոմենային անունն է,

/ snps am / about am.shtm  $l$  – put physical physical physical putch physical physical physical physical physical physical physical physical physical physical physical physical physical physical physical physical physical մադրող էջը պարունակող ֆայլի գտնվելու ուղին և անվանումն է:

#### OASUVUP E PUULUL

- $\blacklozenge$  192.168 կամ 10 թվով սկսվող IP-հասցեներն օգտագործվում են ներքին ցանցերում հասցեավորման համար։
	- 1.  $F^{\circ}$ *lis*  $k$  guiliguighli uinguilineapning princip:
	- 2.  $P^{\circ} \mathcal{U}$  / t *u* u u u h n u l n u l u n s u l u u q n n p j n i l n :
	- 3.  $F^2 \mathcal{U}$  / t *uuuuhndnul TCP unzuluuqnnipjnilin*:
	- 4. **P**<sup>*c*</sup>*lis h IP* hungular
- 5. Puphputynnu huughuu npnup und pupupup h $\hat{u}$ s huu ud uupup di hpudpu- $\boldsymbol{u}$   $\boldsymbol{u}$   $\boldsymbol{u}$   $\boldsymbol{u}$   $\boldsymbol{v}$   $\boldsymbol{v}$   $\boldsymbol{$
- 6.  $\boldsymbol{P}$ *lish*  $\boldsymbol{g}$  ti hymanique that the probability of the probability of the probability of the probability of the probability of the probability of the probability of the probability of the probability of the p
- 7. Uh pulih uzhuunhuiqpulululi nniklilika pilunlaringan  $\eta$
- 8. Uh pulih dunyununudulu nniklilik pdundap:

## **ՒՆՏԵՐՆԵՏԻ ՀԻՄՆԱԿԱՆ ԾԱՌԱՅՈՒԹՅՈՒՆՆԵՐԸ**

Ինտերնետում աշխատելիս հաճախորդներն օգտվում են որոշակի *ծառայություններից. <mark>ծառայությունը* Ի</mark>նտերնետի սերվերների կողմից իրականացվող սպասարկման տեսակ է։ Ընդ որում` Ինտերնետի որևէ ծառայությունից օգտվելու համար անհրաժեշտ է համակարգչի վրա տվյալ ծառայության արձանագրության հետ աշխատող ծրագիր ունենալ։

Ինտերնետում շատ ծառայություններ են գործել, որոնց մի մասն արդեն չեն գործում, մյուսները կորցնում են պահանջարկը, իսկ այլ ծառայություններ պահանջվածության առումով վերելք են ապրում:

Ծանոթանանք Ինտերնետի որոշ հիմնական ծառայությունների հետ.

- $\circ$  hww. hunghuphujha uwamphumuja (WWW),
- $\bigcirc$  t<sub>l</sub>tunnfuujhu the *(E-mail)*,
- 
- $\bigcirc$  htm nuun uu luu htm uu luu luu htm (UseNet),
- $\odot$  on-line humpphulugulu hungulung the *chat, ICQ*):

Ներկայումս Ինտերնետի ամենատարածված և մեծագույն պահանջարկ ունեցող ծառայություններից մեկը *WWW (World Wide Web*) *համաշխարհային սարդոստայնն* է։ Ինտերնետում տվյալների հոսքի կեսից ավելին բաժին է ընկնում  $WWW$  ծառայությանը, որի սերվերների քանակն այսօր դժվար է ճշտել։ Բավական է ասել, որ *WWW ծառայության* աճի տեմպերը գերազանցում են բուն Ինտերնետի աճման տեմպերին:

> $WWW$ -ն ինֆորմացիոն համակարգ է, որն աշխատում է  $h$ անախորդ-սերվեր **սկզբունքով:**

Ըստ հաճախորդի հարցման` սերվերը տեքստային, գրաֆիկական, ձայնային կամ տեսաինֆորմացիա պարունակող փաստաթղթեր է տրամադրում, որոնք, իրենց հերթին, կարող են այլ հղումներ պարունակել։ Նման հղումները կարող են ուղղված լինել ոչ միայն փաստաթղթերին, այլև Ինտերնետի այլ ծառայություններին և տեղեկատվական միջոցներին։ Հղումների միջոցով հնարավոր է դառնում տարբեր WEB-էջերի միջև կապեր ստեղծել և մեկ միասնական համակարգում  $nmu$ նք միավորել:

<u> Ինչպես գիտեք` Ինտերնետում կուտակված հսկայածավալ ինֆորմացիան հա-</u> սու դարձնելու համար հատուկ ծրագրեր, այսպես կոչված` *բրաուզերներ* են ստեղծվել, որոնք հնարավորություն են տալիս WEB-էջեր փնտրելու հայտեր ձևակերպել և այն ստանալուց hետո` դրանից օգտվել։ Ներկայումս տարածված են Microsoft Internet Explorer, Mozilla Firefox, Opera, Google Crome ppumqupution:

*Էլեկտրոնային փոստը* հաղորդագրություն փոխանցելու առավել մատչելի և տարածված ծառայություններից է, որին ծանոթ եք 8-րդ դասարանի դասընթացից։

Ինտերնետով լուրջ երկխոսություններ կազմակերպելու համար ստեղծվել են *htmulmüֆtmuliuurhu huvuluungtin*, nnnup hntug huvulunnnutinhu huunuulnրություն են տալիս տարբեր թեմաներով բանավեճերի մասնակցել։ Եթե էլեկտրոնային փոստը հաղորդագրությունը հաղորդում է «մեկից մեկին» սկզբունքով, ապա այս դեպքում ցանցային տեղեկատվությունները հաղորդվում են «մեկից մյուսներին»։ Ցանցի յուրաքանչյուր հանգույց, ստանալով տեղեկույթը, հաղորդում է այն հանգույցներին, որոնց հետ փոխանակվում է նորություններով։ Այսպիսով, հաղորդագրությունը շատ արագ տարածվելով` կարճ ժամանակահատվածում հասնում է հեռակոնֆերանսի բոլոր մասնակիցներին։

Հեռակոնֆերանսներից օգտվողների թիվը շատ մեծ է. դրանց միջոցով մեկ օրում մոտ մեկ միլիոն նոր հաղորդագրություն է տարածվում։ Առավել տարածված են հետևյալ թեմաներով հեռակոնֆերանսները.

- $\bigcirc$  *biz* phqubu,
- $\circ$  comp hunnuluqually,
- $\bigcirc$  news put phuman manupunum of news put phuman manupunum of news
- $\supset$  rec quuno mpjni Gutin,
- $\circ$  sci q hunni p jni  $\mathfrak{a}$ ,
- $\circ$  soc unghuqulquul phuulity,
- $\bigcirc$  kalk pw u julian
- $\circ$  *misk* վերը նշված թեմաների մեջ չներառվող հարցեր,
- $\bigcirc$  alt այլընտրանքային:

FTP (File Transfer Protocol) *ounumppula* huu uu uu qhash u qoy buyun փոխանակելու տարածված միջոցներից է։ Համաշխարհային ցանցում այս ծառայությունը հատուկ սերվերներ ունի, որտեղ լայն պահանջարկ վայելող բազմաթիվ ֆայլեր` ծրագրեր, արխիվներ, տեղեկատու փաստաթղթեր են պահպանվում։ Դրանք կարող են տեղակայվել ինչպես սովորական Web-tջերում, այնպես էլ hատուկ FTP hանգույցներում, որոնք միայն ֆայլերի համար են նախատեսված: FTP ծառայությունից օգտվելիս, ֆայլը բեռնավորելուց առաջ, անհրաժեշտ է կողմնորոշվել` այն բացե՞լ, թե՞ հնարավոր անակնկալներից խուսափելու համար նախ պահպանել սկավառակի վրա։ Խորհուրդ է տրվում նախ պահպանել ֆայլը, և այն բացել` վիրուսի բացակայությունը ստուգելուց հետո միայն:

*On-line humpp pulgutu hunul ung tapp* hunul ung sung himang pamping tiրին հնարավորություն են տալիս հաղորդակցվելու *իրական ժամանակում։ On-line* ռեժիմն օգտագործում են ինֆորմացիայի օպերատիվ առաքման, ինչպես նաև ինտերակտիվ հարցումներ կազմակերպելու նպատակով:

Վերջին ժամանակներս մեծ տարածում է գտել համակարգիչների միջև իրական  $\alpha$  ժամանակում ինֆորմացիայի փոխանակման  $\mathit{Skype}$  համակարգը, որը զրուցակից ներին հնարավորություն է տալիս փոխանակել ինչպես տեքստային ու ձայնային, այնպես էլ տեսաինֆորմացիա։

 $ICQ$  ծառայությունը հնարավորություն է տայիս փնտրել տվյալ պահին Ինտերնետին միացած մարդու IP հասցեն: Նման անհրաժեշտությունը պայմանավորված է այն բանով, որ Ինտերնետից բազմաթիվ օգտվողներ մշտական IP hասցե չունեն։

#### OASUWUP E PUUGUL

բեոնավորել, սակայն այդ դեպքում յուրաքանչյուր ֆայլը բեոնավորելու  $u$ րագությունը համարժեքորեն փոքրանում է:

- 1. Puythputyh  $h^{\circ} u_2$  dunuynipyniuutyh qhyttp:
- 2.  $F^2 \mathcal{U}$  of FTP  $\partial$  the theory of  $\mathcal{U}$
- 3. Ինչի՞ համար են նախատեսված հեռակոնֆերանսները։
- 4. Þրական ժամանակում հաղորդակցվելու ի՞նչ համակարգչային huuuuuunqtap qhybtp:

# § 2.5 <sup>ՒՆՏԵՐՆԵՏԱՅԻՆ ԳՐԱԴԱՐԱՆՆԵՐ,<br>§ 2.5 ՀԱՆՐԱԳԻՏԱՐԱՆՆԵՐ ԵՎ ՏԵՂԵԿԱՏՈՒՆԵՐ</sup>

 $E$ j $k$ l $y$ nnmaling anununun $\hat{u}$ ang, humanunghunununalana in yahalunnmalann Ինտերնետում պահպանված ինֆորմացիոն ռեսուրսները հասանելի դարձնելու unn mu uu uhong un tu: huyutu qhuntip

<u>էլեկտրոնային գրադարաններում բազմաթիվ տպագիր գրականու</u> pjuli tibynnhujhli yuundhlibn bli yuhyuliynil:

Հայկական *http://www.armenianhouse.org* Էլեկտրոնային գրադարանը շահույթ չhետապնդող մասնավոր նախագիծ է, որի հիմնական նպատակը հայ գրական ժառանգությունը թվային ձևաչափի բերելն ու Ինտերնետում տեղադրելն է, միջազգային Ինտերնետ-հանրությանը հայկական մշակույթի, Հայ ժողովրդի պատմության, կրոնի, Հայոց ցեղասպանության ու Արցախի վերաբերյալ տեղեկատվության un mumun muğan bayan tanan kana bağlan bir muştafti:

«Նոյան Տապան» ընկերության նախաձեռնությամբ ստեղծված http://books.nt.am կայքը գրասեր հանրությանը նպատակ ունի ներկայացնել Հայաստանում և uփյուռքում hրատարակվող գիր-գրականությունը, պատմել hրատարակչական զարգացումների, նորույթների մասին, կապեր ստեղծել հրատարակիչների, տպագրիչների, գրավաճառների, ընթերցողների միջև։ Կայքի այցելուները հնարավորություն ունեն նաև ծառայության միջոցով էլեկտրոնային գրքեր գնել, հրատարակչական աշխատանքներ պատվիրել և այլն։

http://www.digilib.am էլեկտրոնային գրադարանը նվիրված է hայ դասական մատենագրությանը. այցելեք և ծանոթացեք գրադարանում առկա հարուստ ու  $p$ ազմազան ինֆորմացիային:

<u>Էլեկտրոնային հանրագիտարանները</u> տեղեկություններ են պարունաljnıů hlişujau qhynnpjuli ni yithulihyuijh, uyliylau ti plinipjullli ni hwuwpwhnipjwlili wnlisynn pliwqwywnlitph ilwuhli:

Ujumեղ եղած էլեկտրոնային հանրագիտարանները կարող են նաև հայտնի տպագիր հանրագիտարանների պատճեններ լինել։ Իսկ նեղ մասնագիտացված <u>hանրագիտարանները կարող են նվիրված լինել նշված բնագավառներից որևէ մե-</u> կի միայն մեկ ճյուղին։

2001 թվականին ստեղծված *Վիքիփեդիա (http://wikipedia.org*) բաց, բազմալեզու hանրագիտարանը դարձել է hամաշխարhային սարդոստայնի ամենամեծ տեղեկատվական կայքը։ *Վիքիփեդիայում* ընդգրկված ինֆորմացիան բաց է, և յուրաքանչյուր ոք հնարավորություն ունի խմբագրել, ուղղել կամ բարելավել այն։ Հոդվածների խմբագրումը հեշտացնելու նպատակով կայքում հղումներ կան, որոնք տվյալ նյութին առնչվող այլ էջեր են տանում։ Կայքում տեղ գտած ինֆորմացիան այցելուների կողմից մշտապես ենթակա է փոփոխման, ճշտման և կայքի միջոցով ամեն ոք կարող է իրեն հետաքրքրող հարցի հետ կապված խորհրդատվություն ստանալ։ Ընդ nրում` hանրագիտարանի hետ աշխատելիս hնարավորություն կա վերականգնել խմբագրվող ինֆորմացիայի հին տարբերակը։ Քանի որ կայքն ազատ է և բաց բոլո $p$ ի hամար, կայքում կարող են տեղադրված լինել նաև թերի, ոչ հանրագիտարանային նյութեր կամ նույնիսկ հակահասարակական ինֆորմացիա։ Այդ պատճառով կայքից օգտվողները պետք է զգուշանան ապակողմնորոշող, դեռևս չստուգված վեր- $\gamma$ ին տվյալներից։ Չնայած նման թերությունների հնարավորությանը,  $U$ *իքիփեդիան* արդիական է, արդիական է թեմատիկ իրադարձությունների մասին իր այն հոդվածներով, որոնք ստեղծվել կամ թարմացվել են վերջին ժամերին կամ նույնիսկ րոպենե $p_i$ ին, այլ ոչ թե ամիսների, տարիների ընթացքում` ինչպես տպագիր հանրագիտա- $\mu$ անները։

 $2011$  թ. hnւնիս ամսվա տվյալներով այս հանրագիտարանի հայկական էջը  $13813$  hnnyund t u jupning in the set of the  $13813$  hnnyund to a large summa for  $13813$  hnnyund to a large summa for  $13813$  hnnyund to a large summa for  $13813$  hnnyund to a large summa for  $13813$  hnnyund to a large

 $\lambda$ այաստանում մեծ զանգվածայնություն է վայելում « $U$ փյուռ» եռալեզու տեղե  $i$ *կայրվական ընկերությունը (http://www.spyur.am*), որի հեռախոսային տեղեկատուն onuluu û ûnu  $5000$  quitq t umulinin, nin onuluu *WEB*-luingh ûnu  $18000$  to ha դիտվում։ Ընկերությունը Հայաստանի կազմակերպությունների վերաբերյալ տեղեlլություններ է հավաքագրում, մշակում ու տարածում։ «Սփյուռի» միջոցով կարելի է  $n<sub>Y</sub>$  միայն հայտնի կազմակերպությունների տվյայներ փնտրել ու գտնել, այլև ոչ hwynնի` դրանց կողմից առաջարկվող ապրանքի կամ ծառայության միջոցով:

www.welcomearmenia.com/ կայքում կարելի է տեղեկատվություն գտնել hայ ժողովրդի ու նրա պատմության, քրիստոնեության, հայկական եկեղեցիների, հնագույն ձեռագրերի և խաչքարերի մասին։ Կայքը հնարավորություն է տալիս ապրանքներ ու ծառայություններ գովազդել, հյուրանոցներում համարներ պատվիրել, վճարումներ կատարել, հայտարարություններ տեղադրել, ծանոթանալ առաջաmun գործարար ընկերություններին և Հայաստանի ներդրումային միջավայրին։

#### O ISU E LA E PUULUL

 $\bullet$  Oqyulup huyulyuluq oqyuuluq huyuun haqqiqqanan Manadahan Manadahan Manadahan Danman Danman Koman Koman Danman Danman Danman Danman Danman Danman Danman Danman Danman Danman Danman Danman Danman Danman Danman Danman D

 $http://www.nla-am - \leq u$ juunpulih Uqquijhli qpuiquipuli,

 $http://www.seua.am/rus/library/index.htm - \langle M\hat{\Delta}\langle M\hat{n}|h\hat{n}|h\hat{n}|h\rangle$  qnununul, http://www.ysu.am/site/index.phppage=23&lang=3 -  $b\mathcal{A}$  *apunupunua*,

http://www.wikiznanie.ru – hhythpythpuyturyhû kulyondiuyhû hulipuuqhytunuli,

 $http://www.megabook.ru - YhhhJ \, h$ u Utanah utaquakunqhuququunta

http://www.rubricon.com – **huúpwqhywpwuûûtp, punwpwuûûtp, yitafaywynnung** http://dic.academic.ru – guilguijhli huilpuighyungulilian a pununulilian,

http://www.krugosvet.ru – hudpunghypunual: Kpyzoceem,

http://www.arit.am/ - u2uuynipuijhu yhhpuyni

 $http://www.auto.am - \n\langle\text{uyuu}\rangle\langle\text{uqqu}}$  http://www.auto.am -  $\langle\text{uyu}u\text{uqu}}$ 

http://www.job.am/announcement\_details/2000/ - **hnqlpulauquli yilnflquuyni,** 

books.tarumian.am/Meghapart/Index\_Frame.html – yuunuuuyuuyoh yuuyuuyuu:

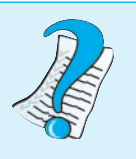

- 1.  $F^{\circ} \hat{u}$  / the the summangleright the synther that the summa summan summan summan summan summan summan summan summan summan summan summan summan summan summan summan summan summan summan summan summan summan summan
- 2.  $F^{\circ} \mathcal{U}$  *h* the the sum is the sum of the sum is the sum of the set of the set of the set of the set of the set of the set of the set of the set of the set of the set of the set of the set of the set of the set o
- 3. Ի՞նչ էլեկտրոնային տեղեկատու գիտեք։

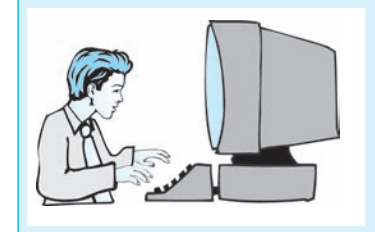

 $L$ աբորատոր աշխատանք  $21$  $P$ նտերնետային գրադարաններ,  $h$ անրագիտարաններ և տեղեկատուներ

- $\boldsymbol{l}$ . **U** $\psi$ **u** $\psi$ **l** $\psi$ *u* $\psi$ *n* $\psi$ *n* $\psi$ *n* $\psi$ *n* $\psi$ *n* $\psi$ *n* $\psi$ *n* $\psi$ *n* $\psi$ *n* $\psi$ *n* $\psi$ *n* $\psi$ *n* $\psi$ *n* $\psi$ *n* $\psi$ *n* $\psi$ *n* $\psi$ *n* $\psi$ *n* $\psi$ *n* $\psi$ *n* $\psi$ *n* $\psi$
- $2.$ Address nuyynnu ներմուծեք Հայկական էլեկտրոնային գրադարանի հաս $q\bar{t}$ *u*<sup>t</sup> http://www.armenianhouse.org:
- $3.$  $\mu$  βιαλλικά προσπαιδιαματικά προσπάλιστο τηλεσία προσπαισή και προσπαισή βιαλλική βιαλλική προσπαισή βιαλλική π
- 4. Ծանոթացեք էլեկտրոնային գրադարանի պատուհանին` հերթով ընտրելով uynnu phpywd puohaathong ynywpuasynyn.

Գլիսավոր | Մեր մասին | Ֆորում | ՀՈՒՊ | Գրեք մեզ | Անվանացանկ

- 5. **Uying Uniqually puople n phpluo grigulpg phyphpi buphlyugh**  $9$ րիգոր անունը` տեղեկատվություն ստացեք հայ մեծանուն բանաստեղծի,  $\psi$
- $\overline{\eta}$ ատրուհանի վերին մասում տեղադրված  $\bigotimes$  Back uեղմակով կայքի գլխա-6. *dnp to dhpwnwpshp:*
- $7.$  $\ell$ и́уриари] шиурилиши и у бишний ураршаршу и  $\delta$   $\eta$ арий 1915 рио $\eta$ ир дин նոթացեք էլեկտրոնային գրադարանի Հայոց ցեղասպանությանը նվիրված  $\mathbf{\hat{u}}$ *jniphphi:*
- 8. Internet Explorer-h huughh Address nupynnul ahnundup Unphythphu huu $p \mu q$  hupun tu kultara huungud ka http://wikipedia.org:
- 9. Ծանոթացեք էլեկտրոնային հանրագիտարանի պատուհանին։
- 10. Uyahyh gnighsp yilanunnlap KDWin-h **ku** yilanplanulazulah ilnu li ulandlap չախ սեղմակը։
- 11. Lüypung Armenian Phonetic Unicode yununghumyn:
- $12.$  Հանրագիտարանի պատուհանի չախ մասում տեղակայված որոնել դաչ  $\boldsymbol{\eta}$ ում ներմուծեք վիրուս բաոր, ապա սեղմեք Որոնել կոճակը։
- 13. Որոնման արդյունքում զանազան վիրուսների վերաբերյալ տարատեսակ իղումներ կբերվեն, ընտրեք համակարգչային վիրուսին առնչվող հղումը։
- 14. Ծանոթացեք էլեկտրոնային հանրագիտարանում զետեղված համակարգչային վիրուսին առնչվող ինֆորմացիային։
- 15. Lynu unanung kapatan di kamang diaknya di kamang di kamang kapatan di kamang kapatan di kapatan di kamang kapatan di kapatan di kapatan di kapatan di kapatan di kapatan di kapatan di kapatan di kapatan di kapatan di k
- 16. Internet Explorer-h Address nur und at a dinding the William with the understanding to International Labor  $\mu$ *ub<sub>tpnipj</sub> wu huuqtu'http*://www.spyur.am:
- 17. Pugduð upunnhudnu plankind hujbubul nin han pughadina ( $\geq$ ) բացեք տեղեկատուի հայերեն տարբերակը։
- $18.$  Φηη $5$ եք Հայաստանի Ազգային պատկերասրահի վերաբերյալ տեղեկություններ հավաքել։ Այդ նպատակով ընտրեք Դեղին էջեր բաժինը։
- 19. Ընդրիեք Մշակույթ, ապա` Թանգարաններ, պատկերասրահներ բաժինը:
- $20$ . Պաղոուհանի աջ մասում բացված ցուցակից ընդրիք Հայաստանի Ազգային  $m$ այներասրահ **նշումը**:
- 21. Uph untuk hay ahya tap quuquupti, uuqui puigduid iquiqinihiidanit quiqing tap կարդալ Հայաստանի Ազգային պատկերասրահի մասին առկա ինֆորմացիuli:
- 22. Udununtip ui huumulipp blimtinlitup http' oquiltimit ujuunnihulih ihuuhulul  $\mathbf{X}$  *ultipululing:*

#### $§$  2.6 HTML-ՓԱՍՏԱԹՂԹԻ ԿԱՌՈՒՑՎԱԾՔԸ

Ինտերնետում սեփական նյութերի տեղադրումը երկու փուլ է ներառում. նյութերի *նախապատրաստում* և *հրապարակում*։ Նյութերի նախապատրաստման փուլում Ինտերնետում ընդունված ձևաչափով փաստաթղթեր` HTML լեզվով գրված  $WEB$ -tջեր են ստեղծվում: Ստեղծված  $WEB$ -tջերը նյութերի հրապարակման փու լում տեղադրվում են  $W\!EB$ -սերվերի վրա:

Ծանոթանանք HTML լեզվի օգնությամբ WEB-էջեր ստեղծելու գործընթացին:

HTML hwwwulnuun duqti t HyperText Markup Language (hhultinutipuunh azu*գրման լեզու*) բառակապակցությունից: *Նշագրում* բառն այստեղ պատահական չէ, քանի որ այդ լեզվի բառերով են նկարագրվում փաստաթղթի *հիպերտեքստային կառուցվածքները*` ուղղված այն բանին, թե տեքստր էջում որտեղ և ինչպես տեղավորել, անհրաժեշտ նկարը որ ֆայլից վերցնել, տեքստր ինչպիսի տառաշարով արտածել և այլն։ HTML-ում ղեկավարման նման միջոցներն անվանում են  $p_t q_t$ 

Բոլոր թէգերն ունեն գրառման միևնույն ձևաչափը` վերցվում են անկյունաձև  $\lt$ ...>փակագծերի մեջ։ Բացող անկյունաձև փակագծից անմիջապես հետո գրվում է թէգի անվանումը, օրինակ, <b>, <i> : Տարբերում են *զույգերով* և *միայնակ* կիրառվող թէգեր։ Զույգերով կիրառվող թէգերը լինում են *մեկնարկի* և *ավարտի*։  $\Delta$  Վերջիններիս տարբերությունն այն է, որ ավարտի թէգերը / նշան են պարունա կում, իսկ մեկնարկայինները` ոչ։ Օրինակ`  $\langle b \rangle$  և  $\langle b \rangle$  թէգերը մեկնարկի են, իսկ  $\langle b \rangle$  և  $\langle c \rangle$  թէգերը՝ ավարտի։ Մեկնարկի և ավարտի թէգերն իմաստային տե սանկյունից նման են փակագծերի. առաջինը ցույց է տալիս թէգի ազդեցության ulangun, unun ulunun:

Մեկնարկի թէգով սկսվող և ավարտի թէգով ավարտվող փաստաթղթի հատվածն անվանում են բլոկ։ Բլոկը HTML փաստաթղթի տարր է։

Միայնակ թէգերը և՛ մեկնարկի են, և՛ ավարտի. դրանք տեքստ չեն ներառում, ազդում են ողջ փաստաթղթի վրա կամ կիրառման դիրքում։

Ներդրված թէգերի դեպքում անհրաժեշտ է պահպանել ներդրվածության կարգն այնպես, ինչպես ներդրված փակագծերի դեպքում։ Օրինակ՝ թէգերի կիրառման  $\langle b \rangle \langle b \rangle$  ...  $\langle b \rangle \langle b \rangle$  եղանակը ճիշտ է, իսկ  $\langle b \rangle \langle b \rangle$  ...  $\langle b \rangle \langle b \rangle$  եղանակը` սխալ:

Թէգերը հնարավորություն են տալիս լրացուցիչ ինֆորմացիա, այսպես կոչված` *բնորոշ հատկանիշներ* (ատրիբուտներ) ներառել այն մասին, թե ինչպես է պետք ընթացիկ թէգը մշակել։ Զույգերով թէգերում *բնորոշ հատկանիշներն* ավելացվում են մեկնարկի թէգից հետո հետևյալ կերպ` *հատկանիշի անվանում* = *հատկանիշի*  $unpt$ եք։ Եթե հատկանիշի արժեքը լատինական այբուբենի պայմանանշաններից տարբեր պայմանանշաններ է պարունակում, ապա այն պետք է առնել չակերտների մեջ։ Օրինակ` <*h2 align= "center">* գրառման մեջ չակերտներ կարելի էր չդնել։ Բնորոշ հատկանիշները թէգում կարելի է գրել ցանկացած հերթականությամբ`  $p$  h pupping we undertyped pupping the unique text that  $p$  and  $p$  and  $p$  and  $p$  and  $p$  and  $p$  and  $p$  and  $p$  and  $p$  and  $p$  and  $p$  and  $p$  and  $p$  and  $p$  and  $p$  and  $p$  and  $p$  and  $p$  and  $p$  and  $p$  and  $p$   $b$ gcolor=blue hwmlywGh2ny WEB-t9h \$nGh qnyGn ywhuGylt t lywynym, huly  $\mu$  untipuun pungka text = red huun quu ii pungka quun qupun dupun terdirika dupun dupun dupun dupun dupun dupun dupun dupun dupun dupun dupun dupun dupun dupun dupun dupun dupun dupun dupun dupun dupun dupun dupun dupun

Թէգերում կարող են միայն լատինական այբուբենի պայմանանշաններ կիրառվել, մինչդեռ բնորոշ հատկանիշների արժեքներում` ցանկացած։ Ընդ որում` տարբերություն չի դրվում մեծատառերի և փոքրատառերի միջև:

Ծանոթանանը  $HTML$ -փաստաթղթի կառուցվածքին:  $HTML$ -փաստաթուղթը uկսվում է <html> թէգով և ավարտվում </html> թէգով: Փաստաթուղթը ներառում է երկու հիմնական մաս` *վերնագրերի բաժին* ու *փաստաթղթի մարմին*։ **Վ***երնագրե**ph բաժինը* ներառվում է <*head>* և </head> թէգերի մեջ, որտեղ տրվում է փաստաթղթի վերնագիրը։ Փաստաթղթի վերնագիրն այն հիմնական մասն է, որը կարտացոլվի բրաուզերի պատուհանում, եթե անգամ այն հնարավորինս փոքրացվի։

 $\langle head \rangle$  ...  $\langle head \rangle$  ptqtinh under title  $\setminus$  to  $\langle$  title  $\rangle$  ptqtinn hunding the sum of heads որ դրանց միջև եղած ինֆորմացիան պետք է նկարագրի փաստաթղթի բովանդակությունը։ Ընդ որում՝ այս ինֆորմացիան WEB-էջում չի արտացոլվում՝ այն նախատեսված է բրաուզերների կողմից վերլուծման, հետազոտման նպատակով։ Այն, օրինակ, կարող է հակիրճ տալ փաստաթղթի բովանդակությունը` շեշտելով այնտեղ կիրառված առանցքային բառերը, տերմինները, ինչպես նաև ինֆորմացիա տալ հեղինակների, կիրառված գրականության վերաբերյալ և այլն։

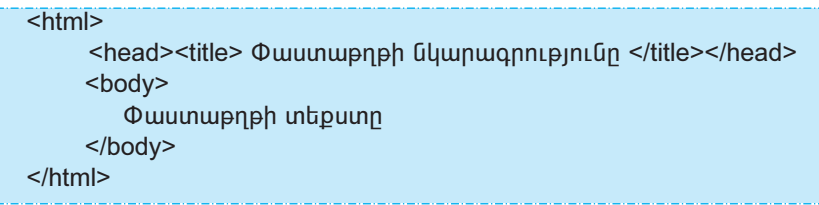

HTML-փաստաթղթի հիմնական պարունակությունը` *փաստաթղթի մարմինը*, ներառվում է  $\langle body \rangle$  և  $\langle body \rangle$  qn1 q pt q apph մեջ:

 $WEB$ -tջ ստեղծելու համար անհրաժեշտ է որևէ բրաուզեր ու տեքստային խմբագրիչ ունենալ: Քանի որ դուք ծանոթ եք Microsoft Internet Explorer-ին, ապա մեր հետագա աշխատանքում կօգտվենք հենց այդ բրաուզերից։ Ծրագրային կոդ qntin Gujuunulun yoquiltan Notepad utipunun ha huyuqnhshq:

WEB-tջը ստեղծելու համար անհրաժեշտ է բրաուզերի միջավայրում ակտիվացնել տեքստային խմբագրիչի միջավայրում ստեղծված **HTML** *dpwqph hnnp*:

#### OASUWUP E PUUGUL

◆ HTML ∂pwqph կnnp կwphp k pwghj Microsoft Internet Explorer ppwniqhph մենյուի տողի View ենթամենյուի Source հրամանով։

- 1. Pumanutumung dan kemudian dan sekanjang dan pasawanan terlatan dalam terlangan dalam dalam dalam dalam dala nunnul:
- 2.  $P^{\circ}$ *lis k* hhuybpyhhpuypy:
- 3.  $\mathbf{h}^{\circ}$ *u<sub>i</sub>*  $\mathbf{t}$   $\mathbf{p}$  $\mathbf{t}$  $\mathbf{q}$  $\mathbf{p}$ :
- 4.  $P^{\circ}$ *û*  $\sharp$  *HTML*- $\sharp$  *u*<sub>l</sub> *u*<sub>l</sub> *u*<sub>l</sub> *u*<sub>l</sub> *u*<sub>l</sub> *u*<sub>l</sub> *u*<sub>l</sub> *u*<sub>l</sub>
- 5. Pûşuya u ta quandanê ptah pênpaz humundiyê kupr
- 6. *Ի՞նչ hիմնական թէգեր գիտեք*:

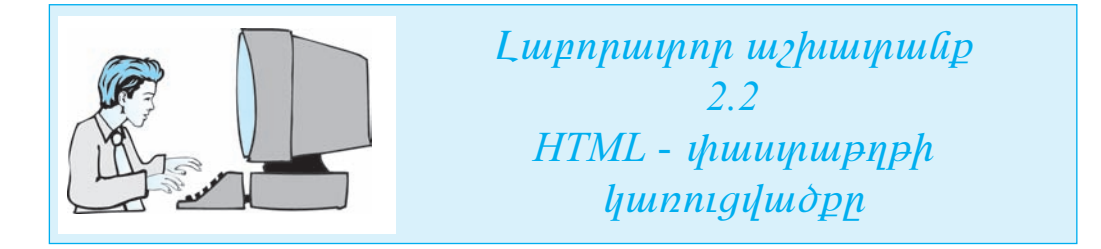

- 1. Start **qjhuuynp úldynih** Programs **hüpuulliajnih** Accessories **hüpuulliajnih** Notepad hpuuluulmu puughp huuluulmul yhtpuyuujhli hulpuuqphyp:
- $2.$  $\lambda$ երմուծեք փաստաթղթի հետևյալ հիմնական կառուցվածքը

 $\leq$ html $>$ <head><title> </title></head> <body>  $<$ /bodv>  $<$ /html>

- $3.$ Ulahyh gnighyp yilinunplip illinunlip  $\langle$  title> li uulununh  $\langle$  /title> ptqliph  $\mathbf i$  the phalis of the change of the phalistic state  $\mathbf i$  is the phalistic functional of the phalistic function  $\mathbf i$ .
- $\overline{4}$ . **Uyahyh gnighyp yiting ungkang yayang kanada da shekar da yaya da yayan da yayan da yayan da shekar da** wasan kan  $u$ *y* $\iota$ *u* $\iota$ *nlin:*
- 5. KDWin-ny you plimpto Armenian Phonetic Unicode mupptipulyn:
- 6. **Puigluir ynnnu âlthûniothp** Ujuyitin whipp t qpilp ihuuyuupnph wunniauկությունը **նախադասությունը:**
- $7.$ Ներմուծված փաստաթուղթը պահպանելու նպատակով ընտրեք մենյուի տոnh File taupuntulgunh Save As hpuntulun:
- 8. **Puigduid manufacturity** Puisse as type  $\mu$ , puigding puigding puigding puigding puigding puigding Puigding Puigding Puigding Puigding Puigding Puigding Puigding Puigding Puigding Puigding Puigding Puigding Puigding Puig
- 9.  $\mathcal{L}$ uyliphlind qpiquo qhipuyin uquhuqulilipni huuluq Encoding quiyqinin pliqu- $\n *n*$  to  $UTF-8$  *y*  $\n *unupph*$   $\n *n*$   $\n *unptp*$   $\n *unptp*$
- 10. Save in  $\mu$ uzynni phipphp My Documents-h  $\lambda$ lip nuumpulih huulup huuphug- $\boldsymbol{\eta}$ ած թղթապանակը:
- 11. File Name nuvynnul likesinda kab 11 2 2 \* html utiquulnuln, neunka \*-h փոխարեն պետք է ներմուծել աշակերտի դասամատյանի համարը։
- 12. Start q<sub>1</sub> huudnp utlignih Internet Explorer hpuutuuind quit anno hpnd untip Internet Explorer-h uhouuluin:
- 13. Lüyptip ütüjnih yıngh File tüpmütüjnih Open hpunumlar:
- 14. Utanitap Browse ha auha, pungdung mumantulah Look in nunganak pingapap Notepad huipuuqphyh uhouuluypnuu zup uyuud muyuu nu uuquuu Open yn- $\alpha$ *ulpri*
- 15.  $\delta$ ш*j*jh huughhû ihpuphnn hungnun huuquuqhp OK hnauhni.
- 16.  $\times$  ultipstud by the ultip Notepad bulpwaph by the unit puller.
- 17. Utalinuh yungh View taipuultalinuh Source hnuuluulind puugtip stip hninling  $u$ *y* $h$ n $\partial$ y $u$  $\partial$   $H$ *TML*  $\partial$ *n* $u$ *u*<sub> $g$  $h$ *n* $n$ *:*</sub>
- 18. бршарф կողում մեկնարկի  $\lt{body}$  ptanin ավելացրեք ֆոնի և տեքատի գույ  $\hat{u}$ lamp umhulung humphulih tapa <br/>body bgcolor=green text=yellow>: Un plamph  $p$ nı il $HTML$ - $\delta$ nwanh ynnu ynılitili haydı yayı yakılan

 $\text{thm}$ <head><title>3wuwunq;wihu ntuntqntus/title></head> <body bgcolor=green text=yellow> <p align=center> Այստեղ պետք է գրվի փաստաթղթի պարունակությունը  $<$ /body>  $<$ /html $>$ 

19. Notepad yntepuynuyhli hulpuigphyh utilijnih ynnih File tilipuultilijnih Save hnuմանով պահպանեք կատարված փոփոիտւթյունները։

- 20. Inhha ûynap ppuniqaph ûhouuluin:
- $21.$   $\ell$ *ûvnab û dûjnih yinna File kûpunî dûjnih Open hnunî wûn*:
- $22$ . Utapútap Browse lynámlyú ni pungymó muniparatula Look in que en púlpphap Notepad **huîpwqphչh úhǫwylwJnniű zhn wylhqðwð \$wJlű ni ulnúltp** Open **yn-***Gulfn:*
- $23.$  Duyih huug $k$ hû վ $k$ րաբ $k$ րող hungnu $\hat{p}$  huununun $k$ p OK  $k$ na $\hat{q}$ ulnul  $\hat{p}$  kinulihli huyynulh zap unuohu Web-ton` yuuuy pnuh ynu nanhu yaapuyny:
- $24$ . Uyupy tapûn bilangan bilang bilang kanang kanang tanang tapang tanang tapang tanang tapang nanang tapang tanang tapang 24.

## $\S$  2.7 SGPUSP JGLULANDINUE

Ujðú ծանոթանանք վերնագրերի ու պարբերությունների ստեղծման գործընթացին։ HTML լեզվում վերնագրերի 6 մակարդակներ են նախատեսված`  $h1, h2, ..., h6$ , nրոնք տրվում են համապատասխան զույգ թէգերի օգնությամբ. ընդ որում`  $\langle h/ \rangle$ -ը  $\mu$ առաջին մակարդակի վերնագիր է և ունի ամենամեծ տառաչափը, իսկ  $<\hbar\delta$ >-ը`  $\delta$ րդ մակարդակի, որի տառաչափն ամենափոքրն է։ Օրինակ`  $\langle h/2 \rangle$   $d$  $qhp<1/2$ :

 $\Delta$ lign hատկանիշը հնարավորություն է տալիս սահմանել վերնագրի հավասա $p$ hgման ձևը` *right* – ըստ աջ եզրի, *left* – ըստ ձախ եզրի, *center* – ըստ կենտրոնի։ Fuկ բաժնի վերնագիրը լռելյայն hավասարեցվում է ըստ էջի ձախ եզրի։

Oրինակ` վերնագիրն ըստ կենտրոնի հավասարեցնելու համար անհրաժեշտ է վերնագրի թէգում ավելացնել *align=center* hատկանիշը։ Վերը բերված օրինակի համար կլինի.

#### $\langle h1 \rangle$  align=center> $\langle h1 \rangle$ unghp $\langle h1 \rangle$ :

 $HTML$ -փաստաթղթում պարբերությունները տրվում են զույգ  $\langle p \rangle$  թէգերի օգնու $p_j$ յամբ: Ընդ որում` փակող  $\langle p \rangle$  թէգի առկայությունը պարտադիր չէ: Եթե այն չկա, ապա ենթադրվում է, որ դրված է հաջորդ պարբերությունը սկսող թէգից առաջ:  $O$ nhu $U$ 

#### $p$ > шпш $p$ ին պшրр $t$ րпւр $p$ пи $\ell$  $p$ >  $\ell$ րկրпրդ պшրр $t$ րпւр $p$ пи $\ell$ :

 $\Phi$  տարբերություն շատ տեքստային խմբագրիչների`  $HTML$ -փաստաթղթում  $ENTER$  ստեղնով չի կարելի նոր պարբերության անցնել։ Բրաուզերը պարբերու $p$ յունը տարբերում է միայն  $\langle p \rangle$  թէգի առկայությամբ։ Եթե առկա պարբերություն- $\lim p \leq p$ > թէգով չբաժանվեն, ապա ողջ փաստաթուղթը կդիտարկվի որպես ամբողջական մեծ պարբերություն:

 $\leq$  font $\geq$  qnւյգ թէգը հնարավորություն է տալիս սահմանելու տառատեսակի պարամետրերը։ Այն պետք է ներառի հետևյալ երեք հատկանիշներից առնվազն մեկը. color, face yun size:
Color hատկանիշով կարելի է սահմանել տեքստի գույնը։ Հատկանիշը կարող է ունենալ տեքստային կամ թվային արժեք (աղյուսակ 2.1)։ Օրինակ՝ գույնի սահմանման *color=red* և *color=#FF0000* տարբերակներն իրար համարժեք են. երկու դեպքում էլ կարմիր գույն է սահմանվում։

Face huunluu und und t ununuuntuuulu, on huulu face = arial armenian: *Size* hատկանիշով սահմանվում է տառաչափը` *I*-ից 7 հարաբերական միավորներով (լռելյայն տառաչափն ընդունվում է հավասար 3-ի):

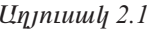

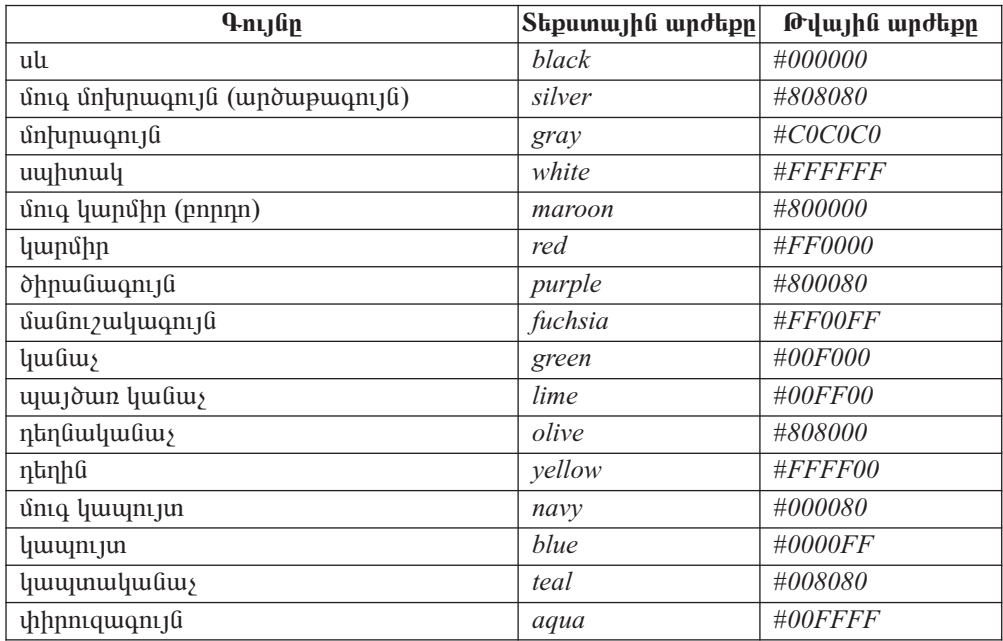

Պարբերության հավասարեցումն այստեղ ևս իրականացվում է align հատկանիշի օգնությամբ, որը կարող է ընդունել հետևյալ հնարավոր արժեքներից որևէ մե- $\nu$ lp. *left* – puun atu bana, right – puun mo taph, center – puun yti Gunpnan, justify – puun աջ և ձախ եզրերի։ Օրինակ`

$$
\leq p \ align=justify>.
$$

Տեքստի որոշակի մաս հաջորդ տողից սկսելու համար (տողադարձ անելու համար) անհրաժեշտ է դրանից առաջ կիրառել  $\leq br$  > միայնակ թէգը։

Քանի որ HTML-լեզվում հնարավորություն չկա պարբերության առաջին տողի սկիզբը սահմանելու, ապա պարբերությունների միջև հաճախ դատարկ տող է դրվում։ Պարբերություններն առանձնացնելու համար կարելի է նաև դրանց միջև hnրիզոնական գիծ դնել։ Դրա համար կարելի է կիրառել < $hr$ > միայնակ թէգը։ Գծի դիրքը, երկարությունն ու հաստությունը տրվում է թէգի բնորոշ հատկանիշներում,  $ophli\mu$ 

$$
< hr \ align=center \ size=2 \ width=20\%>
$$

Տեքստի հատվածի կամ պարբերության տառատեսակի ձևն ընտրելու համար աղյուսակ 2.2-ում որոշակի տարրեր են բերված:

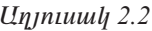

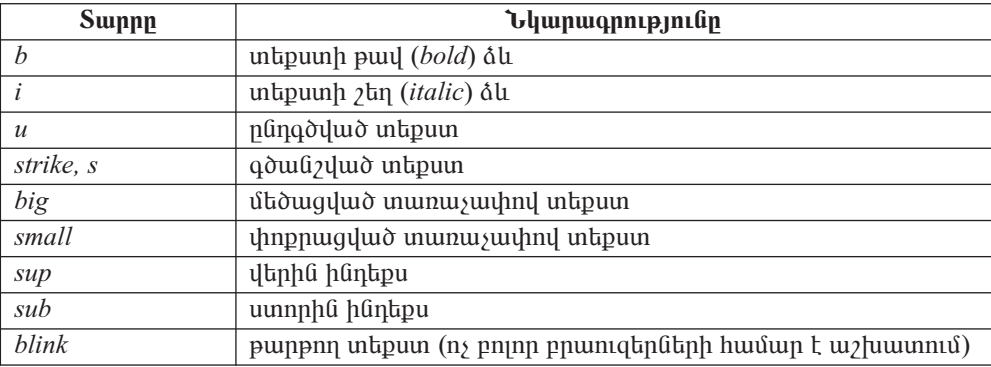

#### OGSU4UP E PUUGUL

b but both  $\mathbf{p}_i$  be but the size has but the but the but the but the but the but the but the but the but the but the but the but the but the but the but the but the but the but the but the but the but the but the but *yuunuyuuhli plipuuqhli yuuhh huultaluup huuluuyuupuuuhuuluupun iltouqdnul* կամ փոքրացվում է։ Օրինակ` եթե տառաչափը լռելյայն տրվել է 3, ապա  $size = + 2$  դեպքում տառաչափը կսահմանվի 5, իսկ  $size = -2$  դեպքում` 1:

- 1. HTML- $\psi$  www.mapph  $h^{\circ} \hat{u}$ , hhut the phalip shull are phalip phalip the shall are shown that the shall are shown in the shall are shown that the shall are shown that the shall are shown in the shall are shown in  $\boldsymbol{\mathit{u}}$  then the position  $\boldsymbol{\mathit{u}}$ 
	- 2. HTML լեզվում վերնագրերի քանի<sup>®</sup> մակարդակ է նախատես- $\boldsymbol{\eta}$  ud  $\boldsymbol{h}$  n<sup>o</sup>na k unthount that  $\boldsymbol{\eta}$ :
- 3.  $F^{\circ} \hat{u}$  h h upwyd phatp jn f t yn y hu align h wydyw h jn:
- 4. HTML-փաստաթղթի կոդում ինչպե՞ս են տարբերում պարբերությունները։
- 5.  $F^{\circ}$ *lis* hwydywliholityn night font phan:

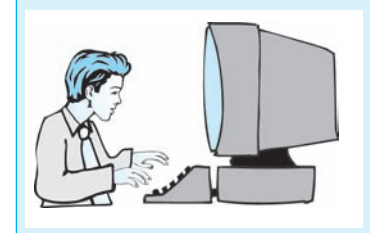

<u> Lաբորափոր աշխափանք</u>  $23$  $U$ <sub>2</sub> $hu$ *u* $u$  $u$  $u$  $p$   $y$  $h$  $p$  $u$  $y$  $h$  $p$  $h$  $h$  $h$  $p$ 

- 1. Start **q<sub>l</sub>huudnn utdinuh** Programs **hüpuuutdinuh** Accessories hüpuuutdinuh Notepad hnuuuund pughp huuuunuu yhpupuyhu huupuqphyp:
- $2.$ **Utalish Unit Unit Up and Up and Up to Up to Up 10** Up to Up to Up to Up to Up to Up to Up to Up to Up to Up to U  $uv$ huumuliph unn mulipnin  $\frac{1}{2}$ kn ujuhujuliud  $\frac{1}{2}$ uujn:
- $3.$  U $\mu$ ühlih gnighyn yitinunntip ittifuunlih body pt qn utinunnin yinning httinn u ultanuar ENTER uundinguradingun keutan keutan keutan keutan keutan di sebanjan keutan keutan di selas di sela
- 4. Augyluð ynn nu liknunda haydrur yanlungnur ha ptan.  $\langle h1 \rangle$  align=center> $\langle b \rangle$  {UUUUUP 4h x br> Ωιμημά θαθματιμμά bhθμη pha(  $\langle b \rangle$  </h1>: Ujuythy align=center huiytyuühyü uiyuihni mühiyeyen huijuuuuntigni puy haliyan ilk  $\langle b \rangle$  by  $p_i$  in the fundal purposition of the sum halo  $\langle b \rangle$  by  $p_i$  $\boldsymbol{V}$ ing ishedah karang tekan dianggalan dianggan dianggap dianggap dianggap dianggap dianggap dianggap dianggap dianggap dianggap dianggap dianggap dianggap dianggap dianggap dianggap dianggap dianggap dianggap diangg unn:
- 5. Uy uhlyh gnighyn yin unghap ung vidani yang kanang kanang tanggang ENTER  $u$ *y*h $i$ *n* $i$ :
- $\boldsymbol{6}$ . Pugyand weath and the following the hand payment  $\boldsymbol{6}$ .  **< hr align=center size=2 width=40%**  $U_j$  up to  $\langle h \rangle > 0$  and  $\langle h \rangle$  is the position in the property in the position in the position is the position in the position in the position in the position is dependent in the position in the position is dependent i  $q$ nնական  $q$ իծ  $l$  muնniu, իսկ դրա align=center  $h$ ատրկանի $\gamma$ ով  $q$ իծը տարվում  $\boldsymbol{t}$  hand the polonical size the implies of the signal of the interpretational conductional textile intervals in the  $i$ width huuphuu uhan bahan mpunip 10%:
- 7. U $\psi$ ihyh gnighsn yiknunnkp üknundiyuð yinnh ykiponiu u uknuttp ENTER  $u$ *y*h $i$ *n* $i$
- 8. Pugyuð ynn prud lik printökt vundt kan karafnað var face=arial armenian> pt $q$ n, npuntin font plah face=arial armenian huunhuu ahan punpulnuu t Arial Armenian yunnuykuwyn:
- 9. Ulfahlyh gnighsn yilinungilip alinunidiyad ying ilinonida alinulip ENTER uyhta fin:
- $10.$   $\mu$ ugyu $\sigma$  ynnnu û ûknun $\delta$ kp hayahyu yunpanapnang <p align=center font size=3><i>: àõëáõÙݳëÇñ»ù Ñ»ï¨Û³É Íñ³·ñ»ñÁ </i></p>: Ujuythy align=center huuytyuühyny umhuuudyning tuuppta kangulahuu kuuduuuuñ»óáõÙ Áëï Ï»ÝïñáÝÇ, font ÿ·Ç size=3 ѳïϳÝÇßÝ»ñáí 3 ï³é³ã³÷Á:
- 11. **Ulyühyh gnighyn yitinunntip ütnüniðiluð yinnh ytinonut á utnútip** ENTER  $u$ *y*h $i$ *n* $i$ :
- $12.$  Sumumhun in hipping ta quintity is the management in the interval purpose  $12.$ *i*und **y** *inguit uhpuntoup*  $\leq$  *font color=aqua size=4> ptqn:*
- 13. ENTER uydand ünn yong puglap la ülandini ölap üyündü yunglandanı *pynilip.*

 $\langle p \text{ align=center} \rangle \text{MS}$  Word $\langle p \rangle$ :

- 14. Ulfahlyh gnighyn yilayunnalap alananad van van bylangning li ulayalap ENTER umanlingung menjadi kecamatan dan kecamatan dan taun dalam kecamatan dalam antawa dalam atau dalam antawa dala<br>Kecama dalam kecama dalam kecamatan dalam kecamatan dalam kecamatan dalam dan dalam dalam dalam dalam dalam da<br>
- 15.  $\boldsymbol{\mu}$  Pugduo *v unnud diapliniotip*  $\langle p \rangle$  align=center>MS Excel $\langle p \rangle$  *aupplining pulps*  $\bm{b}$ թե ամեն ինչ ճիշտ եք կատարել, ապա կունենաք հետևալ HTML- կոդը.

<html>

<head><title>3 ωιδωιμωρο εμματισιαιώ</title></head> <body bgcolor=green text=yellow>  $<$ h1 align=center><b>> λίυ Πιμβρφη Φ/Σ / http://pacition.up/06/http://p></http://pacition.up/06/http://pacition.up/07 <hr align=center size=2 width=40%> <p font face=arial armenian>  $\epsilon$  align=center font size=3> $\epsilon$ i> $\Omega$ <sub>kinn</sub> û burhphan hanlı nu onuqnan  $\epsilon$ /i> $\epsilon$ /p> <font color=aqua size=4> <p align=center>MS Word</p> <p align=center>MS Excel</p> </body> </html>

- 16. Notepad ï»ùëï³ÛÇÝ ËÙμ³·ñÇãÇ Ù»ÝÛáõÇ ïáÕÇ File »ÝóٻÝÛáõÇ Save Ññ³-  $\boldsymbol{u}$  if allow the functional indicative in a substitutional manifold  $M$ y Documents-**h zin nuuunuulih huulun huunhuugituo pnpuuuuluululu ni** FIle Name nuyynni *ûknûniðkini Lab* 11-2-3<sup>\*</sup>.html **uíldjuíning, nnyiky** \*-h ihn huupla uqhup l ûlipûniðli myultanup nununnungindin hununn:
- $17.$  Start afhuudnn úldinnh Internet Explorer hnuatuland huat  $\bullet$  annot poul unity Internet Explorer-h **ûhouuluin:**
- $18.$  Lupplap utal part und File taip was the problem how that  $i$
- $19.$  Uknúko Browse lingulit ni puigiliud ujuinnihulih Look in nuizinnih naunko Notepad **huîpwąphsh ûhqwulwjnniu zin uintindwd \$wjjû ni utinûtip** Open **hn**duuln:
- $20.$  Duy huuqhha dhaqanan hungnun huuquuq book qnamayit; Gph uutha hûş áhəy tap yuununtı, muyu tynuühû yhuyyu ülk ştıp uyutayowo Web-ton:

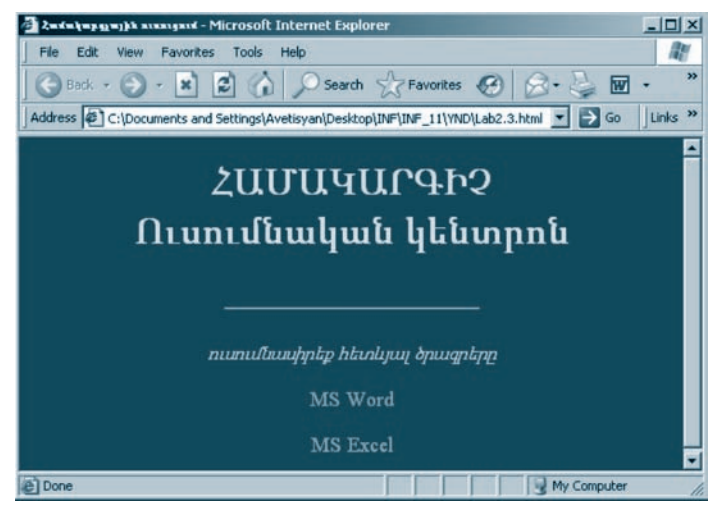

 $21$ . Uyuny tapang ang bayang ing kabang temperang kanang tanggalan na panang tapang temperang diparamang temperang temperang diparamang temperang diparamang temperang diparamang diparamang diparamang diparamang diparaman

#### $\S$  2.8 **ՅՈՒՑԱԿՆԵՐ**

MS WORD տեքստային խմբագրիչով փաստաթղթերի հետ աշխատելիս դուք բազմիցս առնչվել եք համարակայված և չհամարակայված ցուցակների հետ։ HTML-փաստաթղթերում ևս դրանք կիրառվում են։

*Համարակալված տարրերով ցուցակներ* ստեղծելու համար *HTML*-ում հատուկ թէգեր են կիրառվում. համարակալված ցուցակը պետք է սկսվի  $\langle$ ol> և ավարտվի  $\langle a \rangle$  թէգերով, իսկ ցուցակի յուրաքանչյուր տարր պետք է սկսվի  $\langle b \rangle$  թէգով։

 $Oph$ fuul

- 1. Արամ
- 2. Գայանե
- 3. Գեղամ

hամարակալված ցուցակը ստեղծելու hամար անհրաժեշտ է HTML-ում տալ հետևյալ գրառումները.

> $\langle$ ol>  $\langle li \rangle$  Unwu  $<$ *li*> Գայանե  $<$  $li$ > Գեղամ  $\langle$ ol>

 $\langle$ o/> թէգում *type* hատկանիշի միջոցով կարելի է տալ ցուցակի տարրերը համարակալելու եղանակը` հետևյալ արժեքներով.

- $\bullet$  A jumpfuul uu uund uund aland (A, B, C...),
- $a$   $\mu$   $\mu$   $\mu$   $\mu$   $\mu$   $\mu$   $\mu$   $\mu$   $\mu$   $\mu$   $\mu$   $\mu$   $\mu$   $\mu$   $\mu$   $\mu$   $\mu$   $\mu$   $\mu$   $\mu$   $\mu$   $\mu$   $\mu$   $\mu$   $\mu$   $\mu$   $\mu$   $\mu$   $\mu$   $\mu$   $\mu$
- $I$  hnnut aluquud tun *z*nn put annul (*I, II, III...*),
- $\bullet$  *i* hnnut bulu i ungqua juu pulup quant (*i, ii, iii...*),
- $1$  արաբական թվերով  $(1, 2, 3...)$ :

Ophնակ` < ol type=a> hpwմանի արդյունքում ցուցակի տարրերը կհամարակալվեն լատինական փոքրատառերով`

- a. Upuul
- $b.$   $9$ *ujulit*
- $c. 9$ *knuul*

Հնարավորություն կա տալու նաև համարակալման ելակետային արժեքը. դրա hամար կիրառվում է *start* hատկանիշը: Օրինակ՝ ըստ  $\langle$  *type=1 start=5* > թէգի hամարակալումը կիրականացվի արաբական թվերով` սկսած 5-ից:

րը։ Այստեղ ևս ցուցակի յուրաքանչյուր տարր պետք է սկսվի < $li$ > թէգով։

Onhuul

- $\bullet$  Արամ
- $\bullet$  Գայանե
- $\bullet$  Գեղամ

չհամարակալված ցուցակը ստեղծելու համար անհրաժեշտ է գրել.

 $<sub>ul</sub>$ </sub> <li> Արամ <li> *Գայանե* <li> Գեղամ  $<$ /ul>

 $\langle u| >$  թէգում *type* hատկանիշով որոշվում է նշիչի արտաքին տեսքը. այն կարող է ընդունել հետևյալ արժեքներից որևէ մեկը.  $disc -$  լռելյայն, circle – շրջան, *square* – pumuluqual: Ophtimal  $\langle u \rangle$  type=circle> :

Թե՛ համարակայված և թե՛ չհամարակայված ցուցակներն իրենց հերթին կարող են ցանկացած տիպի այլ ներդրված ցուցակներ պարունակել: Օրինակ`

> $<sub>ol</sub>$ </sub> <li>11ա դասարան  $|<sub>ul</sub>$ <li>Արամ <li>Uuuhhun  $<$ /ul> <li> 11p nwuwnwu  $<sub>ul</sub>$ </sub> <li> Uluuly <li> 4phqnp <li> *b*unhut

ծրագրային կոդի արդյունքում կստանանք հետևյալ ներդրված ցուցակները.

 $\mathbf{1}$ . 11ա դասարան օ Արամ o Uuuhhun  $2.$ 11p դասարան o Uluuly o *Anhann* օ Նարինե

#### OGSUGUP E PUUGUL

- Չհամարակալված ցուցակների ներդրվածության տարբեր մակարդակների համար բրաուզերներն ավտոմատ տարբեր նշիչներ են օգտագործում, իսկ համարակալված ցուցակների դեպքում համարակալման տիպն ավտոմատ չի փոիսիում։
- տարրերի համարակալումն ավտոմատ թարմացվում է։
	- 1.  $\langle$ ol> ptqh h $\hat{u}$  huuphulih lin qhybip:
	- 2. Չհամարակալված ցուցակներում ի՞նչ տեսքի նշիչներ կարելի է  $\n *l*$ *hpuunti<sub>l</sub>*:

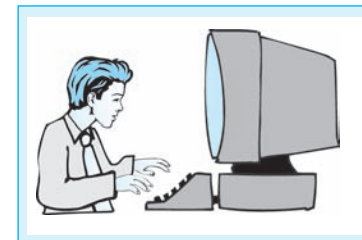

### $L$ աբորատոր աշխատանք 2.4 Uzhuunuuap gniguuhahnh hhin

- 1. Start *affuuufnn űhűfnuh Programs hűpunihűfnih Accessories hűpunihűfnih* Notepad hnuuuund pughp huuuunuu yhapuyuujhu huuqnhyn:
- 2. **U** $\vec{u}$  Unique *Vivide Ediputition Deen hputtuling puglip phy 2.3 µupnpuynp*  $u$  $\gamma$ խատանքում  $\delta$ եր պահպանած  $\delta$ այլը:
- 3. ØÏÝÇÏÇ óáõóÇãÁ ï»Õ³¹ñ»ù μ³óí³Í HTML-Íñ³·ñÇ <font color=aqua  $size=4$  ynnhg hayn a ENTER uydang fan ynn pugap:
- 4. *Qhuufuupuuquud gniguuq uyikndigini fiuquiquuqniq puigquid yinnnif fikpifni-* $\delta$ lah  $\delta$ ul type=square> **uthuangly phanetic dividendity type humphulihynd ushsh** huuun punuuhnunu yhup uuhuuuuhny:
- 5. *Zuonnn knym ynnhannu ywnwynwylikh płąknh nhuwg wyknynkp*  $\langle i \rangle$  $p \xi q$ n: Ujúnih kupul $\langle \delta \phi | \phi \rangle$  is the summan in the property in the summan in  $\langle \delta u | \phi \rangle$ uuquupunn phan:

 $\bm{E}$  be untuk banda binda kanang binda kan tenggalan kanang di banda kanang banda di bahasa kanang bahasa di yutup.

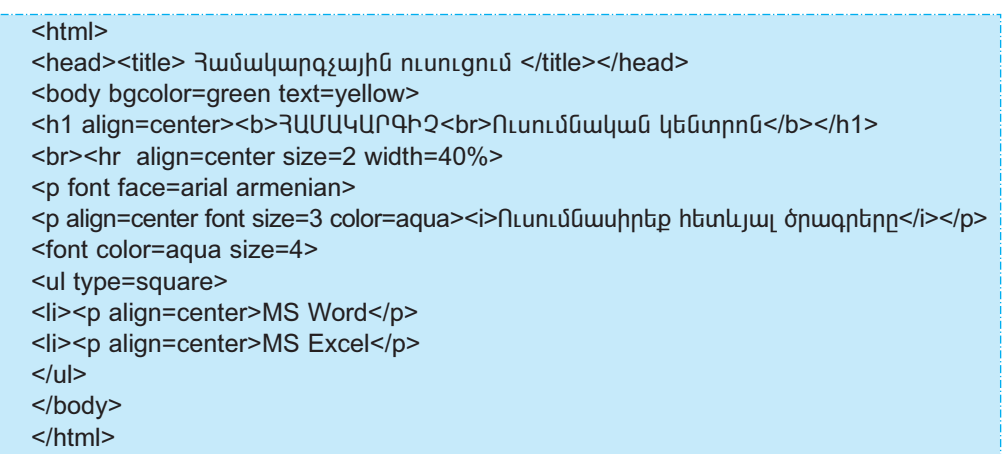

- 6. Notepad yhtpuyuujhu huipuuqphsh utalijnih yinnh File hupuultalijnih Save hpu- $\boldsymbol{\hat{u}}$  and the unital the individual individual in the individual matrix is the individual matrix of  $M_V$ Documents-h zup nuuunuu huuun huuphughuð pnpuuuuuuh ni FIle Name nuyunul likning tab\_ling Laberty tenggi variasiya kan kanadan tenggi kan di dina tenggi kan kanada tenggi  $\mu$  *huuphu uhup kuhpunota wauhappin nuuununguuh huulupp*:
- 7. Start a<sub>l</sub> hund in the *Latinuh* Internet Explorer **h**und in the *Land of annothing funkp* Internet Explorer-h uhouuluin:
- 8. Lüyphp utlijnih ynnh File hupunthujnih Open hpuntulin:
- 9. Utanitap Browse hnaulp, pugduo mumnhulih Look in nuyunni namphp Notepad huipueanhyh uhouuluennui san umanduo puenti ni uanuap Open hn- $\alpha$ *ulpri*
- 10. Ֆայլին վերաբերող հարցումը հաստարեք OK կոճակով։ Եթե ամեն ինչ  $\hat{a}$ hyn hp huununhi, uunu thnuuhh huhuuhhp shn unn unhnduud Web-ton:

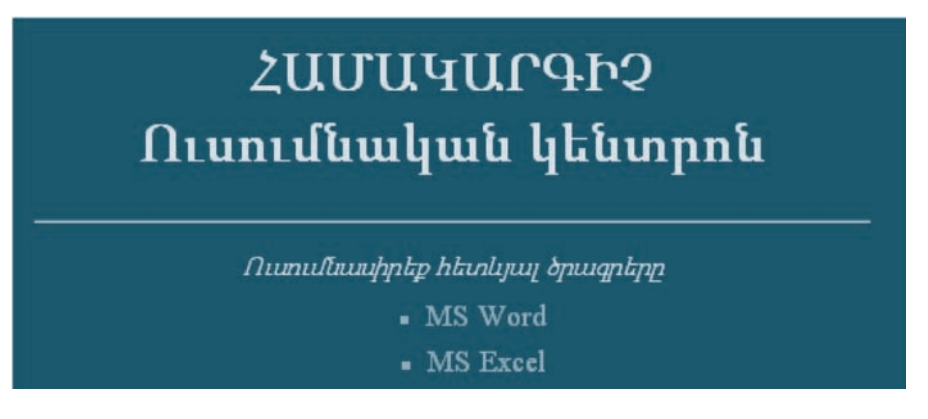

11. Ujdu  $\delta$ pwqph <ul type=square>  $\mathbf{h}$  </ul> uthunuph ni wilwiph ptqtnh ihn- $\mu$  / huuph  $\hat{u}$  lahuph  $\hat{u}$  huufuu yuu yuu huu fuu pupel  $\lambda$  type = 1>  $\mu$  </ol> pt q hp 

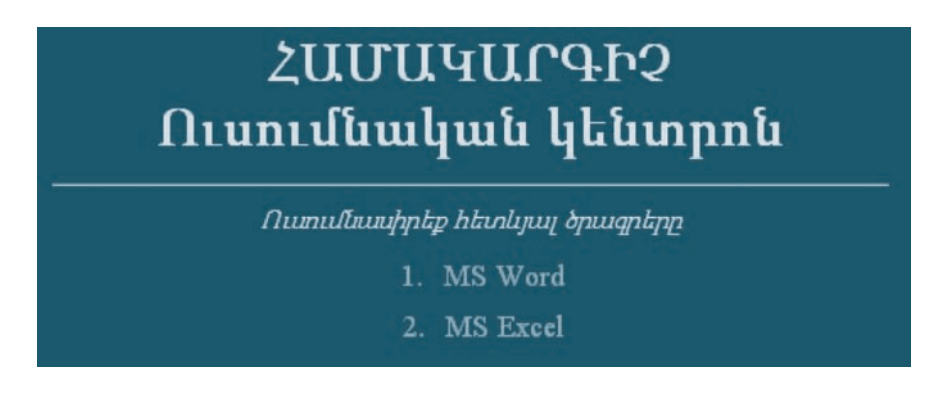

12. Udwnythp w huwyw lipp` ytw huly πριγμητική μιδρική προσπατισμή με τη πρίπτευμα

## $82.9$  WEB-4PUSF4U

 $9$ րաֆիկական տարրերը, WEB-էջերն առավել գրավիչ դարձնելու միջոց լինելով` WEB-փաստաթղթի անբաժանելի մասն են կազմում: WEB-էջում ներառ ված գրաֆիկական տարրերը պետք է բրաուզերների կողմից ընդունելի  $\delta$ ևաչափ ունենան: Gif, jpeg և png գրաֆիկական  $\delta$ ևաչափերը WEB-գրաֆիկաjի ստանդարտ ձևաչափերից են։ Սրանք պատկերների արդյունավետ խտացում և ֆայլերի նվազագույն չափեր են ապահովում, որը հնարավորություն է <u>տալի</u>ս արդյունավետ կերպով դրանք ցանցից բեռնավորել։ Անհրաժեշտ պատկերները WEB-հանգույցներում պահպանվում են առանձին ֆայլերով։ Սովորաբար  $gif$  ձևաչափի պատկերները կիրառում են գրաֆիկների ու նկարների, իսկ  $\emph{jpeg}$  ձևաչափը` լուսանկարների պահպանման համար, քանի որ  $\emph{gif}$ պատկերները պարունակում են 256, իսկ *jpeg* պատկերները` մինչև միլիոն գունային երանգներ։

 $\Delta$ ակերջին ժամանակներում առավել մեծ կիրառություն է ստանում  $\emph{png}$  ձևաչափը, npp npnշ էական պարամետրերով գերազանցում է gif և jpeg ձևաչափերին:

t ջում պատկեր տեղադրելու համար օգտագործում են տեքստային տարր հանդիսացող  $\leq$ img> թէգը։ Մեկնարկի  $\leq$ img> թէգը պետք է ներառի  $src$  պարտադիր <u>hատկանիշը, որի արժեքը տեղադրվող պատկերի անվանումն ու hասցեն է։ Օրի-</u>  $\lim_{s\to\infty}$  src=c:\picture.jpg> pt, and to put interpretional C unumularity the non $p$ ապանակի *pictur* անվանումով *jpg* ձևաչափի պատկերը։

 $P$ րաուզերն էջում պատկերը տեղադրում է իր իրական չափերով: Այլ չափերով  $i$ տեղադրելու համար նախատեսված են  $width$  և  $height$  հատկանիշները, որոնցից առաջինով սահմանվում է պատկերի լայնությունը, իսկ երկրորդով` բարձրությունը  $(y$ ափը տրվում է փիքսեյներով):

Ophü $\text{u}_i$ ' <img src=c:\patker.jpg width=90 height=80>:

Պատկերի չափերը կարելի է տալ նաև էկրանի չափերի համեմատ` տոկոսնեpny: Ophû $\mu$ uly` <img src=c:\patker.jpg width=60% height=70%>:

Ivnphnւրդ է տրվում միշտ սահմանել պատկերի չափերը, քանի որ մինչև պատկերը տեղադրելն այդպիսով բրաուզերը կարողանում է որոշել, թե էջը բեռնավորեյիս պատկերի տեղադրման համար որքա՞ն տարածք պետք է տրամադրել, ինչն էլ արագացնում է էջի բեռնավորումը։

Քանի որ պատկերը տրվում է որպես որևէ պարբերության տեքստային տարր, ապա անհրաժեշտություն է առաջանում սահմանել *փեքստում պատկերի դիրքը*։ Դա իրագործվում է *align* հատկանիշի օգնությամբ, որը կարող է ընդունել հետևյալ արժեքներից որևէ մեկը.

- $\bullet$  *bottom* պատկերի ստորին եզրը հավասարեցվում է տեքստային տողի հիմ $phG,$
- $\bullet$  *middle –* unnfu wuguntu t www.htph ytumpnumy,
- $\bullet$  *top* պատկերի վերին եզրը հավասարեցվում է տեքստային տողի հիմքին,
- $\bullet$  *left* պատկերը տեղադրվում է էջի ձախ մասում, իսկ հաջորդող տեքստը` npuu ug,
- $\bullet$  right պատկերը տեղադրվում է էջի աջ մասում, իսկ հաջորդող տեքստը` դրանից ձախ։

Ophually <img src=c:\patker.jpg align=top>:

Տեքստի և նկարի միջև հեռավորությունը (փիքսելներով) կարելի է սահմանել *hspace* (hnphqnնական) և *vspace* (ուղղաձիգ) hատկանիշների միջոցով։ Օրինակ`

 $\langle \text{img src} = c \rangle$ :  $\langle \text{pattern} \rangle$  has hadden  $\langle \text{space} = 7 \rangle$  vspase = 8>:

Պատկերներով էջեր ստեղծելիս պետք է հիշել, որ էջի որոշ օգտվողներ այն չեն կարող տեսնել։ Այդ պատճառով խորհուրդ է տրվում յուրաքանչյուր պատկերին կից տալ այն նկարագրող *այլընտրանքային տեքստ*։ Այրնտրանքային տեքստը տրվում է որպես alt hատկանիշի արժեք։ Օրինակ`

 $\langle \text{img src} = \text{pattern} \text{img alt} = \text{"Cun}$  Uquuynin">:

Մկնիկի ցուցիչը պատկերի վրա տեղադրելիս որոշ բրաուզերներ ոչ միայն ցուցադրում են, այլև էկրանից ընթերցում իրականացնող ծրագրերի միջոցով նաև բարձրաձայնում այլընտրանքային տեքստը:

*Ֆոնային պատկեր* տեղադրելու համար կարելի է օգտվել body ptqh background hատկանիշից, որի արժեքը պատկերի անվանումն ու hասցեն է: Օրինակ`

 $\lt$ body background = patker1.gif >:

Ֆոնային պատկերը միշտ ծածկում է բրաուզերի պատուհանը։ Եթե պատկերի չափը փոքր է պատուհանի չափից, ապա պատուհանը կծածկվի ֆոնային պատկերի պատճեններով:

#### OGSUGUP E PUUGUL

 $\blacklozenge$  Պատկերը տեքստից անկախ տեղադրելու համար կարելի է այն առանչին պարբերությունում տեղադրել։

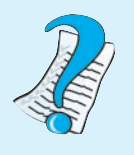

- 1. WEB-to apui belang di kanang dikenali di kanang di kanang kanang di kanang di kanang di kanang di kanang di nunnul:
- 2. Img p $f$ qh  $h^{\circ}$ lis huupluulihslik qhyblig:
- 3.  $\bm{h}$  *huuun kujipumpuu pujhu yaayn:*

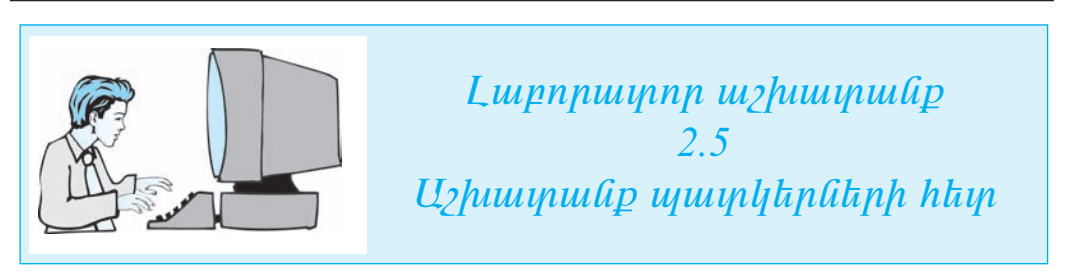

 $U$ ји ш $\gamma$ риштини и питини и питини  $M$ у Documents- $\boldsymbol{h}$   $\boldsymbol{\xi}$ и питини питини питини п huuphuqqluo pypuuqulauhnul lauhuuyku Comp ulahuulp jpg shuyuuhnd huulu*hunghy yuyhhann nnht նկար yuhyuնtp:* 

- $\mathbf{L}$ Start gibining ütlümik Programs hüpmütlümik Accessories hüpmütlümik Notepad hpuuluuling puighp huuluulinili inhpumujhli hulpuiqphyn:
- Utalinih ynnh File taipuultajnih Open hpuuludnil puigtip phil 2.4 juinnuupnp  $2.$  $u$ ) *huunuu upnu*  $\frac{1}{2}$ *kn uunuu uuduu*  $\frac{1}{2}$  *wullu*:
- $3.$  $U$ ljúhljh gnighyn yn anning pugyluo  $HTML$ - $\delta$ pugph  $\langle p \text{ align=center}$  font size=3 color=aqua> $\langle \rangle$  1 (hunutaluuhn applayarity control of the number  $\delta$ puigphpp </i></p>

 $\boldsymbol{\mu}$ ,  $\boldsymbol{\mu}$  uniquidative  $\langle p \rangle$  and  $\boldsymbol{\mu}$  is the properties of the parameter  $\boldsymbol{\mu}$ .

 $\mathbf{4.}$  $\langle u$ onnn ynn ydanwythlufud  $\langle \rangle$  wyther the property survey pullure survey of the survey of the survey of the survey of the survey of the survey of the survey of the survey of the survey of the survey of the survey of t *uthunotip* <img src=comp.jpg width=90 height=80> ptqn, npp to uptiph jpg  $\boldsymbol{\mathit{glu}}$ չափի comp նկարը` 90 փիքսել լայնությամբ և 80 փիքսել բար $\boldsymbol{\mathit{glu}}$ ությամբ:  $U_l$  *du uu* finn *y unnn u*<sub>l</sub> *u*<sub>l</sub> *u*<sub>l</sub> *u*<sub>l</sub> *u*<sub>l</sub> *u*<sub>l</sub> *u*<sub>l</sub> *u*<sub>l</sub> *v* 

 $\langle p \rangle$  align=center font size=3 color=aqua> $\langle p \rangle$   $\langle p \rangle$   $\langle p \rangle$   $\langle p \rangle$   $\langle p \rangle$   $\langle p \rangle$   $\langle p \rangle$  $\delta$ puiqphpp </i> <img src=comp.jpg width=90 height=80></p>

- $5.$ Notepad *yhpuyuyhu hulpuqphyh* utaljnih ynnh File talpunltajnih Save hpu- $\boldsymbol{\hat{u}}$  under the unitary unitary tempology of the property  $M_V$  and the unitary  $M_V$ Documents-h *zap nuuunuulih huulun huunhuugiluid pnpuuuuluuhli ni File* Name nuyyunu *kupunotunu Lab 11 2 5 \*.html wuduu kunun, npulan \*-h yin*խարեն պետք է ներմուծել աշակերտի դասամատյանի համարը։
- **Start q<sub>1</sub> huudnn utdinih** Internet Explorer **hpuitudind quilet and part and under** 6. Internet Explorer-h uhouuluum ni nuunko utaunih yingh File taupuuttanih Open hpuuuuun:
- $7.$ **Utanita Browse hnaulu na pugituo mumanhulu Look in nuyunui nimpip** Notepad huipuuqnhyh uhouuluynnui zun uyuhnouto puyyu ni uhnuup Open yn- $\alpha$ *ulp*:
- 8.  $\Delta$  bujih huughha dhaqaban hungnian huuquuq ka  $\Delta K$  dhaqadindi.  $h$ նչ ճիշտ եք կատարել, ապա էկրանին կհայտնվի չեր ստեղծած Web-ton *Containal* and *algonal:*

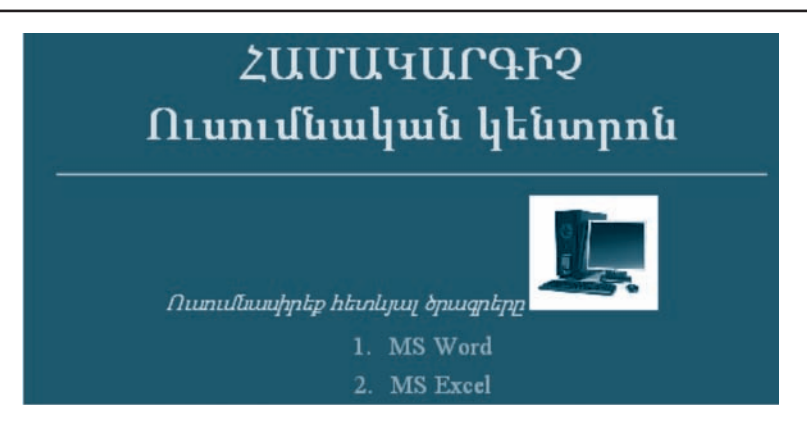

- $9.$  Tuunhanh nhnpn yaanyanu uuhu ku huufuq  $\langle img \rangle$  uthuunh ptanu uujia kan bilign kulu kan biyah biyan kulu kan kan biyah bilin kan biliyik termesinin kan birin kan birin biri *fini*, huimplining *h a knuuqnum* middle *undumn*  $\leq$  *img src=comp.jpg width=30* height=30 align=middle> :
- 10. Notepad ynkpuynuyhli hufpungnhyh utkujnih ynnyh File klipuntklijnih Save hnu- $\hat{u}$  undigaly dia  $\hat{a}$  and  $\hat{b}$  and  $\hat{b}$  and  $\hat{b}$  in  $\hat{b}$
- 11. Ppunughph űhűjnih ynnih File hűpuulhűjnih Open hpuuluund ynyhű puighp  $\delta$ pwqph lynpy: Unnynilipniu lynilitiliup.

Ուսումնասիրեք հետևյայ ծրագրերը

 $12$ . Պատկերին այլընտրանքային տեքստ կցելու համար <img> մեկնարկի թէanı uu au an an bilin bilin bilin kanadar ve bilin kanadar bilin kanadar ayan da kanadar da kanadar da kanadar **unkpun huunhumann** Computer **undkpn**.

<img src=comp.jpg width=30 height=30 align=middle alt=Computer>

13. Gpl uultû hûş ấhyn tip yuununti, wuyw ðnwanh ynnn wuynp t nilitliw h kuplijulj upatupp.

#### <html> <head><title> 3 ωմակարգ չային ուսուցում </title></head> <body bgcolor=green text=yellow> sh1 align=center><b>>>
RUULIP+2<br>
Runnιδίω με θιαρηπία </b></h1> <br >>>>><hr align=center size=2 width=40%</a>>> <p font face=arial armenian>  $\epsilon$  align=center font size=3 color=aqua> $\epsilon$ i>∩ un մնասիրեք hետև jաj ծրագրերn</i> <img src=comp.jpg width=30 height=30 align=middle alt=Computer></p> <font color=aqua size=4> <ol type=1> <li><p align=center>MS Word</p> <li><p align=center>MS Excel</p>  $<$ /ol $>$ </body> </html>

- 14. Notepad ynkpuynujhû huîpuqphyh ûkûjnih ynnjh File kûpunîkûjnih Save hnuuund wuhwuuthp dpuuqph ynnp:
- $15.$   $P$ puniq $t$ ph մ $t$ մ $\mu$ n phph File  $t$  նմ $p$  unding  $\mu$  open hpuis tuding pung the  $\eta$  pung ph lnnn: Uyնիկի ցուցիչը նկարի վրա տեղադրելիս այս դեպքում կերևա այ-Inlinnulipuish Computer interup.

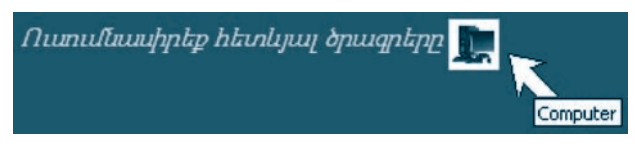

 $16.$  Uyunyitang uizhuun uu ang bayahan kan pangunan hang pangangkan na pangangkan ng pangangkan ng kanadappan ng kanadappan ng kanadappan ng kanadappan ng kanadappan ng kanadappan ng kanadappan ng kanadappan ng kanadappa

# & 2.10 <br />
kalerst-pusubly <adduted

Ինտերնետով աշխատելիս հաճախ մի փաստաթղթից անցնում ենք հաջորդին և նման հնարավորություն ստանում ենք *հիպերտեքստային հղումների* (այսուհետ` hhuhhhhand) úhongnu:

Հիպերհղումները բաղկացած են երկու մասից. *ցուցիչից* և *հասցեից*:

 $\mathcal{L}$ իպերհղման ցուցիչը կարող է լինել տեքստի հատված կամ պատկեր, որն unwնձնանում է գույնով և դրա շրջակայքում մկնիկի ցուցիչն ընդունում է ձեռքի untup  $\left(\sqrt{\omega}\right)$ :

 $\mathcal{A}$ րման հասցեն ներառում է այն փաստաթղթի հասցեն ու անվանումը, որի վրա <u>hղում է կատարվել։</u>

 $\zeta$ իպերտեքստային հղում կարելի է ստեղծել զույգ  $\leq a$  թէգի օգնությամբ, որը միայն մեկ պարտադիր հատկանիշ ունի` *href*-ը, որի արժեքն այն փաստաթղթի <u>hասցեն ու անվանումն է, որի վրա հղում է կատարվել։ Օրինակ՝</u>

 $\langle a \rangle$  href=c:\Lab\_11\_2\_5.html>huuluunayuyh $\hat{a}$ 

 $p$ էգր *համակարգչային* բառը կդարձնի հղում, որի օգնությամբ անցում կկատարվի C  $\mu$ nunul $\phi$ h Lab\_11\_2\_5.html  $\phi$ uuunuupnph $\theta$ , hul

 $\langle a \rangle$  href=http://www.edu.am>  $\hat{a}$ иириирипризик $\hat{a}$ 

 $p$ էգր *նախարարություն* բառը կդարձնի հղում, որը անցում կապահովի  $\langle \xi |$  $p$ *juli li qhynipjuli liuhununinipjuli* liujphû:

 $\Omega$ դիտված (չբացված) hիպերhղման ցուցիչի գույնը կարելի է սահմանել  $\mathit{bogy}$  թէ- $\hat{\mathfrak{q}}$ ի *link*, իսկ դիտվածինը` *vlink* hատկանիշով։ *Alink* hատկանիշով կարելի է սահմանել հղման գույնն այն դեպքի համար, երբ դրա վրա կտեղադրվի մկնիկի ցուցիչն ու կսեղմվի ձախ սեղմակը։

Հղում կարելի է կատարել նաև նույն *էջի սահմաններում*։ Դրա համար նախ

անհրաժեշտ է id hատկանիշով նշիչ տալ այն տարրին, որին պետք է հղում կա $i$ տարվի, ապա # պայմանան $\mu$ անի օգնությամբ կազմակերպել հղումը:

 $\langle h1 \rangle$  id=heading 1>heading 1</h1> on function heading 1 (languaghus) in unn $n$ hû unulta theading 1 û $n$ h, hul

 $\langle a \rangle \leq a$  href="#heading\_1">  $\langle A \rangle$  heading\_1  $\langle A \rangle$ 

 $p$ էգով *Հղում heading 1 տարրին* անվանումով hղման ցուցիչ է կազմակերպվել, որով կարելի է էջի *heading\_1* տարրին անցում կատարել։ Ընդ որում` # պայմանա- $6$ շա $6$ ր բրաուզերի $6$  hայտ $6$ ում է, որ ա $6$ ցումը էջի սահմա $66$ ներում է կատարվելու։

 $WEB$ -էջում կարելի է նաև այնպիսի հղում ստեղծել, որի ցուցիչը նկար է։  $\leq$ a href=word.html $\geq$   $\leq$  mg src=comp.html $\geq$   $\leq$   $\geq$  oph $0$ ulqnu $\Diamond$  hn $0$ ùu $0$  gnu $\Diamond$ p  $\Diamond$   $\leq$   $\Diamond$   $\leq$ վանումով նկարն է. այն ընտրելով` hղում կկատարվի *word.html* փաստաթղթին:

#### $0$  asu turn the vulle

 $\leftrightarrow$  WEB-tong huntih t hnni huntunti tithnnundiya hnunk huugthu. nnu hwu we makha bajayak kang bayak bilah banda kan barak da han barar han barar han han ha yın wûhpwda>yn tլեկտրոնային hwugեն։

- 1.  $$
- 2. à±ñ ÿ·Ç û·ÝáõÃÛ³Ùμ ¿ ϳñ»ÉÇ ÑÇå»ñï»ùëï ëï»ÕÍ»É:
- 3. *Կարո<sup>®</sup>ղ է նկարը ծառայել որպես հիպերտեքստ*։

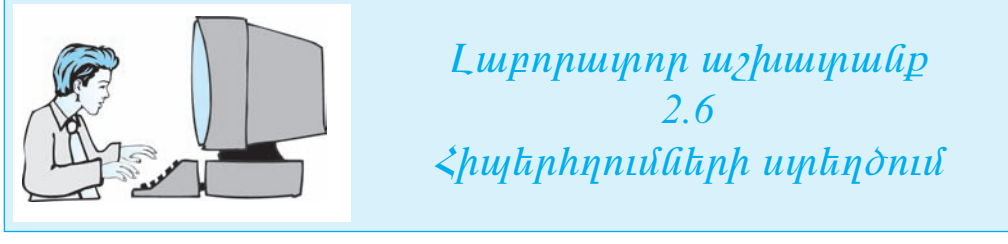

- 1. Start **q<sub>i</sub>huuynp űküjnih** Programs **küpuu'iküjnih** Accessories **küpuu'iküjnih** Notepad hpuuuund pughp huuuunuu yhpuyuyhu hulpuqphyp:
- 2. **U** $\vec{u}$  Unique *Vivide Edematiqual* Dependies by *Unidentity puglip phil* 2.5 *uupnpuupnp* uzhuumuulpniu zhp ujuhujuuluid pujin:
- 3. *Quuquupnph*  $\langle i \rangle \langle p \rangle$  align=center>MS Word $\langle p \rangle$  **with the individual evolution** href=Word.html,  $h \psi \langle i \rangle \langle p \rangle$  align=center>MS Excel $\langle p \rangle$   $\psi$   $\psi$  $h$ ref=Excel.html **huiphuliheting: Öpiliph hnn hafining haylini**ng watupp.

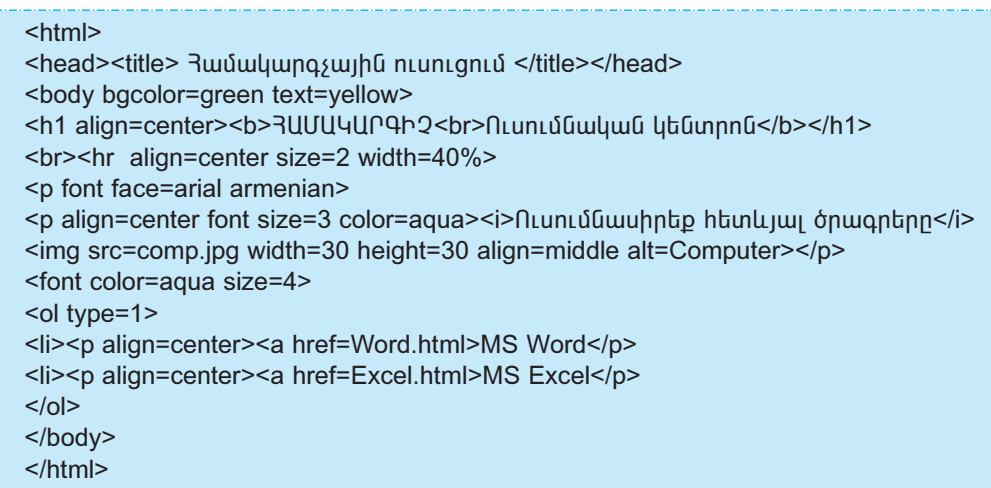

- 4. Notepad yn apunya huipung hang van het in de bis bis bis de banden in the Save hou- $\boldsymbol{\hat{u}}$  *duahuqua dia*  $\boldsymbol{\hat{g}}$  and  $\boldsymbol{\hat{g}}$  and  $\boldsymbol{\hat{g}}$  are in  $\boldsymbol{\hat{n}}$   $\boldsymbol{\hat{u}}$  and  $\boldsymbol{\hat{g}}$   $\boldsymbol{\hat{g}}$   $\boldsymbol{\hat{g}}$ Documents-**h zim nuuunuulih huulun huunluuqiluo papuuyuuluulul** ni FIle Name nuyynni *ûknûniðkini Lab* 11-2-6<sup>\*</sup>.html **ulidulining, nnyiky** \*-h ihn  $\mu$ արեն պետք է ներմուծել ա $\mu$ ակերտի դասամատլյանի համարը։
- 5. Start ajhuudnn ilküjnih Internet Explorer hnuuludind huil internet ûnter Internet Explorer-**h ûh9uuluun ni nüyinke üküjnih yinih** File **küpuulküjnih** Open h<sub>nuuu</sub>uun:
- 6. Uknůkp Browse hnámhů ni puigluð munnikulh Look in nuignni plinnkp Notepad **huîpuignhyh űhọuu]uijnniű zun uyundung bujjú ni uunútip Open yn***άulp*:
- 7. Duy huuq khu qon quốc hung nước huuquuq họ bi hươngh viê thuy hai hay  $\hat{\boldsymbol{\alpha}}$ իշտ եք կատարել, ապա էկրանին կհայտնվի չեր ստեղծած Web-էջը` MS Word **և** MS Excel **hhuth untertubent.**

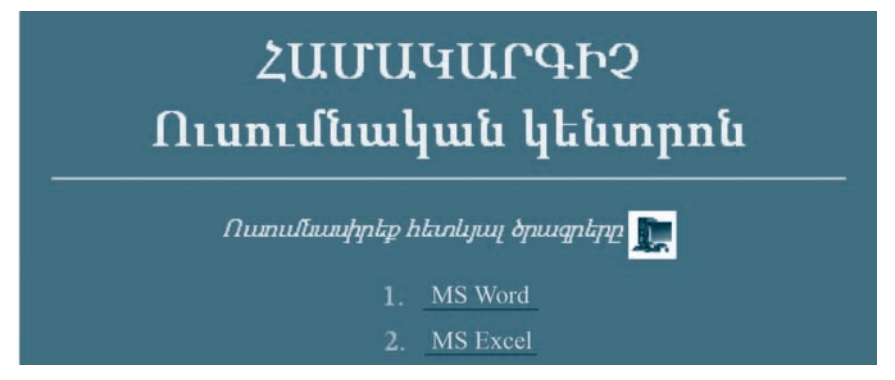

Pullh np hhuyhpuhhpuhhp hnyuð ha word.html li excel.html wunluihnny toh $n$ h, wuqu uydan bahay waa kolong tahay ng mga kaleng sa pangalang ng mga kaleng ng mga kaleng ng mga kaleng ng mga kaleng ng mga kaleng ng mga kaleng ng mga kaleng ng mga kaleng ng mga kaleng ng mga kaleng ng mga kaleng

- 8. Notepad ynkpuyuu jhû huîpu an hy û îhûjnih ynn he File kûpunî kûjnih Open hnu- $\hat{u}$  παλλάδει του του προσπαιρή προσπαιρηματικά την προσπαιρεία δύλλο τη προσπαιρή θεσμοποι  $9.$   $\mu$ ugyu $\delta$   $\delta$ pugpuyhu hnp shuuhnhuk hkuplyu nkuph.
- 

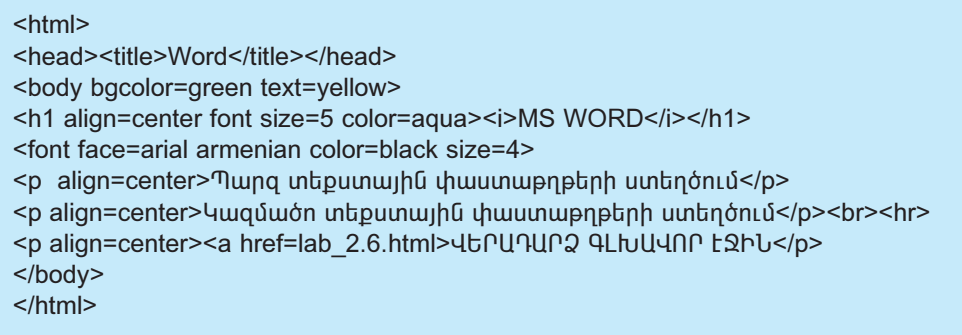

- 10. Notepad yntepuyau phi huipmaphy in the print yn a fele ta angliant Save hout- $\boldsymbol{\hat{\mu}}$  is a final dividual term of the property in the parameter in purposition of  $\boldsymbol{\hat{\mu}}$  is a final term of  $\boldsymbol{\hat{\mu}}$  $\boldsymbol{\xi}$ kh nuuunuu ah huun huun huquqduo phpuuquduu han FIle Name nuyunuu  $\hat{u}$  *l thulothul word.html undividition*:
- 11. Lüynunda Internet Explorer-h utlugnunda van File küpun an internet open hymutulin:
- 12. Uknúkp Browse lnáuly an pugyluð ujuynnhulih Look in nuyunni núynkp Notepad **Juu eu aphylu ühey ve birning karara kara**ng verd.html **3unu in ulan kap** Open *lináwlin*:
- $13.$  Duyph huughhû yondu $\delta$  hungnuh huuyuuy to OK yndulynd: Eph uulta hay  $\boldsymbol{\delta}$ й $\boldsymbol{\delta}$  из  $\boldsymbol{\delta}$  из  $\boldsymbol{\delta}$  из видив  $\boldsymbol{\delta}$   $\boldsymbol{\delta}$   $\boldsymbol{\delta}$

## **MS WORD**

Պարզ տեքստային փաստաթղթերի ստեղծում Կազմածո տեքստային փաստաթղթերի ստեղծում

<u>ՎԵՐԱԴԱՐՁ ԳԼԽԱՎՈՐ ԷՋԻՆ</u>

 $U_j$ uytan luu hhy annund kuytandyla, npp haunuu dhanna pina dhangayan dhananunliun qihuudnn kohli:

- 14. Notepad ynapunya huipunghyh úaûjnih ynnh File hûpuning open hnu- $\hat{u}$  unity  $\hat{u}$  in the phanon interpret in the individual and  $\hat{u}$  and  $\hat{u}$  is the sum individual the single individual intervals in the single individual the single single single single single single single s  $\mathcal{Y}$ *u* $\eta$ :
- $15.$   $\mu$ ugyu $\sigma$   $\delta$ pwqpwj $\mu$  hunp  $\delta$ uunphunpunpunpun

52

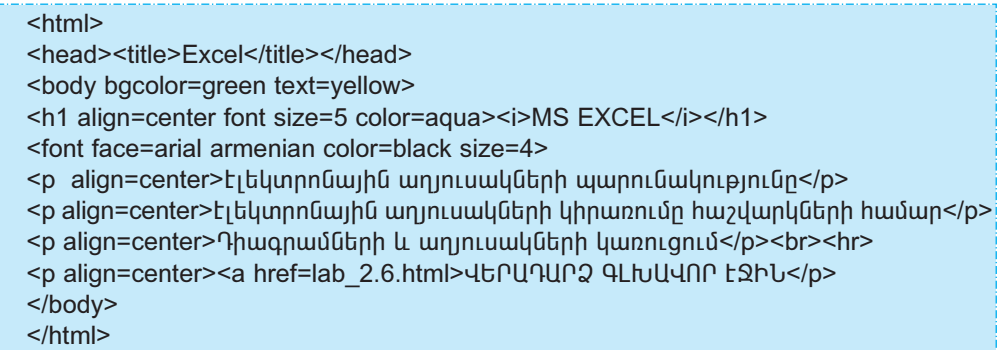

- 16. Notepad yna ingeneem bene kalender is de konservative in de beiden in Save hou- $\boldsymbol{\hat{\mu}}$  is a final tail that the property in the same in a summand the play of  $\boldsymbol{\hat{\mu}}$  Documents- $\boldsymbol{\hat{\mu}}$  $\delta$ jah nuuunnulih huulun huunhuugiluid pinpuunuluuha ni FIle Name nuizinnul  $\hat{u}$  *l i* and  $\hat{u}$  *diapulntong excel.html*  $\hat{u}$  *<i>uliquinturin:*
- 17. Lüynunda Internet Explorer-h utlugnunda File bullet bunda öpen hundulun:
- 18. Utapútap Browse lynáwhli ni puigyli v universitiele Look in nuizinnut pliinnte Notepad **huîpuiqnhyh űhọuiluinniu zhn uinhnouo** excel.html **\$uiji ni uhnûhp** Open **lynáwlyn:**
- $19.$  Duy huughha youluo hungnun huuyuun to OK ynauyny: Uph uutha hay  $\boldsymbol{\delta}$ իշտ եք կատարել, ապա էկրանին կիայտնվի չեր ստեղծած WEB-էջը.

## **MS EXCEL**

Էլեկտրոնային աղյուսակների պարունակությունը Էլեկտրոնային սպյուսակների կիրառումը հաշվարկների համար Դիագրամների և սպյուսակների կառուցում

#### ՎԵՐԱԴԱՐՁ ԳԼԽԱՎՈՐ ԷՋԻՆ

- $20$ . Մկնիկի ցուցիչը փեղադրեք  $\underline{U}$ ԵՐ $\underline{U}$ Դ $\underline{U}$ Ր $\underline{Q}$   $\underline{V}$   $\underline{V}$   $\underline$ inu, la sulu ulan dulgan kan bulan kan dulan koha:
- $21.$   $\blacktriangle$  *hu* the number of the sumplify the number of the sum of the sum of the sum of  $21.$
- $22.$  Uyupythp uzhuuyuulipp` yhulyting yitpuyuyhli hulpuqnhsli ni ppuniqtipp:

#### $§ 2.11$ **ԱՂՅՈՒՍԱԿՆԵՐ**

 $WEB$ -էջեր ստեղծելիս հաճախ տվյալներն իրար նկատմամբ որոշակի փոխդասավորվածությամբ տեղավորելու անհրաժեշտություն է առաջանում։ Նման դեպքերում նպատակահարմար է աղյուսակային կառույցներ կիրառել։

HTML-ում աղյուսակ կարելի է ստեղծել <table> զույգ թէգի օգնությամբ։ Այն կարող է ինչպես *աղյուսակի վերնագիր*, այնպես էլ *փողեր* պարունակել։ Վերնա $q$ իրը տրվում է <*caption*>, իսկ տողերը` <*tr*> զույգ թէգերի օգնությամբ (ընդ որում` ավարտի  $\langle \text{tr} \rangle$  թէգը կարելի է չգրել):

Աղյուսակի յուրաքանչյուր տող *բջիջներ* է պարունակում։ Վերնագրում բջիջները տրվում են <*th*>, իսկ տողերում` <*td*> զույգ թէգերի կիրառմամբ (ավարտի </*th*>  $\mu$  </td> թէգերն այստեղ նույնպես կարելի է բաց թողնել)։ Օրինակ՝

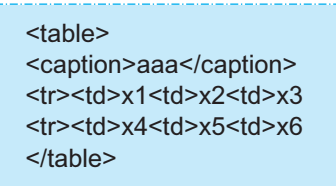

ծրագրի կատարման արդյունքում կստանանք երկու տող և երեք սյուն պարունակող աղյուսակ, որի վերնագիրը *aaa* է, իսկ բջիջներում պահվել են x*l, x2, ..., x6* գրառումները`

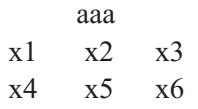

Աղյուսակի բջիջները կարող են ցանկացած տեքստ, պատկեր կամ նույնիսկ ներդրված այլ աղյուսակ պարունակել։ Բջիջների չափերը կարգավորվում են ավտոմատ՝ դրանցում առկա տվյալներից կախված:

Աղյուսակի ցանցի գծերն առանց հրահանգի չեն ցուցադրվում։ Ցուցադրելու համար կարելի է օգտվել *table* թէգի *border* hատկանիշից, որի արժեքը գծի hաստությունն է (փիքսելներով)։ Վերը բերված աղյուսակի օրինակում <table> մեկնարկի  $p$ էգի փոխարեն գրելով  $\leq$ table border = 1> ` կունենանք հետևյալ աղյուսակը.

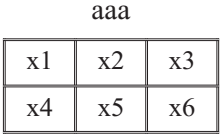

Եթե աղյուսակի տեղադրման դիրքը չի նշվում, ապա այն տեղադրվում է բրաուգերի պատուհանի ձախ եզրից սկսած: Աղյուսակի հորիզոնական դիրքը տալու համար նախատեսված է *align* hատկանիշը, որը կարող է ընդունել hետևյալ արժեքներից որևէ մեկը. *left* – ըստ ձախ եզրի, *right* – ըստ աջ եզրի, *center* – ըստ կենտրոնի։ Ophüuly' <table align=center> :

 $\langle t d \rangle$  թէգի կիրառման դեպքում բջիջի ներսում տեքստը հավասարեցվում է ըստ  $\delta$ ախ եզրի, իսկ  $\langle th \rangle$  թէգի կիրառման դեպքում` ըստ կենտրոնի, և միաժամանակ էլ սահմանվում է տառատեսակի թավ ձևը։ Երկու թէգերի դեպքերում էլ *align* հատկանիշով կարելի է փոխել hորիզոնական hավասարեցման ձևը` դրան վերագրելով  $h$ ետևյալ արժեքներից որևէ մեկը.  $left$  – ըստ ձախ եզրի,  $right$  – ըստ աջ եզրի,

Valign hwmywնիշի օգնությամբ կարելի է հավասարեցումն իրականացնել ուղղաձիգ ուղղությամբ։ Այս հատկանիշը կարող է ընդունել հետևյալ հնարավոր ար- $\partial$ նեքները. *top* – ըստ վերին եզրի, *bottom* – ըստ ստորին եզրի, *middle* – ըստ կենտրո-Gh: OphGwy

 $center$  – puun  $\mu$ tumpn $\hat{a}$ h:

 $\lt t$ d align=right valign=top>x1 $\lt t$ d> :

<u>Աղյ</u>ուսակի լայնության ու բարձրության չափերը կարելի է սահմանել *width* և height hwunluu Ghigh uniong al: Oph Guly

```
lttable width=20 height=10> :
```
<u>Աղյուսակի չափերը կարելի է տալ նաև էկրանի չափերի նկատմամբ՝ տոկոսնե-</u> nnul: Onhuulu

```
\lttable width=30% height=40% :
```
Բարդ կառուցվածքով աղյուսակներ ստեղծելու համար կիրառվում են colspan և rowspan hատկանիշները, որոնք օգտագործվում են  $\langle t d \rangle$  թէգում:

Colspan hատկանիշի ընդունած արժեքը ցույց է տալիս, թե քանի սյուն է ներա $nnu$  und  $juu$  pohon: Oph $(iu)$ 

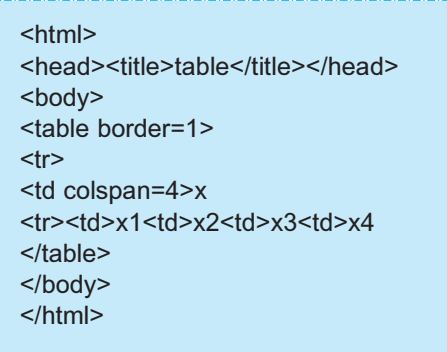

 $\lambda$ ները բերված օրինակում *table* թէգի <*td colspan=4>x* տարրով առաջին տողի  $\gamma$ որս սյուները ներառվում են մեկ բջիջում, որը պարունակում է x գրառումը։ Արդյունքում կունենանք հետևյալ աղյուսակը.

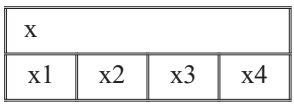

Uunnu ptpyud

```
<html>
<head><title>table</title></head>
<body>
<table border=1>
<tr>
<td colspan=2>x<td colspan=2>y
<tr><td>x1<td>x2<td>y1<td>y2
</table>
</body>
</html>
```
ծրագրային կոդի դեպքում կստանանք հետևյալ աղյուսակը.

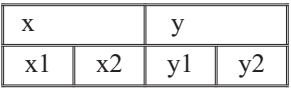

Rowspan hատկանիշով տրված քանակությամբ տողերը միավորվում են մեկ բջիonui: Uunnu punduvo onhuulnui

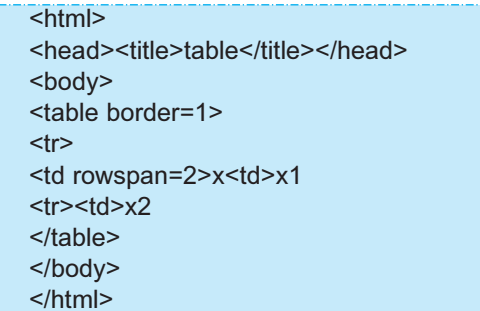

 $\leq t$  rowspan=2>x տարըն ապահովում է երկու տողերի միավորումը մեկ բջիջում, ուր պահվում է *x* գրառումը։ Արդյունքում կստանանք հետևյալ աղյուսակը.

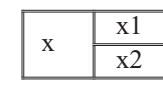

#### OGSUGUP E PUUGUL

WEB-tջում աղյուսակների օգնությամբ կարելի է մենյուի տող ստեղծել։

- 
- 2.  $P^{\circ}$ *lig* limmuniq aliq bilinda qayta qayta karada qaytigan bilinda badan bilinda bilinda bilinda bilinda bilinda bilinda bilinda bilinda bilinda bilinda bilinda bilinda bilinda bilinda bilinda bilinda bilinda bilin
- 3.  $\int_{0}^{\infty}$ n huuphuulih $\gamma$ nil ku uuhuuulinul uun nuuulih qoh huuupnip jnilin:
- 

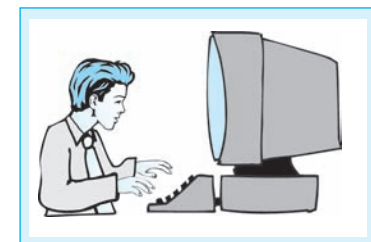

### Lupnpuupnp uzhuupuuap 2.7 Unmuuluulukah uybnomul

- 1. Start qihuudnn utdijnih Programs hüpuultaijnih Accessories hüpuultaijnih Notepad hnuutuu ind puighp huutuu indin yuhayayan huuqahan:
- 2. Ø»ÝÛáõÇ ïáÕÇ File »ÝóٻÝÛáõÇ Open Ññ³Ù³Ýáí μ³ó»ù ݳËáñ¹ ɳμáñ³  $i$ unn  $i$ u $j$ huunulipni unkn $j$ du $j$ k unknunknuliku $j$ excel.html  $j$ unknulikun
- 3. HTML- $\n *huuupuppph*\n$

 $\langle p \rangle$  align=center>  $k$  alique philimation and philometric diponential philometric  $\langle p \rangle$  $\langle p \rangle$ align=center>  $\langle p \rangle$ thlyppn $\langle p \rangle$  and  $\langle p \rangle$  intual  $\langle p \rangle$  and  $\langle p \rangle$  has an intual function  $\langle p \rangle$  $h$ *uu*un  $\langle p \rangle$ 

 $\langle p \rangle$  spaces the summan validary is underlying the purposition of the state  $\langle p \rangle$  $i$ n $i$ unn $j$ h $j$ h $j$ h $j$ h $k$ nn $k$ inn $k$ inn $i$ inn $i$ 

<table border=1 align=center> <caption>MS Excel</caption>  $\langle t$ t $>$ td $>$   $\theta$ ta $i$ w $\mu$ h wli $\eta$ wlînı $i$ n  $\langle t d \rangle$  liwhwphu $\eta$ wd $\delta$  dw $i$ wpwl $i$ w $\eta$ n  $\langle t r \rangle \langle t d \rangle$  E thleth functional manual states the manual manual probability that the 12 dual  $\langle t r \rangle \langle t d \rangle$  Exploration of the uniqual display behavior the physical physical head that the halo halo halo  $<$ td $>$ 14  $du$ u $\ell$ 

 $\langle t \rangle > \langle t \rangle$ ?hungnun an hungnun kan kan kungnun  $\langle t \rangle$  10 dun  $\langle t \rangle$ 

- 4. Notepad **y hayuyuyhû huîpuyhyh û hûjnih yingh** File **hûpuulhûjnih** Save hpududny wuhwudtp dpuqph dnp ynpr.
- 5. Lüynung Internet Explorer-h utalinuh yungh File küpun alayah Open hyunung.
- $\delta$ . Utaput by Browse in and the puispland is a manual the book in puispend in the physic pûynhp excel.html  $\partial u$ ju an uhnûhp Open hnáwhn:
- 7. Dujih huughhli yipilui hungniun huuyuuyhp OK ynauyni: Eph uultii hlis  $\boldsymbol{\delta}$ իշտ եք կատարել, ապա էկրանին կհայտնվի չեր ստեղծած WEB-էջը.

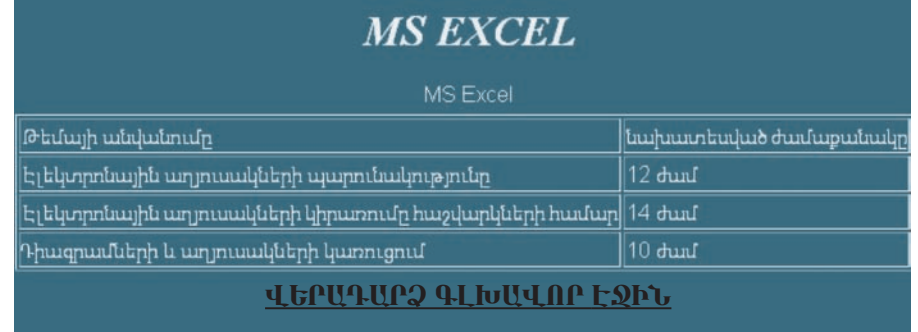

 $8.$  Ujunnab ui) luunnulipp` ihulikini international hulpuiqnhyli ni phumiqtining

#### $§ 2.12$ ՄՈՒԼՏԻՄԵԳԻԱ ՖԱՅԼԵԲԻՆ ՈՒՂՂՎԱԾ ՀՂՈՒՄՆԵԲ

*Unıyı hմեղիա համակարգերի արեղծումը* մարդու գործունեության շատ բնագավառներում հեղաշրջում մտցրեց։ *Մուլտիմեդիան* համակարգչային տեխնոլոգիա է, որը միասնական համակարգի մեջ կարող է միավորել ինֆորմացիայի իրար հետ փոխկապակցված տարբեր ձևեր` տեքստ, ձայն, պատկեր, տեսաֆիլմ, անիմացիա և այլն։ *Մուլտիմեդիա տեխնոլոգիաների* կիրառումը կրթական համակարգում կարող է էականորեն բարձրացնել ուսուցման որակը. հաստատված է, որ դրանց կիրառմամբ շարադրվող նյութը մոտ 100 անգամ ավելի մատչելի է դառնում բանավորի համեմատ։ Այժմ ցանկացած ժամանակակից համակարգիչ *մուլտիմեդիայի ծրագրային ապահովում* ունի. այն կիրառվում է տեսաֆիլմեր դիտելու, երաժշտություն լսելու, տարբեր սարքերից ձայնային ինֆորմացիա ձայնագրելու համար և այլն։ Մուլտիմեդիայի ծրագրային ապահովումը պահպանելու և հետա $qu$ յում վերարտադրելու համար նախատեսված սարքավորումները`  $\delta u$ յ*նային* ршрирр, CD-ROM и $\mu$ ии $\mu$ ии $\mu$ иишииррр,  $\mu$ пи $\mu$ ии $\mu$ ии $\mu$ ии $\mu$ ии $\mu$ ии $\mu$  (CD-R, CD- $RW$ ) չայնագրման սարքավորումները, հեռուստարեսային ազդանշաններ մշակե լու և հաղորդումներ ցուցադրելու (TV տյուներներ) սարքավորումները, թվային  $\mu$ եսասկավառակները վերարտադրելու DVD սկավառակամղիչները, իսրացված *տեսաինֆորմացիան մշակելու (MPEG դեկոդեր) միջոցները* և այլն, ներկայացնում են մուլտիմեդիայի *ապարատային ապահովումը*։

Ապարատային ապահովում ունենալու դեպքում ժամանակակից օպերացիոն hամակարգերից շատերը ոչ միայն օգտագործելու, այլև *մուլտիմեդիա օբյեկտներ* և *փաստաթղթեր* ստեղծելու ու պահպանելու հնարավորություն են տալիս։

*HTML*-փաստաթղթում *մուլտիմեդիա-ֆայլ* ներդնելու համար կիրառում են <embed> միայնակ թէգը: Ծանոթանանք թէգի որոշ հատկանիշներին:

 $\leq$ *Embed*> թէգը պետք է պարտադիր ներառի *src* հատկանիշը, որի ընդունած ար- $\sigma$ եքն այն մուլտիմեդիա-ֆայլի հասցեն ու անունն է, որի վրա հղում է կատարվել: Ophually Sembed src=music.mid>:

Width և height hատկանիշներով սահմանվում են մուլտիմեդիայի կառավարման վահանակի չափերը, որոնք կարող են արտահայտված լինել ինչպես փիքսելներով, uy filippin to unlumustant embed set equation to the state of the 250 height =  $220$  :

 $\Lambda$ lign hատկանիշով կարելի է սահմանել կառավարման վահանակի դիրքը` տեքստի կամ այլ տարրերի նկատմամբ։ Այն կարող է ընդունել հետևյալ արժեքներից որևէ մեկը. *left* ` ըստ ձախ եզրի, *right* ` ըստ աջ եզրի, *top* ` օբյեկտի վերին գծի hավասարեցում տեքստի վերին տողին, bottom` opjեկտի ստորին գծի hավասարեցում տեքստի ստորին տողին, *middle*` օբյեկտի կենտրոնի հավասարեցում տեքստի տողի հիմքի (բազային) գծին, *absmiddle*` օբյեկտի կենտրոնի հավասարեցում տողի միջնակետին, baseline` օբյեկտի հավասարեցում տողի հիմքի գծով։ Օրինակ` align=middle:

*Autoload* hատկանիշը նախատեսված է ֆայլը բեռնավորելու ռեժիմը տալու հա-

մար։ Այն կարող է ընդունել *true* կամ *false* արժեքներից որևէ մեկը. *true`* ավտոբեռնավորման համար, false` hակառակ դեպքում:

Avtostart huunyuu նիշը կարող է ընդունել true կամ false արժեքներից որևէ մեկը.  $true$  – մուլտիմեդիա-ֆայլը վերարտադրվում է ավտոմատ, *false – Play* կոճակի մի*s*ngny:

Volume hwunywնիշով սահմանվում է ձայնի բարձրությունը` տոկոսներով: Onhնակ` *volume=50%*: Ասենք, որ ոչ բոլոր բրաուզերներն են հնարավորություն տալիս կարգավորելու ձայնի բարձրությունը:

*Starttime* hատկանիշով սահմանվում է ֆայլը վերարտադրելու ստարտային, իսկ *Endtime* hww.luuth?nul` wuununh dwutuuuun:

 $WEB$ -էջում ձայնային ֆայլին կամ տեսաֆայլին կարելի է դիմել նաև հիպերhղման օգնությամբ։ Այստեղ ևս կարելի է  $\langle a \rangle$  զույգ թէգի օգնությամբ հիպերտեքստային հղում ստեղծել։ Թէգի *href* հատկանիշն այս դեպքում պետք է ընդունի այն մուլտիմեդիա օբյեկտի հասցեն ու անվանումը, որի վրա հղում է կատարվել։ Օրի- $(i\omega$ 

թէգր *Երաժշտություն* բառը կդարձնի հիպերհղում, որի օգնությամբ անցում կկատարվի երաժշտություն ներկայացնող *d1.mid* ֆայլին։ Եթե համակարգիչը ձայնային ֆայլեր վերարտադրելու ապարատային և ծրագրային ապահովում ունի, ապա վերը բերված հիպերհղումը հնարավորություն կտա լսելու  $dI$  անվանումով  $mid$ ձևաչափի ֆայլը։ Նույն ձևով կարելի է տեսաֆայլին ուղղված հիպերհղում կազմաutinuuti: Onhuuu'

 $\langle a \rangle = d$  href=d2.avi> Stauu.\$hpi $\langle a \rangle$ 

 $p$ էգր *Տեսաֆիլմ* բառը կդարձնի հիպերհղում, որի օգնությամբ անցում կկատարվի  $d2.avi$  ֆայլին` տեսաֆիլմին:

#### OGSUGUA E PUUPUL

Unijuhuanhu dhuqquijha uhongatipp' Sound Recorder, Volume Control, Windows Media Player – Windows Media manuluu uluo ali Windows XP ounpuighna huisulupupah Start ajhuudnp salajnih Programs lapuisalijnih Accessories *hüpmühüjnih Entertainment* hüpmühüjnih üh9:

- 1.  $P^{\circ}$ *us*  $k$  *unyphuthphuut:*
- $\boldsymbol{\eta}$ *uln*:
- 3. Embed  $p \nmid q$  h  $\hat{u}$ s huuphulih alip qhybip:

# § 2.13 UUULEP

 $WEB$ -էջ ստեղծելու գործընթացում կարևորագույն խնդիր է գրաֆիկական նյութի ընտրությունը։ Գրաֆիկական որոշ տարրեր կարելի է նկարել, մյուսները` ձեռք բերել տարբեր աղբյուրներից։ Ընդ որում` եթե ընտրված նյութը էլեկտրոնային չէ, ապա համապատասխան էլեկտրոնային տարբերակը ստեղծելու համար պետք է դիմել *սկաների* (*տեսածրիչ*) օգնությանը։

Մկաներները, տպիչ սարքերի նման, ժամանակակից օֆիսային տեխնիկայի անբաժանելի մասն են կազմում։ Սկաները հնարավորություն է տալիս համակարգիչ ներմուծել թափանցիկ և ոչ թափանցիկ հարթ մակերևույթի վրա գրված տեքստերի, նկարների, սլայդների, լուսանկարների և գծագրերի պատկերներ։ Մկաներները անգնահատելի դեր ունեն տպագիր գրապահոցները էլեկտրոնայինի վերածեint qnpontu:

Ըստ կառուզվածքի սկաներները լինում են.

- *պլանշետային* սրանք նախատեսված են ոչ մեծ օֆիսներում ու տնային պայմաններում օգտագործելու համար և հիմնականում կիրառվում են պատկերների տեսածրման և թվայնացման նպատակով,
- $\bullet$  *ըստ էջի կատարվող* սրանք նման են պլանշետային սկաներներին, միայն այստեղ շարժվում է փաստաթուղթը,
- $\bullet$  *sեռքի* այստեղ կիրառվում է պլանշետային սկաների տեխնոլոգիան, սակայն շարժումն իրականացվում է ձեռքով,
- $\bullet$  *pմբկային* օգտագործվում են հրատարակչական գործում` որակյալ պատկերներ ստանալու նպատակով:

 $\zeta$ ետևենք պլանշետային սկաների աշխատանքին, որն իր օգտագործման հարմարավետության և բազմաֆունկցիոնալության շնորհիվ ներկայումս լայն կիրա $nn$ p $n$ l $i$  t umwq $t$ 

Տեսածրվող օբյեկտը տեղադրվում է անշարժ թափանցիկ ապակու վրա` պատկերով շրջված ներքև։ Այնուհետև ապակու տակ տեղադրված մեծ ինտենսիվությամբ լույսի նեղ փունջ արձակող լամպը սկսում է շարժվել պատկերի երկայնքով։ Տեսածրվող օբյեկտից լույսն անդրադառնալով` հայելիների համակարգի միջոցով ընկնում է զուգահեռ տեղադրված լուսազգայուն տարրերի վրա։ Մրանք ընդունում են պատկերի յուրաքանչյուր կետից անդրադարձված լուսային ազդանշանի ինտենսիվությունն ու գույնը, ապա փոխանցում անալոգաթվանշանային փոխարկիչին։ Վերջինս անալոգային ինֆորմացիան ձևափոխում է թվանշանայինի և փոխանցում համակարգչին։ Աշխատանքի ավարտին ստացված ինֆորմացիան հատուկ ծրագրային միջոցների օգնությամբ մշակվելով` կազմավորում է պատկերը։

Ժամանակակից որոշ սկաներներ պատկերը կարող են տեսածրել ոչ միայն թղթից ու չթափանցող այլ օբյեկտներից, այլև թափանցիկ ժապավեններից, սլայդներից ու նեգատիվ նկարներից։ Այդ նպատակով սկաների կափարիչում լրացուցիչ լամպ է տեղադրվում, իսկ հիմնական լամպն անջատվում է։ Այս դեպքում անդրադարձող լույսի փոխարեն լուսազգայուն տարրերը ստանում են տեսածրվող օբյեկinh ungul wugun milion:

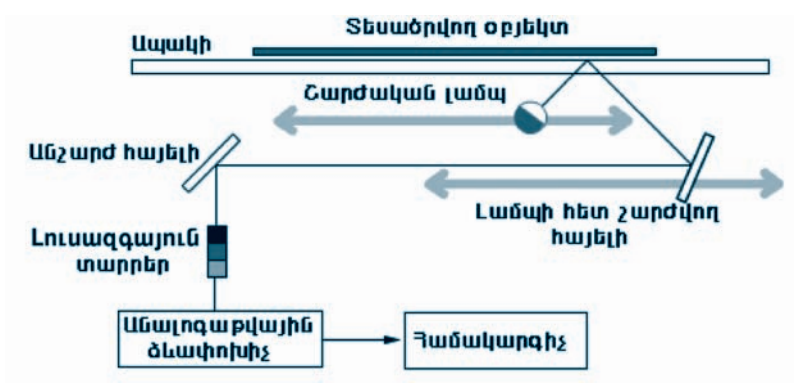

Նկ. 2.6. Պլանշետային սկաների սիւեմա

Մկաների համար հիմնականում բնութագրիչ են համարվում հետևյալ պարամետրերը.

- $\bullet$  qnyathph htm waluwathph na hulung phang
- $\bullet$  mtuwonumu pnyumptih ni ulunpyning,
- $\bullet$  untumonum puph  $\mu$ uuhn,
- $\bullet$  mtuwdputuu upwqntpjntup:

Պատկերը տեսածրելու հնարավորությունից կախված՝ տարբերում են *սև-սպիտակ* և *գունավոր սկաներներ*։

Սկաների տեսածըման *թույլատրելի ունակությունը* պատկերի *1* դյույմի մեջ առկա տեսածրված կետերի քանակն է, ինչը բնութագրում է տեսածրման որակը։ Ժամանակակից սկաներների տեսածրման թույլատրելի ունակությունը կազմում է  $600$ dpi (dot per inch – nimuûh úto unluu lituntinh puluulin) li uultin:

#### OASUAUP E PUUPUL

- $\blacklozenge$  ժամանակակից սկաներները կարող են ինֆորմացիա «կարդալ» A2, A3 և  $A4$  *shmsmigh* pyphphy:
- Ներկայումս սկաներները լայն կիրառում են գտել տարբեր բնագավառնեpnul, ophlimlj` *zypphu hnnh u mzph gudgupunudph ydaundpdud qnpðnul:*

1  $\mathbf{h}^{\circ}$ *lis*  $\mathbf{f}$  uljuistlings:

- 2. *Ի՞նչ տիպի սկաներներ գիտեք*։
- 3. Ներկայումս n $\hat{p}$  uկաներներն են առավել տարածված:
- 4. Նկարագրեք պլանշետային սկաների աշխատանքի սկզբունքը։
- 5. Որո՞նք են սկաներների հիմնական բնութագրիչ պարամետրերը։

#### WEB-ԷՋԻ ՀԱՄԱՐ ԳՐԱՖԻԿԱԿԱՆ S 2.14 MISTER SCOTT TO CONTRACT

*Photoshop-*ը WEB-էջ նախագծողների համար նույնքան անփոխարինելի գործիք է, որքան կացինը փայտահատի համար։ Այն հնարավորություն է տալիս WEB էջի համար գրաֆիկական պատկերներ խմբագրել, կոճակներ, սյաքներ և այլ գրաֆիկական տարրեր նկարել, լուսանկարներում առկա թերությունները շտկել և  $u_{\parallel}$ fi:

 $WEB$ -tջի համար գրաֆիկական պատկերներ ստանալիս առաջարկվում է հետևել ստորև բերված խորհուրդներին:

- $\circ$  Քանի որ սկաները տեսածրում է ոչ միայն գրաֆիկական պատկերը, այլ մինչև անգամ թափանցիկ ապակին, ժապավենները, սլայդներին ու նեգատիվներին նստած մանրափոշին, ապա այն օգտագործերուց առաջ անհրաժեշտ է խնամքով մաքրել:
- $\circ$  Stau *opnu* u u bup t pnuluu u u bupu u bupu u bupu u bupu u bupu u bupu kupu u bupu kupu u bupu kupu u bupu րացնելով սկաների ցայտունությունը: Uա հնարավորություն կտա «որսալ» տեսածրվող օբյեկտի էական մանրամասները, իսկ ցայտունությունը htunuquynin Photoshop-ի oqunipyunt yuntin t վերականգնել:
- $\circ$  Գրաֆիկական պատկերներն ու լուսանկարները գործնականում միշտ թերություններ են ունենում (խազեր, փոշի և այլն)։ Դրանք Photoshop-ի միջավայրում վերացնելու համար նախ անհրաժեշտ է մեծացնել թերությու- $\lim$  ներառող տիրույթի դիտման չափերը, ապա  $\sum$  *Clone Stamp* գործիքով  $2$ un $\mu$ i:
- $\circ$  *Photoshop*-ի օգնությամբ պատկերի նշված տիրույթի լուսավորվածությու- $\mathfrak{g}_p$  փոփոխել:
- $\circ$  Պատկերի մանը թերությունները Photoshop-ի միջավայրում վերացնել` hարևան փիքսելների գույների միջինացման ճանապարհով:
- **O** Պատկերը *Photoshop*-ի միջավայրում *կադրավորել* (նշված տիրույթով առանձնացնել):
- $\circ$  Ինտերնետում կիրառելի գրաֆիկական պատկերի համար օպտիմալ է huusununus  $700x600$  (uuhn: Onuuh Guuquuqmuusunun Guuquunuuhnu խորհուրդ է տրվում պատկերի չափերը փոքրացնել աստիճանաբար, յուրաքանչյուր փուլում` 50%-ով: Փոքրացումը պետք է իրականացնել այնպես, որ պատկերը շրջանակի հետ տեղավորվի էկրանին:
- $\circ$  Եթե գրաֆիկական պատկերի վրա դեռևս աշխատելու անհրաժեշտուpjniն կա, ապա այն hարմար է պահպանել TIFF, PSD կամ JPEG ձևաչա $p$  փով: Պատկերը հետագայում WEB-էջերում օգտագործելու նպատակով Photoshop-n պահպանելու այլ հնարավորություն է տալիս` Save For Web: Upu միջոցով ընտրում ենք ֆայլի օպտիմալ չափը:

#### OGSUGUA E PUUPUL

- ◆ Photoshop-h պատուհանի մենյուի տողի Filter ենթամենյուի Sharpen ենթա- $\boldsymbol{u}$ *u* $\boldsymbol{u}$ 
	- $\circ$  Sharpen hnumuland huntiph t thnpp sumulation and suding the quantity of the Sharpen sumulation
	- $\circ$  Sharpen More hpuntuling huphph  $t$  iliounghin unth undhing the guy $unl$ նությունը,
	- $\circ$  Sharpen Edges hpuntuling huphph t undertungth happen of the guitar*pjnılip:*
	- Պարկերի նշված տիրույթի լուսավորվածությունը Photoshop-ի միջավայ-

pnul huntih t iltouglity Dodge h pnijuglity  $\circ$  Burn annoppni.

- $\bullet$  Պատկերի մանը թերությունները Photoshop-ի միջավայրում հարևան փիթսելների գույների միջինացման ճանապարհով կարելի է վերացնել մենյուի ynnh Filter hüpunlalı ynih Noise hüpunlalı ynih Dust & Scratches hpunlunlanl:
- $\blacklozenge$  Պատկերը Photoshop-ի միջավայրում կարելի է կադրավորել  $\blacktriangleright$  (Crop) գոր- $\delta$ hpn $\ddot{\mathbf{r}}$ :
- $\blacklozenge$  Պատկերի չափերը Photoshop-ի միջավայրում կարելի է սահմանել մենյուի unnh Image tupuultujnih Image Size hpuuluund:
	- 1. Photoshop-n WEB-ton zuwunnunun h°ûy hûwnuunnung mu alan t  $mu$ <sub> $l$ </sub> $hu$ :
	- 2. WEB- $t$ 9 uyitindaları ministinde h $\partial \mathcal{U}$  missinin yaya alan qayatar.

### **ՀՐԱՏԱՐԱԿՉԱԿԱՆ** Ծննծեր

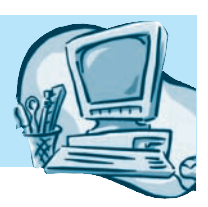

#### $83.1$ Adobe PageMaker <PUSUPU4QU4ULb <UUTU4UP4

Adobe PageMaker-ը հրատարակչական համակարգ է, որն ապահովում է պարզ բյանկներից մինչև մասնագիտական գրականության և ամսագրերի հրատարակման նախապատրաստումը։ Այն պիտանի է ինչպես սիրողական մակարդակով օգտվողների, այնպես էլ պրոֆեսիոնալ հրատարակիչների համար:

PageMaker hամակարգը կարելի է թողարկել էկրանին առկա համանուն տարբերանշանի կամ *Start* գլխավոր մենյուի Programs ենթամենյուի համանուն հրամանի og նությամբ: Համակարգի թողարկումից htinn բացվում է Templates պատուհանը (նկ. 3.1), որն առաջարկում է օգտվել համակարգում առկա պատրաստի շաբլոններից։ Քանի որ մեր աշխատանքի ընթացքում չենք պատրաստվում դրանցից օգտ- $\psi$ <sub>1</sub>, անհրաժեշտ է  $\times$  կոճակով ուղղակի փակել այն:

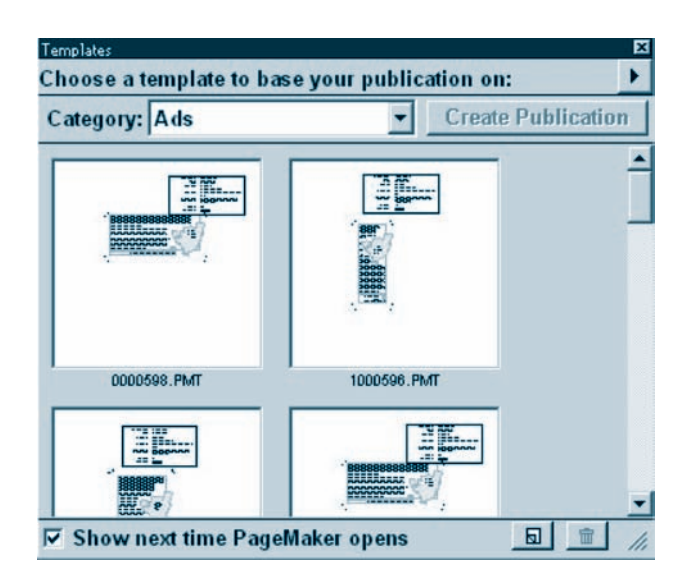

Ult. 3.1. Templates mumnihuli

 $\langle$ *pատարակման նոր փաստաթուղթ արեղծելու* համար անհրաժեշտ է.

- $p$ նտրել մենյուի տողի File ենթամենյուի New hրամանը,
- · pugylud *Document Setup* yuunnihuuninu (Gy. 3.2) uuhuuu uu pipph պարամետրերն ու սեղմել  $OK$  կոճակը:

Document Setup-h Page size nunyunnu huunuuunnupunu t ununuu nuuntunu ini ung mana dia kumang dia anggeria dia kumang dia kumang dia karamang dia dia karang Custom inարբերակով կարելի է հրատարակման ոչ ստանդարտ ձևաչափ ընտրել։ Այդ դեպ <u>p</u>nւմ անհրաժեշտ է *Dimensions* դաշտի առաջին պատուհանում ներմուծել հրատաnակման ենթակա թերթի լայնությունը, իսկ երկրորդում` բարձրությունը։ Դաշտի աջ մասում ցույց է տրվում չափման միավորը (նկ. 3.2-ում` միլիմետր)։ Չափման միավո-<u>րը</u> նախապես կարելի է ընտրել մենյուի տողի *File* ենթամենյուի *Preferences* ենթամե-Újnιh General h nuu uūnų pugų mo Preferences muunni huū h Measurements in nu γunniu:

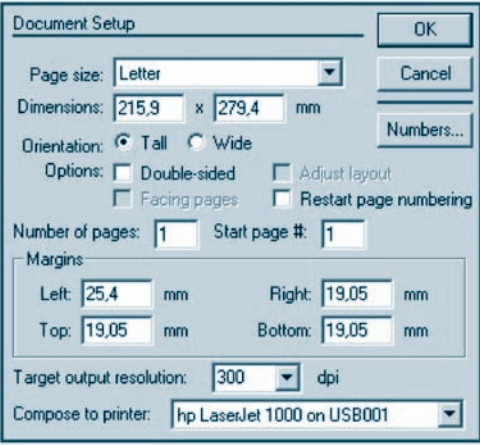

 $U_i$ . 3.2.  $\zeta$ numunulunung ang angkanan ang anahang ang angkanan ang angkanan

Document Setup-h Orientation nungunu quanta hungan hannunghuyh unտածման երկայնակի (*Tall*) կամ լայնակի (*Wide*) տեսքը, իսկ *Margins* դաշտում`  $p$ ղթի լուսանցքների չափերը, համապատասխանաբար, ձախից (Left), աջից  $(Right)$ , վերևից  $(Top)$  և ներքևից (Bottom):

Compose to printer nun unu nunnununununun kunan uungen, hulu Target output resolution nu junus unun uungh motu juuhn:

Number of pages nuzunnu huunuulnnnupjnia t innlniu azu hnuununuuluuu tou-<u>րի քանակը, *Start page* # դաշտում` առաջին էջի համարը, իսկ *Numbers* կոճակով</u> բացվող պատուհանում` էջերի համարակալման ձևը։

Պատուհանի *Options* բաժնի դաշտերի նշանակությանը կծանոթանանք հետաquyniu:

 $\Phi$ աստաթղթի պարամետրերը սահմանելուց hետո OK կոճակի սեղմումով էկրա-GhG ypugyh PageMaker ծրագրի գլխավոր պատուհանը (Gy. 3.3): Uju պատուհանը ևս Windows-ի hամար նախատեսված ստանդարտ կառուցվածք ունի։ Պատուհանը պայմանականորեն կարելի է բաժանել երկու մասի` *աշխատանքային սեղան* և hրատարակման ստեղծման hամար *անհրաժեշտ տարրեր*։ Աշխատանքային սե-<u>ղանը ներառում է *հրատարակման էջը*, որտեղ պահպանվում են</u> տպագրման ենpակա օբյեկտները։

PageMaker hwմակարգում տեքստային բլոկները, պատկերներն ու գրաֆիկական տարրերը օբյեկտներ են։

Օբյեկտը էջից էջ կարելի է տեղափոխել աշխատանքային սեղանի օգնությամբ` hաջորդաբար իրականացնելով հետևյալ քայլերը. ժամանակավորապես օբյեկտը տեղափոխել աշխատանքային սեղան, այնուհետև անցում կատարել անհրաժեշտ էջին, ապա աշխատանքային սեղանից օբյեկտը տեղափոխել նոր էջ։

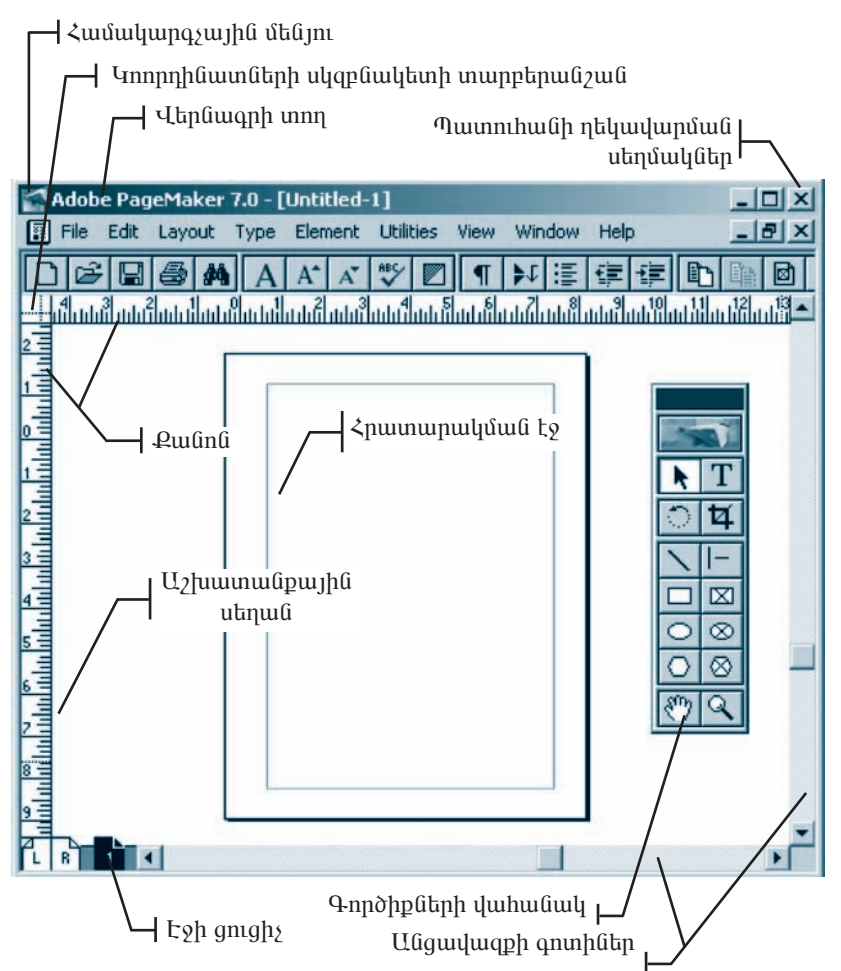

Uy. 3.3. PageMaker hpuupuupuuljyuuluuluuluuluupah hhuluuluuluuluuunnhuulu

Umanoyuno ֆայլը պահպանելու hամար անհրաժեշտ է.

- $\bullet$  ընտրել մենյուի տողի File ենթամենյուի Save As hրամանը,
- $\bullet$  puguluð ujunnihuli (Gu. 3.4) Save in nuigunni pungti uju uljungunulu nu թղթապանակը, որի մեջ տվյալ ֆայլը պետք է պահպանել,
- $\bullet$  նույն պատուհանի File name դաշտում ներմուծել ֆայլի անունը, Save as type դաշտում ընտրել ֆայլի տիպը, ապա սեղմել Save կոճակը։

Սկավառակի վրա պահպանված ֆայլը վերանայումից կամ խմբագրումից հետո նախկին անունով նորից պահպանելու համար պետք է ընտրել մենյուի տողի File tuip wutun blave hpuuuuun:

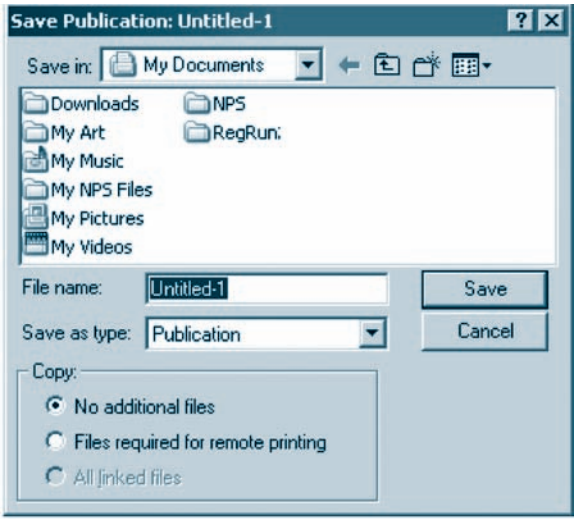

 $U_{\mu}$  3.4.  $\zeta$  *nuvununuhnuh wunawukhni wuwnnhuu* 

*Գոյություն ունեցող ֆայլը բացելու* համար անհրաժեշտ է.

- ընտրել մենյուի տողի File ենթամենյուի Open hրամանը,  $\bullet$
- $\bullet$  pugyluð ujunnihulgh (Gy. 3.5) Look in nuizinnið nampti uju yununulga ni  $p$ րթապանակը, որի մեջ պահպանվել է անհրաժեշտ ֆայլը,
- $\bullet$  utinution utility up the up that up:

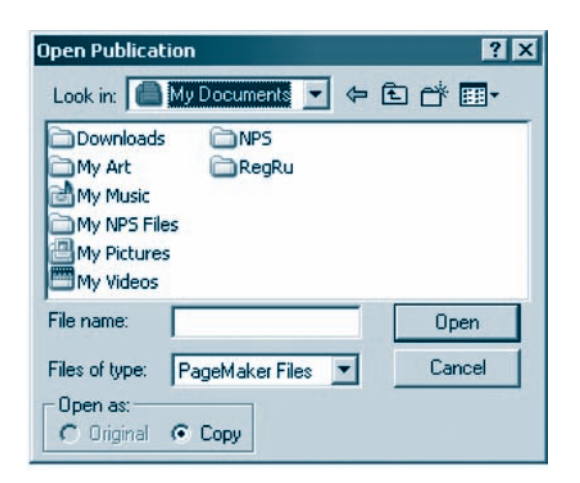

Նկ. 3.5. Հրատարակման նախկինում պահպանված ֆայլն ընտրելու պատուհան

#### OUSULUA E PUULUL

 $U$ դ եղծված ֆայլը կարելի է պահպանել նաև  $\boxed{\blacksquare}$  գործիքով։

**4** Anjnip jindi ni alay ang bayang bayang termain payabang di termain di kanang di termain di karangan di kara

- 1. PageMaker huutuuhunah hhutuuhuut uuunnihuuth h°tiy puunu-
- 2. Ի՞նչ է աշխատանքային սեղանը։
- 3. *P* us *t* hpw pwpwpwly full top:

#### UCIUUSULP SGPUSGPh <GS 3.2

 $S$ եքսղ ներմուծելու hամար անհրաժեշտ է.

- $\alpha$  գործիքների վահանակից ընտրել  $\|T\|$  գործիքը,
- $\bullet$  մկնիկի ցուցիչը տեղադրել աշխատանքային սեղանի այն մասում, ուր անհրաժեշտ է տեքստր ներմուծել,
- $\bullet$  utnմած պահելով ձախ սեղմակը` մկնիկի միջոցով տեքստ ներմուծելու տի րույթ՝ ուղղանկյուն գծել (մկնիկի սեղմակը բաց թողնելուն պես ուղղանկյունն անհետանում է՝ տիրույթի վերին ձախ անկյունում թարթող տեքստային ցուցիչ թողնելով),
- $\bullet$  uwhմանված տիրույթում ներմուծել անհրաժեշտ տեքստը։

Ներմուծված տեքստը *տեքստային բլոկ* է կազմում:

*Sեքստային բլոկը* հետագայում *կարելի է ակտիվացնել* | • | գործիքով:

Տեքստային բլոկի հետ կարելի է աշխատել ճիշտ այնպես, ինչպես մնացած օբյեկտների հետ։

*Sեքստի հատվածը նշելու* համար անհրաժեշտ է նախ ընտրել  $|T|$  գործիքը,  $m$ ապա մկնիկի ցուցիչի օգնությամբ հատվածը նշել:

#### $S$ եքստային բյոկի չափերը փոփոխելու համար անհրաժեշտ է.

- $\bullet$  գործիքների վահանակի  $\blacktriangleright$  գործիքով ակտիվացնել տեքստային բլոկը,
- $\bullet$  number under non-negative number of number of number of number of number of number of number of number of number of number of number of number of number of number of number of number of number of number of number of
- $\bullet$  մկնիկով փոփոխել տիրույթի չափերը:

Եթե տեքստը բլոկի մեջ ամբողջությամբ չի տեղավորվում, ապա բլոկի տիրույթը սահմանափակող ստորին կենտրոնական ցուցիչը կարմիր եռանկյուն է ցու $g$ ադրում: Sիրույթի չափերը մեծացնելու դեպքում չտեղավորված` «թաքնված» տեքստր հայտնվում է:

Stepump hulpungptini hundun unih pudtizun t.

- annothput in duhuutuuung nuuntu  $\|T\|$  annothpn,
- $\mathfrak{U}$ (i) ungh intiqual intiqual intiqual photon intiquation summation intiqual summation intiqual summation intiqual summation intiqual summation intiqual summation intiqual summation intiqual summation intiqual summa
- huuquah untpuun:

 $S$ եքարի տաղաշարի պարամետրերը սահմանելու hամար անհրաժեշտ է.

- pնտրել մենյուի տողի *Type* ենթամենյուի Character hpամանը,
- $\bullet$  pugված պատուհանի (նկ. 3.6) համապատասխան դաշտերում ընտրել անhnudtzun wununtunptpp.
	- $\bigcirc$  Font ununuuntuuulp,
	- $\bigcirc$  *Size* munuq suump,
	- $\circ$  Leading երկու հարևան տողերի միջև հեռավորությունը (ստանդարտ է huusupulnus ununuu juuh  $120\%$ -n),
	- $\bigcirc$  Horiz scale պայմանանշանի լայնությունը,
	- $O$  *Color* qn1 jup,
	- $\bigcirc$  Tint qnyulp ինտենսիվությունը (երանգը),
	- $\bigcirc$  Type style  $\delta$ lup,
	- O Position nhppp (Normal Gnputup, Superscript hhu Guuluu und punha  $\lambda$ ultiquan, Subscript – hhutuuluutu untipuunha titinpu),
	- $\bigcirc$  *Case* փոքրատաս / մեծատառի փոխարկում (All caps մեծատառեր,  $Normal$  – նորմալ (ընտրվում է ներմուծված տառաչափը), Small caps –  $p$ inppwununh *γ* μυρπια ύτο διατισμός φαιρής,
	- Track ï»ùëïÇ ËïáõÃÛáõÝÁ (Very loose ß³ï Ýáëñ, Loose Ýáëñ,  $Normal - \hat{unnum}$ , Tight –  $\hat{unnum}$ , Very tight –  $\hat{unnum}$ ),
	- $\bigcirc$  *Line end –* unnhg unn wugut nu nupung nu nunpuwo punh u mutnh pu  $\theta$ անման հնարավորությունը *(Break* – թույլատրում է մասերի բաժանել, No  $break - \gamma h$  pniguun nu suutah pundu (iliah),
	- $\circ$  uեղմել OK կոճակը:

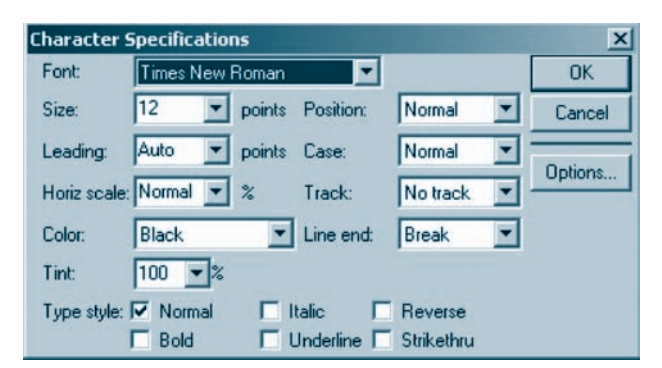

Uh. 3.6. Sumuupkuulih ujumuulkupkhp uuhuulkan ujuupnihuli

*PageMaker* hամակարգում տեքստին կարելի է գույն տալ նաև *գույների վահանակի* օգնությամբ (նկ. 3.7), որը ցուցադրելու համար անհրաժեշտ է ընտրել մենյուth unnh *Window dubuuddunh Show Colors hnuuduun:* 

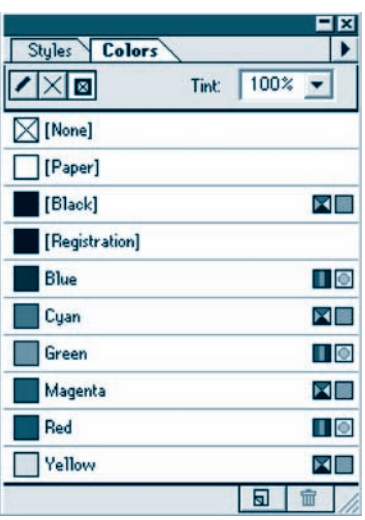

 $U\psi$ , 3.7.  $Q$ -nijutipp duhuduul

Strpumh humumum qnılimlarını hunmum mühpudtayın t.

- $\bullet$  qnp $\delta$ իքների վահանակից ընտրել  $\|T\|$  qnp $\delta$ իքը,
- $\bullet$  մկնիկի ցուցիչով նշել տեքստի գունավորման ենթակա հատվածը,
- $\bullet$  մկնիկի ցուցիչը տեղադրել անհրաժեշտ գույնի վրա,
- $\bullet$  Tint դաշտում ընտրել գույնի ինտենսիվությունն ու սեղմել ձախ սեղմակը։

Stipunh hատվածը *փոխանակման բուֆերում կարելի է պատմենել* մենյուի տողի Edit ենթամենյուի Copy hրամանով, փաստաթղթից htnugath արահպանելով *փոխանակման բուֆերում Cut* hրամանով, իսկ *փոխանակման բուֆերի պարունաl<sub>pupjnilip* փաստաթղթում *պատմենել Paste* hրամանով:</sub>

PageMaker hամակարգում տեքստի ներմուծման և *խմբագրման* աշխատանքը շատ նման է MS Word տեքստային խմբագրիչից ձեզ արդեն հայտնի աշխատան $phG$ :

#### OGSUGUA E PUUPUL

 $\blacklozenge$  Sumu $z$ արի առանչին պարամետրեր կարելի է սահմանել նաև այս հրաման*atprof.* 

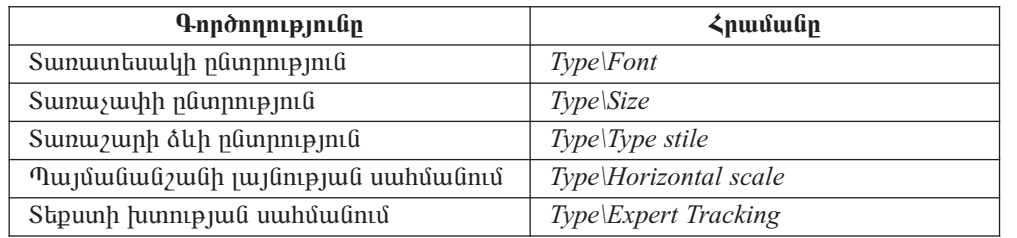

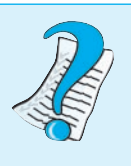

 $1.$   $$ 2. Sunuyunh  $h^{\circ}$ ûy yununlaynhan qhydip:

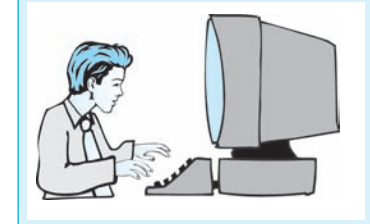

 $L$ աբորափոր աշխատանք 3.1 U<sub>2</sub> huunuu up untaun huun

 $P$ , Pullue is an indiavid in the bandary provides an indiative subsequent that the provides  $P$ 

- 1. PageMaker huutuuhungh unduung utu kuutun huutun nuung Start qihuudnn  $\hat{u}$ utajnih Programs kapunatajnih huntuania hpuntuan:
- $2.$   $\blacksquare$  *k* in a kulational published *a Emplates u* kulation:
- 3. **U** $\vec{u}$  *U* $\vec{v}$  *U*<sub> $\vec{v}$ </sub> *I* $\vec{v}$  *File buvultal nuh Preferences butouval in the General hyunumulinul* **pugya Preferences quupnihulih** Measurements in **quegyant plipple justulial** Milimeters (**ûh<sub>l</sub>hûkun) ûhwinnn:**
- $4.$  *Quanting utding unnh File tupunturing New hnumum:*
- 5. Pugyuð yuynnhulik Page size nuyynnu nlippkp yuyugniul liuhunguy $n$  pulustuan publicates *A4 zuwaudy, hul Orientation nungunul* halashangkung zupγιαδιαιά Tall (*kphuy auhh*) *yhupp*:
- 6. Margins nuizunnu nauphap puph munuagpatanh zunhann' zuhuhg` 20uu, ughg` 15ūū, yltphhg` 20uū li ütnphhg` 20uū:
- 7. Uknúkp  $OK$  hnámhn:
- $8.$  **Luphap utaquah yang Type kapunatanan Character hpuntuan:**
- $9.$   $\mu$   $P$  *augduo a uunnihulini nayinay munui junii hayayiyii punuafaynana.*  $Font - Arial$  Armenian, Size  $-18$  points:
- $10.$  Uknůkp OK hnámh:
- 11.  $\Phi$ nnðhplitinh i annafnaðhar flunnti  $\left|\Gamma\right|$  annafning
- 12. Ulfahlyh gnighyn yilinunnalip ujuunnihuu ilinunun kuning yang kanada banga kan kanada banga kanada kan kan  $\boldsymbol{u}$ նքարը ներմուծել և մկնիկի չախ սեղմակով տեքստի ներմուծման տիրույ  $p$ n umhutuluuhuuhn ninnutulunut a $\delta$ kp:

#### $13.$  U whu full yie o phpnig phili full phinobia bull philip in the pupp.

Lughpuyhն yuynn uupphph uzhuuyuuapp hhu ujuad t uuapuqnya huuphyahpny ult qnylih yhnynt, utjuwhu ynyyuto` ynnlikph ypur.

Sunn umpph ynnatinn hyhuy yauunuyun a anyahuy pniamynn ajnip t, nnm huuphyները շնչուղիներում կարող են տարբեր hիվանդություններ առաջաց- $\hat{u}$  $\hat{u}$ 

Lughpuyhû yuynn uupphph phapuynpnun ukipp t hpuljuduigih uhuhuyu uuuuuqhyh ynnuhg` huupniy wujuuuuuhniu:

- 14.  $\Phi$ nnopplitinh i quhuli aliqqiq filipping  $\mathbf{R}$  annopping
- 15. Uyûþyh gnighsn yilanunnal yihni yeh nalt úmuni la suhi ulandulan ulyuh $i$  $j$ *ugnkp* op $j$ *khyn* $(i$ *khninov* $j$ *uò*  $j$ n*kpuyn* $)$ :
- $16$ . U $2$ խաղոանքային ղիրույթի օբյեկտից դուրս որևէ մասում մկնիկի չախ սեղ մակի սեղմումով ապակտիվացրեք օբյեկտր:
- $17.$  4np $\delta$ hpû $t$ nh  $\psi$ uhuliulha handhan handhan  $T$  ann  $\delta$ hpn:
- $18.$  U $\nu$ նիկի  $\nu$ սրժումով ն $\nu$ եք ներմուծված տեքստի երկրորդ պարբերությունը։
- 19. Uuajnuh ynnh Edit hapunda ijnuh Copy hpuntuland ynhuuluuluuluul pnishannul uyuyatlar azilan huyuludu:
- $20$ . Ulfahlih gnighsn intinuinntip tinning iyunptinning jula iltins intinuitinnting hayn lı Enter uyılandını wunda buyunlap hulanın yıngha:
- $21$ . Uuajnuh ynn Edit hapuntuajnuh Paste hnuntuand yhn puntua parastan en  $2I$ . å³ñáõݳÏáõÃÛáõÝÁ å³ï׻ݻù ÷³ëï³ÃÕÃáõÙ:
- $\frac{22.}{4}$  *Anpòhplitinh duhulituhhg hnhhli nlinntip*  $\boxed{T}$  *annòhpn*:
- $23$ . Ulfahhh  $2$ uindnihal a $2$ ka inkpuinh ann indkuigiliud inunpkinnipinaa ni Delete **uyhnund yüyhp wyû:**
- $24$ . Uyhtyõifuið ihuun uupning munta valit p $My$  Documents- $\boldsymbol{h}$  in punta valit punta valit punta valit punta valit punta valit punta valit punta valit punta valit punta valit punta valit punta valit punta valit punta huutuup huuphuuguud pnpuuuuuuhnut Lab 11 3 1 \* uutnuund, npuptin \*-h  $\n *i*$ hnhuuphli ujaya k lihnunda waana kabaan kunda kunda kunda kunda kunda kunda kunda kunda kunda kunda kunda kunda kunda kunda kunda kunda kunda kunda kunda kunda kunda kunda kunda kunda kunda kunda kunda kunda kund
- $25.$  Uzhuunuun pu uulunuun pu oqnultinul yuunun kuhunun kuhun kuhun kan kuhun kan kuhun kan kuhun kan kuhun kan kuhun kan kuhun kan kuhun kan kuhun kan kuhun kan kuhun kan kuhun kan kuhun kan kuhun kan kuhun kan kuhun ka

# **ՊԱՐԲԵՐՈՒԹՅԱՆ ՁԵՎԱՉԱՓԻ ՍԱՀՄԱՆՈՒՄԸ**

PageMaker-nվ աշխատելիս *պարբերության չևաչափը սահմանելու* համար uu Ghpuudto zu t.

- $\left| \begin{array}{c} \Gamma \end{array} \right|$  annohpp,
- $\bullet$  մկնիկի ցուցիչը տեղադրել պարբերության որևէ մասում և սեղմել ձախ սեղմակը,
- pümpt ütüjnih mnnh Type tüpmütüjnih Paragraph hpunumun,
- pugyluo Paragraph Specifikations պատուհանի (նկ. 3.8) Indents ρωσίδε Left n puzunnu numba quun tamayan dan unahungan Kigth nuzunnu uyunhմանը, իսկ First ηաշտում` պարբերության առաջին տողի սկիզբը,
- *Paragraph space* puud in *Before* nuo in a tanàna dia mampiasa ny faritana nananan- $\mu$ luq *After* nuzun` huisnninin hamuid ninin hang analah suuhann,
- $\bullet$  *Alignment* nu *zunu* numphi u appunang hang hang hang and a mangunphim  $\delta$ ևերից որևէ մեկը` Left – pum  $\delta$ ախ եզրի, Center – pum կենտրոնի, Right –
րստ աջ եզրի, *Justify* – բոլոր տողերն ըստ աջ ու ձախ եզրերի` բացառու $p$ յամբ վերջին տողի, Force justify – բոլոր տողերն ըստ աջ ու ձախ եզրերի,

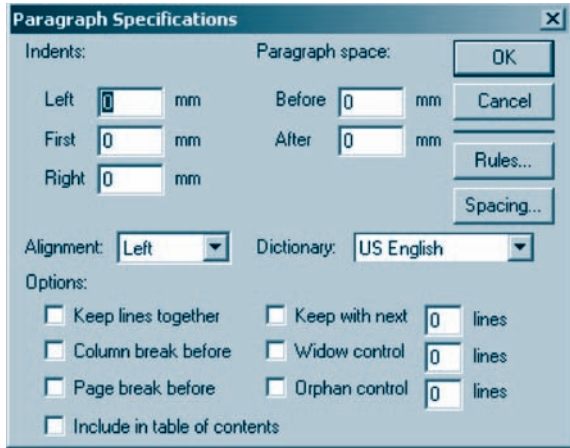

Նկ.3.8. Պարբերության չևաչափի սահմանման պատուհան

- $\bullet$  պարբերությունն էջից էջ կամ սյունից սյուն տեղափոխելու ձևը տալու համար անհրաժեշտ է Options բաժնում համապատասխան նշումներ կատարել.
	- $\circ$  Keep lines together պարբերությունը չբաժանել սյուների կամ էջերի միջև,
	- $\circ$  Column break before պարբերությունը սկսել նոր սյունից,
	- $\Omega$  *Page break before* պարբերությունը սկսել նոր էջից,
	- $\circ$  Keep with next ujuis ustaq qui conju to the quappuna quappu quappu uniquently հետ հաջորդ պարբերությունից նշված քանակությամբ տող թողնել,
	- *O Widow control –* տրվում է պարբերության այն առաջին տողերի նվազագույն քանակը, որոնք կարող են մնալ սյան կամ էջի վերջում,
	- $\circ$  *Orphan control –* տրվում է պարբերության այն վերջին տողերի նվազագույն քանակը, որոնք կարող են մնալ սյան կամ էջի սկզբում,
- $\bullet$  պարբերություններն իրարից հորիզոնական գծերով առանձնացնելու համար կատարել հետևյալ քայլերը.
	- **O** putupti Rules ynowyn,
	- o pugyud *Paragraph Rules* yuunnihuu ini (Gy. 3.9) pumph puduu unun qòh nhnpn. նշում կատարել Rule above paragraph դաշտում, եթե գիծն անhpuudtizun t unuutti ujunputinnip juuli ytiphu uuuniu, ti Rule below paragraph դաշտում` եթե անհրաժեշտ է տանել ստորին մասում (միաժամանակ երկու դաշտերում նշում կատարելու դեպքում հորիզոնական գծեր կտարվեն պարբերության և վերին, և ստորին մասերում),
	- **Stroke style nuo unu nume nume portifical de Stroke color nuo ununu** que find Tint դաշտում` գույնի երանգը (ինտենսիվությունը), Stroke width բաժնում` բա- $\alpha$ ժանարար գծի երկարությունը (Width of text – գծի երկարությունը hավա $u$ ար է պարբերության տեքստային սյան լայնությանը, *Width of column* – գծի երկարությունը հավասար է տեքստային բլոկի երկարությանը),

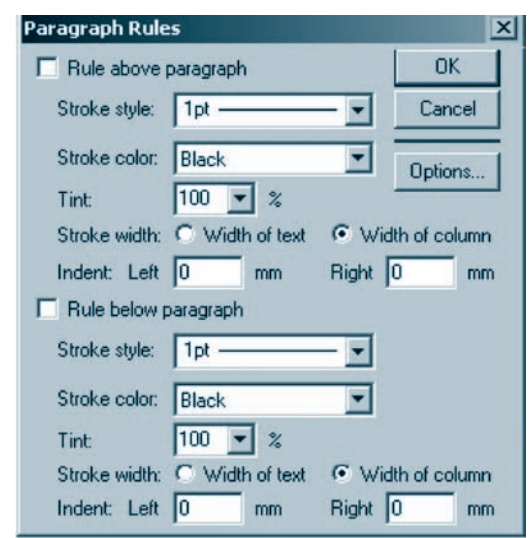

Uh3.9. Tupphpnpynililipli umulizliuglinn qðhph lihupuiqniuli ujuipnihuli

- o Indent pwdնի Left դաշտում ընտրել գծի ձախ ծայրի հեռավորությունը բլո- $\n 1$ կի ձախ սահմանից, իսկ  $Right$  դաշտում` գծի աջ ծայրի հեռավորությունը pinyh my umhumung,
- $\circ$  բաժանարար գծի հեռավորությունը պարբերությունից սահմանելու համար ընտրել Paragraph Rules պատուհանի Options կոճակը,
- o punguad Paragraph Rule Options uzuunnthun (Gu. 3.10) Top nu zunnu Gun- $\hat{u}$ ուծել վերին գծի հեռավորությունը պարբերության վերին սահմանից, իսկ  $Bottom$  դաշտում` ստորին գծի հեռավորությունը ստորին սահմանից,
- O OK կոճակի սեղմումով վերադառնալ Paragraph Rules պատուհան, ապա ujn ujuunnihuu ah OK yn auliny' Paragraph Specifikations ujuunnihuu,

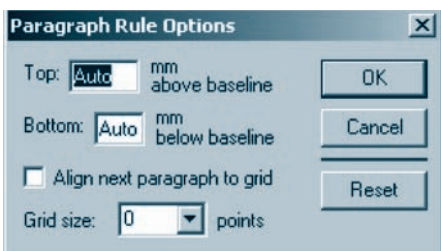

Ug.3.10. Tupphpnipjniuuhpu umuusuugun qoh nhppp uyunuqphini wuynihuu

- $\bullet$  untpunnu muntph, puntph u mnptph միջև htmuunpppnu լու համար կատարել հետևյալ քայլերը.
	- o pümptų Paragraph Specifikations muunnihuu ih Spacing ynowyn,
	- o puigų ud Spacing Attributes ų unini huap (au. 3.11) Word space puida Minimum nuyunnu uuhuuutt puntin uholu uyuquqni htimuynnipjni-

in (արտահայտված պայմանան *γ*ամի չափի տոկոսներով), Desired ηա *γ* $unn\mathcal{C}$  ownhu nthawelnne polich, Maximum nu panul manult htmuulnpnip jnign,

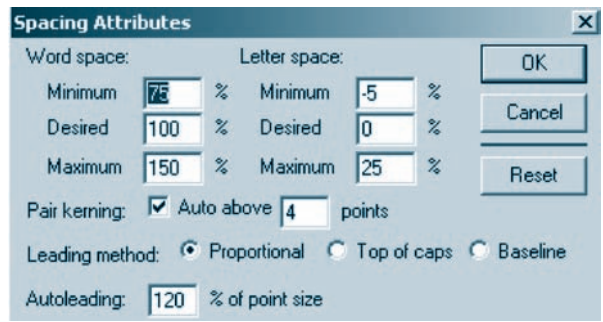

U.3.11. Uhguuyuyphp uuthuulik puu uu uu muhuul

- O uuunnihwüh Letter space puidüh Minimum nuizunniu püunpti ujunjuuliuiűzwüütinh űholu üyluquaqnı ju htinu yininin pini üne ölesired nu zunnu olun b u htmuu n n ng musimum nu junu i umuu t nuquq htmuu n n  $p$  $p$  $n$  $q$  $n$ ,
- $\circ$  պարբերության միջտողային հեռավորությունը տալու մեթոդն ընտրելու համար (միջտողային hեռավորությունը hավասար է տողի նշումից առաջացած inh in iph` unnh *punduo ph jujuning julin*) *Leading method puiduning hundu*uμunuu puu û *l*inu uu di *Proportional –* puqui bû qhòn *p*un quo ph unn d  $p$ ատ բարձրության բաժանում է 2:1 hարաբերությամբ (նկ. 3.12 ա) (բազային են անվանում այն երևակայական գիծը, որը միացնում է տողի պայմանաi *z*uū ū tanghū dujptan), Baseline – puquj hū q hò ū uūgūnu t *z*un quò ph unn unn phն ta mul (αυ. 3.12 μ), Top of caps – *z*um unn b unn hulun ban p hամընկնում է տողում օգտագործված ամենախոշոր տառատեսակի ամե- $\limsup$  մեծատառի վերին եզրի հետ (նկ. 3.12 գ) (ամենաբարձր մեծաinun yumm է in juli unnu չգտնվել):

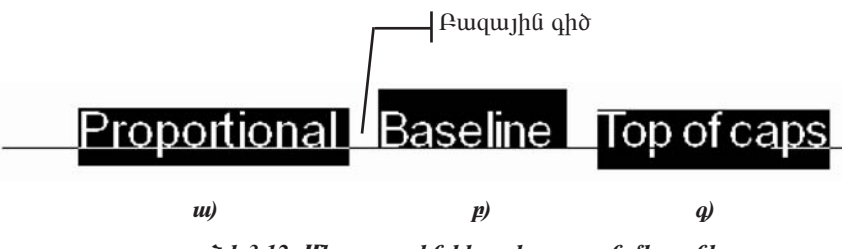

 $U_{4}$ 3.12. Uh $\gamma$ unnuyha hanuulnnupjula uapnnaan

#### 0 asu au e e puutul

- $\blacklozenge$  Uh $\rho$ ynnyuyhû hanuulnpnipjniûn uuhutuutahini Proportional a Baseline utapniûkpp ydepuy b ûhluni ja synnip mila ni punzh npulfa ka uujuhninina. Un anda öyy ağayan birinin birinin birinin birinin birinin kelan birinin kelan birinin kelan birinin kelisi birin<br>Tanan birinin birinin birinin birinin birinin birinin birinin birinin birinin birinin birinin birinin birinin
- $\blacklozenge$  Uh $p$ ynn $p$ uyh $d$  hanw $d$ nnn $p$ mı $d$ n  $d$  wunt $p$ h  $l$  wunt $d$ in  $d$  is  $d$  if  $d$  in  $p$  is  $p$ *bûpuulbûjnih Character hpuuluulini puigilud ujuinnihulih Leading nuijinh* oa *lini piwi*e:
- $\blacklozenge$  Պարբերության մի շարք պարամետրեր կարելի է սահմանել մենյուի տողի Type klipuulklinuh huululinuli hpuulullikiph ilhongny:
	- 1. Պարբերության ի՞նչ պարամետրեր գիտեք։
	- 2. Tunphynipjuli huiduuunkguuli h $\hat{a}$ is shka qhinkp:
	- 3.  $$

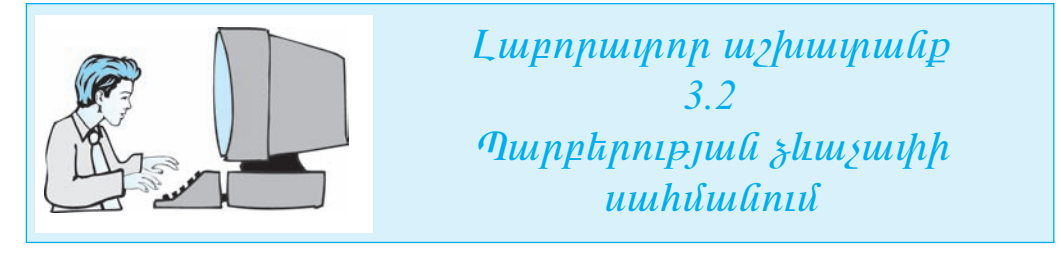

 $\boldsymbol{P}$ այլ առ քայլ կատարեք հետևյալ գործողությունները.

- 1. **Uyhp** PageMaker **huutuuqunqh upquuluyp: 4-puu huutuup puuppap Start qipuu**inn utájnih Programs kápuntaljnih huntulnia hpuntulan:
- $2.$   $\blacksquare$  *k unawhay huuhkp puuguud Templates wuunnahuun:*
- 3. Utájnih ynnh File hâpunthâjnih Open hpuntuland quat  $\mathbb{R}$  annothpnd pu $g$ եք նախորդ լաբորափոր աշխափանքում  $\frac{1}{2}$ եր սփեղծած և պահպանած  $\n *equation*$ ing paragpayang pagkalawan ng Panahanangayan ng Panahanangayang pagkalawan ng Panahanangayang pagkalawan ng Panahanangayan ng Panahanangayan ng Panahanangayan ng Panahanangayan ng Panahanangayan ng Panahanangayan
- 4.  $\Phi$ 4. ann an Tañánha dua hua fuan an Tañán an Tañán an Tañán an t-ann an Tañán an Tañán an Tañán an Tañán an t-ann an Tañán an Tañán an Tañán an Ana dua dua 4.
- $5.$  U $\eta$ նիկի ցուցիչը տեղադրեք երկրորդ պարբերության որևէ մասում և սեղմեք  $\boldsymbol{\xi}$ ախ սեղմակը:
- 6. Lüynut û û kûjnih ynnh Type u ûpuntu bin baragraph hnuntulu ni pulgiluð Paragraph Specifikations **yuunnihulih** Indents puolik Left nuyunul uuhuuling uμμη τρίτη διάδεται το διάδεται το διάλου του το θελλούλο το θελλούλο το θελλούλο το θελλούλο το θελλούλο του huy First nuyynnuî yunphynupjul wnuyhli ynnh uyhqpp` 20uu:
- 7. Paragraph space **puidûh** Before nuize **û kurdîni o ke yayayên ku ku ji her bi**nin ku hempin ku  $h$ kh $n$ u $l$ pnu $p$ jul $l$  suu $h$ )  $l$  5 $\tilde{u}$  $\tilde{u}$ ,  $h$ ulj  $A$ fter  $n$ u $\tilde{v}$ yn) hu $p$ nn $p$ hh $\tilde{v}$ nn $h$  $n h$  *suuhn*  $25$ *uti*:
- 8.  $\Delta$ lignment nuisynnif naynhap ylunphanip juli huiluuuinhaifuli nuin hhainnnah (Center) slin:
- $9<sub>1</sub>$ Lüyophp Rules ynduly in mupphonpoul yhpha duunna puoludupun qhò **yuulikini huuluun puigiluid** Paragraph Rules **yuunnihulih** Rule above paragraph nuyynnın üynin huynunlap, Stroke style nuyynnin nüynhap 2pt huuynnipjung hnð ghð, Stroke color nuyunnur Red (humun) quyun, Tint nuyunnur quyun  $80\%$  haythar and  $80\%$  have the substitution of the set of the set of the set of the set of the set of the set of the set of the set of the set of the set of the set of the set of the set of the set of the set of the s
- 10. Պարբերության ստորին մասում բաժանարար գիծ տանելու համար Rule above paragraph nuoynni *a*jni humunti, Stroke style nuoynni naynntip 8pt  $h$  *huuunni puufi hnd qhd, Stroke color nuuunnuf Red (* $h$ *uinifin) qnijlin, Tint nuu*  $nnu^{\dagger}$  anish 20% hayakan pindi
- 11. Lüypunda Paragraph Rules yuyunnulu portions yn aululu ni pulgyluð Paragraph Rule Options **yuunnihulih** Top nuyyunul lihpuntotip yliphli qoh himuylnpnipinin wungknip juli yapha uuhuulihg 10 du, hul Bottom nuyunin uynphû qôh hanuynnupynılin uyunphû umhumulihg  $15$
- 12. OK hnauhnd dhuunun the Paragraph Rules mumnulum undu ung mumnulum **hulih OK hno ulmi** Paragraph Specifikations **ulminishing**:
- **13. Lupplip** Paragraph Specifikations **yumnituly** Spacing **yndulyn:**
- 14. Pugyu Spacing Attributes wuunnu kuulu Word space puud un minnum nuvunuu  $\boldsymbol{\mu}$ nua puntaph angle oujuhatuj htmuin puntap 100%, Maximum nuizunua punknh undurum kamang kanang nunggalan ng 150%:
- 15. Letter space puolik Minimum nuoyunui uuhuuluko yuuuluuluuluuluka uhol  $\hat{u}$ uquqni $\hat{u}$  handynanginilip` 5%, Desired nuyunin umindudiyuddah  $\mathbf{u}$  ultrapplication and the interference of the matrice of the matrice of the matrice of the sum of the sum of the sum of the sum of the sum of the sum of the sum of the sum of the sum of the sum of the sum of the su  $\hat{u}$  the the unit through the unit the unit of the through the subset of the state of the state of  $5\%$ :
- 16. Uhomnnuyhâ hanuudnpnipjnilip umhutulikini huulup  $\hat{u}$ <sub>2</sub> $\hat{u}$  *u*  $\hat{u}$ <sup>1</sup> *u*  $\hat{u}$  *u*  $\hat{u}$  *u*  $\hat{u}$  *u*  $\hat{u}$  *u*  $\hat{u}$  *u*  $\hat{u}$  *u*  $\hat{u}$  *u*  $\hat{u}$  *u*  $\hat{u}$  *u*  $\hat{u}$  *u*  $\hat{u}$  *u*  $\hat{u}$  *u*  $\hat{u}$  *u*  $\hat{u}$  *u*  $\hat{u}$  *u*  $\hat{$ nı nümnup utalınıh mnnh Type *hûpwulhûjnih Leading*  $h$ n $u$ u $u$ u $u$ n:
- 17. Քացված ցուցակից ընտրեք  $54 \mu$ uuhn:
- 18. Paragraph Specifikations wu $unl$ hulih OK  $l$ naulnul hulumumung mummumum mu $p$  *nuckuphps:*

*Uph mutha has anyn hp hu*տարել, ապա տեքստը կրն $nnl$ նի բերված տեսքը:

Լազերային տպող սարքերի աշխատանքը հիմնված է մանրագույն հատիկներով սև գույնի փոշու, այսպես unsuluio unutanh unu:

Տպող սարքի տոները խիստ

վնասակար և նույնիսկ թունավոր նյութ է, դրա

հատիկները շնչուղիներում կարող են տարբեր

hիվանդություններ առաջացնել:

Լազերային տպող սարքերի լիցքավորումը պետք է իրականացվի միմիայն մասնագետի կողմից՝ hատուկ պայմաններում։

- 19. Uytandywd ywuuyuupninpp wuhwuuttp My Documents-h yvljuu nuuunuuth huusun huuphugduo pppuuquusuhnus Lab 11 3 2 \* uusnumd, npykn \*-h փոխարեն պետք է ներմուծել աշակերտի դասամատյանի համարը։
- 20. Uzhuunuu uu uquqqutur oqqultiini yuunu hulib ihuliitud  $\mathbb{X}$  utinuuhlig:

### ԳՐԱՖԻԿԱԿԱՆ ՕԲՅԵԿՏՆԵՐԻ ԿԱՌՈՒՑՈՒՄԸ  $83.4$

PageMaker hամակարգը hարուստ է գրաֆիկական պատկերներ (օբյեկտներ) ստեղծելու գործիքներով: Ծանոթանանք դրանց մի մասին:

*Uնhpudbyn phpnipjunt ninhn qho mulitini* huntun mundtyin t.

- $\alpha$  annohput and unknown  $\alpha$  annohpp.
- $\bullet$  + տեսքն ընդունած մկնիկի ցուցիչը տեղադրել աշխատանքային սեղանի որևէ մասում և ձախ սեղմակով անհրաժեշտ ուղղության և երկարության գիծ տանել,
- $\bullet$  մենյուի տողի *Element* ենթամենյուի Stroke hրամանով բացված ցուցակից ընտրել գծի անհրաժեշտ ձևն ու հաստությունը,
- Element ենթամենյուի մեկ այլ` Fill and stroke hpuu մանով բացված պատուհանի (նկ. 3.13) *Color* դաշտում ընտրել գծի գույնը, իսկ *Tint* դաշտում` գույնի ինտենսիվությունը։

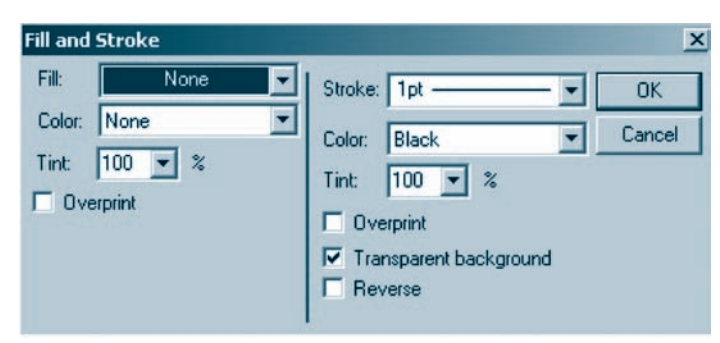

 $U_{4}$ 3.13. Opjalyph muntumakuppan unakulahan muntumakan bahasa dengan menjadi bahasa dengan menjadi bahasa dengan menjadi bahasa dengan mengemuntukan dengan mengemuntukan dengan menjadi bahasa dengan mengemuntukan dengan

 $\bm{b}$  bph qhờn yuundh Shift uy thua uthu và qha uyning yuyu գործիքով կարելի է հորիզոնական, ուղղահայաց կամ 45 աստիճանի *yuul phpyuo ninhn qhò yuulihi:* 

ninguling bajayan hungung mandayan t.

- $\alpha$ դրծիքների վահանակից ընտրել  $\square$  գործիքը,
- $\bullet$  մկնիկի ցուցիչը տեղադրել փաստաթղթի որևէ մասում և ձախ սեղմակով u Ghnuda) un u Gaðni pju G nin pu Gymra Gyuna,
- pümpa übüjnih unnh Element aupunta min Fill and stroke hpuntuman,
- $\bullet$  pugyluð ujunnihulih (Gy. 3.13) sultu sunning uuhstulit ningulig minning titan- $\nu$ ելու ձևը (Fill), գույնը (Color), գույնի ինտենսիվությունը (Tint), իսկ պատու hw Gh wọ մասում՝ ուղղանկյան եզրագծի hաստությունն ու ձևը (Stroke), qnyūū (Color) ni npui hūmtūuhympjniūn (Tint),
- $\bullet$  ուղղանկյան անկյունները կորացնելու նպատակով ընտրել մենյուի տողի Element bûpuustan hamded Corners huustus an pungyund ununnumusha  $(iq. 3.14)$  ընտրել կորացման անհրաժեշտ ձևը:

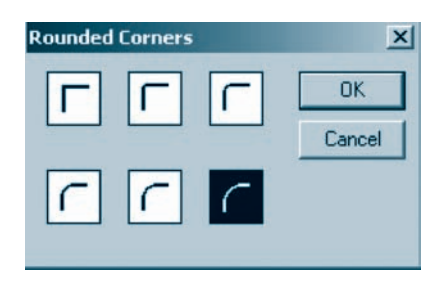

U.3.14. Uutynun hapungutyni zuu pumptyni mumnihuu

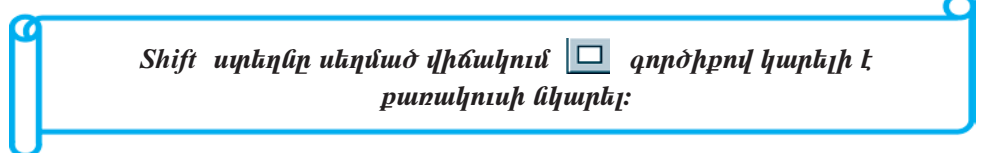

 $O$ վալ նկարելու hամար անհրաժեշտ է.

- $\alpha$  annot puthulu and the number  $\alpha$  annot the sum of the function of the sum of the sum of the sum of the sum of the sum of the sum of the sum of the sum of the sum of the sum of the sum of the sum of the sum of the
- $\bullet$  մկնիկի ցուցիչը տեղադրել փաստաթղթի որևէ մասում և ձախ սեղմակով  $u$ նհրաժեշտ մեծության օվալ նկարել:

Oվալը ներկելու եղանակն ու եզրագծի պարամետրերը կարելի է սահմանել այնպես, ինչպես ուղղանկյան դեպքում:

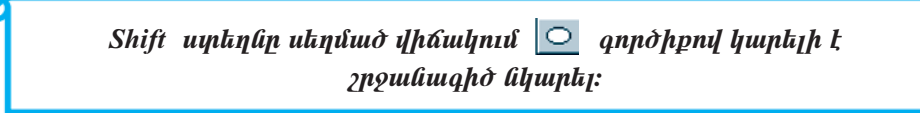

*Բազմանկյուն նկարելու* համար անհրաժեշտ է.

- $\alpha$  annot put a quantum quantum quantum quantum quantum quantum quantum quantum quantum quantum quantum quantum quantum quantum quantum quantum quantum quantum quantum quantum quantum quantum quantum quantum quantum qu
- $\bullet$  մկնիկի ցուցիչը տեղադրել փաստաթղթի որևէ մասում և ձախ սեղմակով անհրաժեշտ մեծության բազմանկյուն նկարել,
- · pümpta utayını unnah Element tüpmütüyni Polygon Settings hpununun.
- pugyluð ujunnihulu (Gy. 3.15) Number of sides nungunnu Gunundu pugմանկյան կողմերի քանակը (3-*ից մինչև 100*), իսկ *Star inset* դաշտում` ճառա $qu$ յթների խորությունը ( $0\%$  – ուռուցիկ բազմանկյան,  $100\%$  – մեկ ընդհանուր կետից դուրս եկող ճառագայթների համար)։

Քազմանկյան պարամետրերը նույնպես կարելի է սահմանել այնպես, ինչպես ուղղանկյան դեպքում։

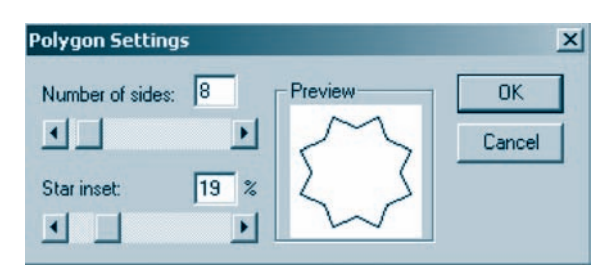

Նկ.3.15. Բազմանկյան պարամետրերը սահմանելու պատուհան

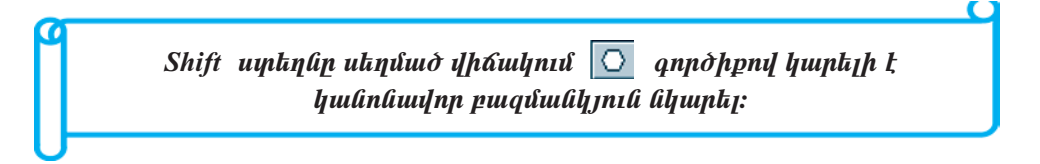

*Բեկյալ գծերով նույնպես կարելի է բազմանկյուն նկարել*։ Դրա համար անհրաժեշտ է.

- $\bullet$  qnponputinh duhuduulhg pumpul  $\circ$  qnponpn,
- $\bullet$  մկնիկի ցուցիչը տեղադրել կառուցվող բազմանկյան որևէ գագաթի վրա, սեղմել ու թողնել ձախ սեղմակը,
- $\bullet$  մնացած կողմերը նկարելու համար հերթական գագաթի վրա կրկին սեղմել ու թողնել մկնիկի ձախ սեղմակը։

Քազմանկյան պարամետրերը ևս կարելի է սահմանել այնպես, ինչպես ուղղանկյան դեպքում:

Գրաֆիկական օբյեկտները կարելի է ներկել նաև գույների վահանակի օգնու $p$ J $u$ u $p$ :

*Գրաֆիկական օբյեկտը գույների վահանակի օգնությամբ ներկելու* համար անհրաժեշտ է.

 $\parallel$  qnnohpny wymhywgat opjtywn,

- $\bullet$  qny uthu (uthu quangle and the state) namely oppty up the pulsar multiply utility of pulsar and the quangle pulsar multiple multiple set of pulsar and the multiple multiple multiple multiple multiple multiple multip ժեշտը և ներկել`
	- $\overline{Q}$   $\overline{Z}$  tiqpuiqhon,
	- $\overline{Q}$   $\overline{X}$  պատկերի ներսր,
	- $\circ$   $\blacksquare$  tignuigh ot in upwing the figure in the upper should.
- $\bullet$  մկնիկի ցուցիչով ընտրել անհրաժեշտ գույնը,
- $\bullet$  Tint nu zunnu unung nungh hautauhun pungu nu utnut dunu utnu utnu zunnun:

### OGSUUUP E PUUGUL

 $\bullet$   $\leq$ nphqnնական և ուղղահայաց ուղղություններով կամ 45 աստիճանի

անկյան տակ ուղիղ գիծ կարելի է տանել նաև գործիքների վահանակի  $||-||$  $q$ nn $\delta$ hph oq $q$ inipjuitp:

- $\blacklozenge$  4 $\delta$ h չևն ու հաստությունը կարելի է ընտրել նաև մենյուի տողի Element ենpuultalijnih Fill and stroke-ni puigiluid ijuupnihulih stroke nuizinh oquni $p$ *juulp*:
- Կանոնավոր բազմանկյան կողմերի քանակը կարելի է ընտրել մենյուի տոnh Element hüpunihümph Polygon Settings hpunitulini pulgiluo yuupnihu*linul:* 
	- $q$ ործիքով ինչպե՞ս կարելի է 45 աստիճանի տակ թեքված  $\mathbf{1}$ . nıqhq qhð yuulity:
	- 2. Ուղղանկյան  $h^{\circ}$ նչ պարամետրեր գիտեք:
	- 3.  $\bigcirc$  *annothpny h<sup>o</sup>lis yuunkith t liguinkit*:

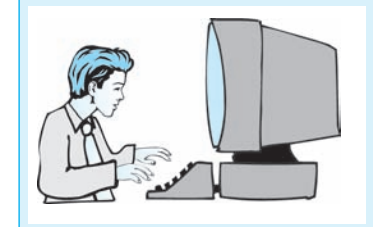

L*ugnpwynp w*huwpwlip Գրաֆիկական օբյեկտների *yunnigniu* 

 $\mathcal{L}$ այլ առ քայլ կատարեք հետևյալ գործողությունները.

- 1. **Uyhp PageMaker huutuljuingh upouluin: Inu huutun nuyintip Start qiluu**dnn մենյուի Programs ենթամենյուի համանուն հրամանը:
- $2.$  $\mathbf{X}$  *hnow with the pullud Templates we unimit with*:
- $3.$  Uulinuh younh File have untuined preferences have untuined and  $\theta$  General hymnique of pungy pureferences *yuun kulih Measurements in nu zynni nunghy suuhuu ku* Milimeters (**úh<sub>l</sub>húltupp) úhuulnpp:**
- 4. Lüynkp ûkûjnih yinnh File kûpunt kinih New hnuntulin:
- 5. Tuupnihuu il Page size nuizynni puippun yuqua andulu mulampungungungung  $$  $(h$ ngu $j$ l $(h)$   $j$ n $h$ up $j$ :
- $6.$  Margins nuyunu Gühnündup puph muulgpühph suuhupp` zuluhg` 20uu, ughg` 15ūū, yltphhg` 10uū lı ütnphhg` 10uū:
- 7. **U** $\boldsymbol{U}$ *undug* UK  $\boldsymbol{U}$ *unduu* $\boldsymbol{U}$
- 8. **Q**handhangan quan quan kanadan **B** annon and the canon of the final sum of the final sum of  $\overline{g}$
- $9.$  Uyûhyh gnighyn yitinunptip yitipuyuujhû pinyhg nnipu npht duunid a sulu ulan kula kula kula ang kabahan dinin dinin kabahan dinin dinin dinin dinin dinin dinin dinin dinin dinin dini
- 10. Lüynund ühüjnun yungh Element hüpmühüjnun Fill and stroke hnuuluulin:
- 11. Puegyuð ujuunnhudh zuhi duuh Fill nuignnid uuhdudatip ninnudyjnian *ûknukini* Emministraal *skn, Color nuinnal Red (hunun) qnijun, huh Tint*  $\eta$ ш $\eta$ ипи $\eta$  50% ինти են արկան  $\eta$  նասի Stroke  $\eta$  ш $\eta$ пи $\eta$  иш  $\eta$ qoh 2pt huuunnipjnia, Color nuizunnia<sup>c</sup> Blue (huuuniju) quija, hul Tint nuiz $nnu$ î 50% hûyikûuh $ln$ ipjniû:
- $12.$  U uhu fulqua buquan kungkan buquqda baran baran kungan kungan kungan kan baran kungan kungan kungan kungan kunga kungan kungan kungan kungan kungan kungan kungan kungan kungan kungan kungan kungan kungan kungan kung
- 13.  $\sum$ ,  $\bigcirc$  *k*  $\bigcirc$  *annohpliknh oalinipjuilip inuipphp anuiphymulumuli inuiphpfikn hunnighp*:
- $14.$  Uyhtyõifuið ihuun upning ujuhujulik p $My$  Documents- $\mu$  influit puningulih huutuup huuphuuguud pnpuuuuuuhnut Lab 11 3 3 \* uutnuund, npuptin \*-h  $i$  yhnhuunkli ujayng  $k$  lianunt $\partial k$ i uisulah na kuntung nulih huulung  $k$
- $15.$  Uz $\mu$ ատրանքն ավարտեք` օգտվելով պատուհանի փակման  $\times$  սեղմակից։

### $83.5$ **UCIvUSUՆՔ ՕԲՅԵԿՏՆԵՐԻ ՀԵՏ**

Ինչպես արդեն գիտեք, *օբյեկտն ակտիվացնելու* համար անհրաժեշտ է մկնիկով ընտրել  $\|\cdot\|$  գործիքն ու սեղմել ձախ սեղմակը։ Օբյեկտի հետ ընթացիկ աշխատանքն ավարտելուց հետո այն *ապակտիվացնելու* համար անհրաժեշտ է օբյեկտից դուրս սեղմել մկնիկի ձախ սեղմակը:

Uh pulih opythynlitin uhuduululululululululuglitini huuun ulihpudtizun t նախ ընտրել  $\blacktriangleright$  գործիքը, ապա մկնիկի ձախ սեղմակով ուղղանկյուն տիրույթ գծել այնպես, որ ակտիվացման ենթակա բոլոր օբյեկտներն ամբողջությամբ դրանում տեղավորվեն:

*Eynui quaudnn opjuyuutann yunuhh tuhuduutuutuu ulunuyuguu fuulu utajnuh* unnh Edit tüpwütüjnih Select All hpwüwüny:

Հնարավոր է, որ մի քանի օբյեկտներ *տեղակայված լինեն միմյանց տակ*, այլ խոսքով` *վերադրված լինեն*։

*Uji opjuyiph mul mulunduyilui zuphugnn opjuyna mynhilugatini* hun անհրաժեշտ է նախ ընտրել  $\blacktriangleright$  գործիքը, սեղմել *Ctrl* սեղմակը, ապա մկնիկի ցուցիչը տեղադրել երևացող օբյեկտի այն տիրույթում, որի տակ տեղակայված է չերևացող օբյեկտն ու սեղմել ձախ սեղմակը։

*Վերադրված օբյեկտների մակարդակները փոփոխելու* համար անհրաժեշտ է.

- $\bullet$  ակտիվացնել դրանցից մեկը,
- $\bullet$  ընտրել մենյուի տողի *Element* ենթամենյուի Arrange հրամանն ու բացված  $g$ ուցակից (նկ. 3.16) ընտրել անհրաժեշտը.

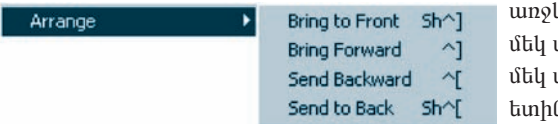

ևի պլան բերել մակարդակ առաջ բերել մակարդակ ետ տեղափոխել ն պլան տեղափոխել

Նկ.3.16. Օբյեկտների մակարդակները փոփոխելու ցուցակ

*Uh pulih opjuyulum iluy opjuyunni hulpundinu (ihundinini) hunum mu*հրաժեշտ է.

- $\bullet$  ակտիվացնել անհրաժեշտ օբյեկտները,
- $\bullet$  ընտրել մենյուի տողի *Element* ենթամենյուի *Group* հրամանը:

*Խմբավորված օբյեկտները ապախմբավորելու (առանչնացնելու*) համար անհրաժեշտ է.

- $\bullet$  ակտիվացնել խումբը,
- $\bullet$  pumpt utump unnh *Element* tupun tup Ungroup hpuntump:

Opjuyh huu opjuyhuuph huph nhppp toh npht uuunu uu puyahni huuun անհրաժեշտ է.

- $\bullet$  ակտիվացնել օբյեկտը կամ օբյեկտների խումբը,
- pümpti utulunlarının Element tüpmütünler Lock Position hpununun:

Օբյեկտը կամ օբյեկտների խումբը նորից ազատ դարչնելու (ամրակցումը վե*pugut<sub>l</sub>ni*) hամար անհրաժեշտ է.

- $\bullet$  ակտիվացնել օբյեկտը կամ օբյեկտների խումբը,
- $\bullet$  pumpt utter namp *Element* tupun tup Unlock hpunung.

 $O$ բյեկտը պատմենելու համար կարելի է օգտվել մենյուի տողի Edit ենթամենյուի Copy hpuuuuu ing hul *ynhuu au quae na phph wunnaau yn pynan ymuunu* ppmu *պատճենելու* hամար` *Edit* ենթամենյուի *Paste* hրամանից:

Փաստաթղթում օբյեկտները անհրաժեշտ ձևով *ճշգրիտ տեղաբաշխելու* համար *PageMake*r-ում *չտպագրվող գծեր* են կիրառում, որոնք քանոնների հետ միասին, այսպես կոչված` *մոդուլային ցանց* են կազմում:

Չտպագրվող գծեր են համարվում դաշտերի ու սյուների սահմանները, ինչպես նաև օբյեկտների ճշգրիտ տեղակայման համար կիրառվող ուղղորդիչ գծերը:

Մոդուլային ցանցի օգնությամբ կարելի է օբյեկտների հնարավոր դիրքը սահմանափակող տիրույթ կառուցել:

*Ուղղորդիչ գիծ տանելու* համար անհրաժեշտ է.

- $\bullet$  մկնիկի ցուցիչը տեղադրել անհրաժեշտ քանոնի վրա (հորիզոնական կամ ninguida),
- $\bullet$  սեղմել ձախ սեղմակն ու երբ ցուցիչն ընդունի երկկողմ սլաքի տեսք` այն աշխատանքային սեղանի անհրաժեշտ մաս տանել։

*Ուղղորդիչ գիծը տեղաշարժելու* համար անհրաժեշտ է.

- $\bullet$  numbi  $\blacktriangleright$  qnpohpp,
- $\bullet$  մկնիկի ցուցիչը տեղադրել ուղղորդիչ գծի վրա,
- $\bullet$  սեղմել ձախ սեղմակը և երբ ցուցիչն ընդունի երկկողմ սլաքի տեսք՝ ուղղորդիչ գիծը տեղաշարժել։

ning physical hands and nunceptive the nuncepture of the number of the number of the number of the number of the number of the number of the number of the number of the number of the number of the number of the number of t

- $\bullet$  putnph  $\bullet$  qnpohpp,
- $\bullet$  մկնիկի ցուցիչը տեղադրել ուղղորդիչ գծի վրա,
- $\bullet$  ձախ սեղմակով այն աշխատանքային սեղանից դուրս հանել:

*Բոլոր ուղղորդիչ գծերը միաժամանակ կարելի է hեռացնել* մենյուի տողի View tingunung Clear Guides hpunung:

*Ուղղորդիչ գիծը ամրակցելու (անշարժացնելու) համար* անհրաժեշտ է ընտրել utum unnh View tupuutum Lock guides hpuuuun:

 $\mathbf{p}$  *Ուղղորդիչ գիծն արտացոլելու չևն ընտրելու* համար անհրաժեշտ է.

- · ընտրել մենյուի տողի File ենթամենյուի Preferences ենթամենյուի General hpwuuun,
- $\bullet$  pugyluð yuunnihuli Guides nunnin níunna punus yungstyrn hanlinu mun $p$ երակներից որևէ մեկը` Front – օբյեկտները ծածկում են ուղղորդիչ գծերը,  $Back - n$ ւղորդիչ գծերը ծածկում են օբյեկտները:

Մենյուի տողի *View* ենթամենյուի Snap to guides հրամանին կից դաշտում նշում կատարելու դեպքում *ուղղորդիչ գծերն ու դաշտերն օբյեկտը կչգեն դեպի իրենց*։

#### OGSUGUP E PUUGUL

- $\blacklozenge$  Քանոնի հաշվանքի սկիզբը (0-ի դիրքը) փոխելու համար անհրաժեշտ է.
	- uyuhyh gnighyp yutquuppti PageMaker-h yuuyinihuuh ytiphu zulu uu- $\bullet$ կյունում տեղակայված կոորդինատների սկզբնակետի տարբերանշա $lih$  ( $\rightarrow$ )  $\psi$ )  $\psi$
	- $\bullet$  $\lambda$ ախ սեղմակով այն աշխատանքային սեղանի անհրաժեշտ մաս տեղա- $\boldsymbol{\mathit{in}$   $\boldsymbol{\mathit{l}}$   $\boldsymbol{\mathit{l}}$   $\boldsymbol{\mathit{i}}$
- $\blacklozenge$  Opjaljyn in of the optimity that the bull of the political physical contracts of the optimity of the optimity of the bull subset of the optimity of the bull subset of the bull subset of the bull subset of the bull  $\hat{u}$ ած վիճակում` առանչին-առանչին ակտիվացնելով յուրաքանչյուր օբյեկտ։
- $\blacklozenge$  Opjulypp yunut by the quangleright with the punder of the set of the distribution of Definition of the Definition of the Definition of Definition of the Definition of the Definition of Definition of Definition of  $\hat{u}$  *u* $\hat{\sigma}$  *u* $\hat{h}$  *full ultional*:
- $\hat{u}$  utiliant the United Units of the United States of the United States of the United States of the United States of the United States of The United States of The United States of The United States of The United State  $h$ nuu $\hat{u}$ uu $\hat{u}$ nul $\hat{v}$
- $\blacklozenge$  Կոորդինատների սկզբնակետի տարբերանշանը չցուցադրելու համար ան hpuidte zin kulturup kulturup View taket kulturup Zero Lock hpuitulipli hang liznil  $\boldsymbol{l}$ *uupuptip*:
- Clear Rules Guides hpuntational and general property Show Guides hpuntational.
	- $$
	- 2.  $F^{\circ}$ նչ նպատակով է կիրառվում մողուլային ցանցը:
	- 3.  $\mathbf{0}^{\circ}$ n qotipli tili udidudinili yniquiqpidnn:

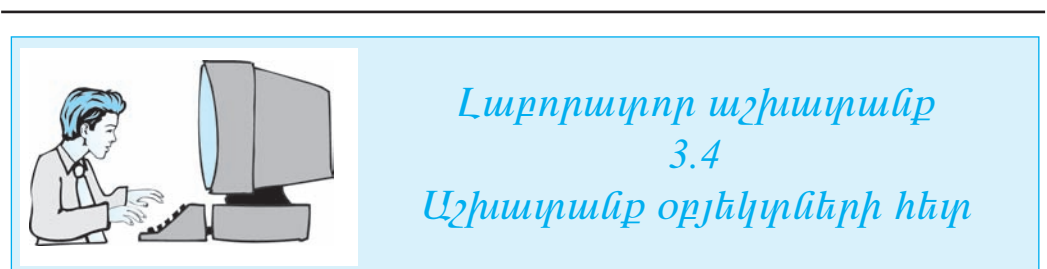

**£uji un puji humuntp htmlijuj qnpónnnipjniú útpi**.

- 1. **Uyhp** PageMaker **huutuuqunqh uhouuluyp: 4-puu huutuup puuphp Start qihuu**inn utájnih Programs kápuntaljnih huntulnia hpuntulan:
- $2. \quad \times$  *lingulary shulphp puigdud Templates wurinnhulin*:
- 3. **U** $\vec{u}$  *U* $\vec{v}$  *U*<sub> $\vec{v}$ </sub> *I* $\vec{v}$  *File buowlight proferences buowlight in the General hypothuloni* pugya Preferences *u ju yan hulih Measurements in nu zynni nlipphp su ihûuli* Milimeters (**úh<sub>l</sub>húltup)** úhwulnnn:
- $4.$  **Luphang und und D** File **hupun the physical New hymulation:**
- $5.$  Pugduð u $\mu$ unnhulih Page size nuvunnul nlinna mundanluli paph A4  $\boldsymbol{\delta}$  is a subsetementation  $\boldsymbol{\eta}$  and  $\boldsymbol{\eta}$  and  $\boldsymbol{\eta}$  is a subsetementation  $\boldsymbol{\eta}$  and  $\boldsymbol{\eta}$  and  $\boldsymbol{\eta}$  and  $\boldsymbol{\eta}$  and  $\boldsymbol{\eta}$  and  $\boldsymbol{\eta}$  and  $\boldsymbol{\eta}$  and  $\boldsymbol{\eta}$  and  $\boldsymbol{\eta}$  and  $\boldsymbol{\eta}$  and  $\bold$  $l$  $j$  $i$  $j$  $j$  $j$  $k$  $k$  $j$  $j$  $k$  $k$  $j$  $k$  $j$  $k$  $k$  $j$  $k$  $j$  $k$  $k$  $j$  $k$  $j$  $k$  $j$  $k$  $k$  $j$  $k$  $j$  $k$  $k$  $j$
- 6. Margins nuyunul nliunko puph muuligplikuh suuhkun` zuhthg` 20uu, uphg`15ūū, yltphhg` 10ūū li utpphhg` 10ūū:
- 7. Utinut Dok hnaulin:
- $8.$  Lupplap utal jnih ynnh Type ta üpwulta jnih Character hpuuluulin:
- 9. ´³óí³Í å³ïáõѳÝáõÙ ÁÝïñ»ù ï³é³ß³ñÇ Ñ»ï¨Û³É å³ñ³Ù»ïñ»ñÁ.  $Font - Arial Armenian, Size - 18 points:$
- $10.$  Utinual Dok linguilin:
- 11.  $\Phi$ ann an Tañánh duala hungan fuan hagyar  $\boxed{T}$  ann an Tañán an Tañán an Tañán an Tañán an Tañán an Tañán an Tañán an Tañán an Tañán an Tañán an Tañán an Tañán an Tañán an Tañán an Tañán an Tañán an Tañán an Tañán a
- 12. Uyûhyh gnighyn yitinunntip ujuiyinihuluh nntit úuunii à sufu utinuuni  $i$ uhpun ներմուծելու տիրույթը սահմանափակող ուղղանկյուն գծեք:
- $13.$  Uuhůuliduð yhnnypnu líknůnið tip stip ulinilit ni uigquinilin:
- $14.$  *Qnpòhplitinh i quhudiuling namata*  $\Box$  *qnpòhpn*:
- $15.$  U $\eta$ նիկի ցուցիչը տեղադրեք տեքստային բյոկից դուրս որևէ մասում և չախ ulan kulgan kulkan kulkan kulkan kulkan kulkan kulkan kulkan kulkan kulkan kulkan kulkan kulkan kulkan kulkan k
- $16.$  Opjahyndan ûhuwa budun uluh budung dikini hundun puqing  $\mathbf{R}$  anno hpu ni ûկնիկի շարժմամբ ուղղանկյուն տիրույթ նկարեք այնպես, որ ակտիվացման  $b$ նենեն անմանակ մանական կանանական կանանանում նախարարակ անորակ մարտակ նախարար նախարար մանում նախարար նախարար նա  $u$ <sub>In</sub>  $u$ <sub>hnnl</sub> $p$ nı $\hat{u}$ :
- $17.$  Uhuhuhundung opphyandan ang dikanan dikanan dikanan kan dina dikanan dikanan bahasan dikanan dikanan dikanan dikanan dikanan dikanan dikanan dikanan dikanan dikanan dikanan dikanan dikanan dikanan dikanan dikanan di unhuku ana ang panalanang menjadi menjadi keurang di manakan di manakan di manakan di antara karana di antara <br>Ini dialanjarahasin'ilaya kaominina dialamintanya kaomining dikenali dikenali di antara di antara di antara di
- 18. Cunnab utdinuh unnh Element kupunt and arrange hnuatulu na quantulut  $\hat{u}$ ներաոված հրամաններով փոփոխեք օբյեկտների մակարդակները։
- $19.$  Uuan buquan bada badan badan badan badan badan badan badan badan badan badan badan badan badan badan badan badan badan badan badan badan badan badan badan badan badan badan badan badan badan badan badan badan badan i yugnap yak yuyuyhû pingû ni ningulayinin deya yakiye.
- $20.$  Uuan Unit unit Element bandardining Group holographic dual particular popular.
- $21.$   $\ell$ նտրեք  $\blacktriangleright$  annot pp: Ujdu opj thunuban phit մեկը տեղաշարժել իս` կտե nu) und ih liul újniun, pulih nn nnulip úhuuliul juli opjalju ali huquni.
- $22.$  Opjulyn alinu und by under an analysis of the party of the mass of the party of  $U$ ngroup  $h$ p $u$ u $\hat{u}$ u $\hat{u}$ n $\hat{v}$ :
- $23.$  Ulyuhyugnap und und kanala nu û da û yan kuman bele ment bandar hande Lock Position hpuuluulinul uiju uulpuulgup toh nput uuuniu:
- $24$ . Φηη $\frac{1}{2}$  φιλεπαιται φιλέτα μέτρου τηλεπτήρα μέτρα μέτρα τη προσπαιδή τη προϊόνη επιδεπτήρα επιδεπτήρα με το προϊόν του επιδεπτήρα του επιδεπτήρα του επιδεπτήρα του επιδεπτήρα του επιδεπτήρα του επιδεπτήρα του δι  $\mathfrak{z}$ *und*:
- $25.$  Opj $k$ lynh wuthulgnuth hwathp uthur under  $l$  and  $l$  Element band and  $l$  Unlock  $h$ n $u$ u $\hat{u}$ uu $\hat{u}$ n $\hat{v}$ :
- $26$ . Ulahh quahs yulah van berenggah dikan kanan dikan din din dinggalak barang kanan din dinggalak dikan din din  $\hat{u}$ մակն ու երբ ցուցիչը կրնդունի երկկողմ սլաքի տեսք` աշխատանքային սե nulih nplit, մասում վերևից 6ան hեռավորությամբ ուղղորդող գիծ տարեք։
- $27.$  Uustuan *suluh a 4uu hanuu kupuu én nguusha ningnang ahò muntip*:
- $28$ . **U**aûjnih ynnih View au ipuntalijnih Snap to guides hnuituulihu liha nuizynnit *Gnu*î humunkp:
- $29.$  Stepumujhû pjng manayundte wjûwa, np npu dtiphû zuhi quique inyılın yan kinde ya kişin bir bir bir bir dan kirin kirin kirin ya kişin yan kirin kirin kirin kirin kirin kiri<br>Yanan kirin kirin kirin kirin kirin kirin kirin kirin kirin kirin kirin kirin kirin kirin kirin kirin kirin ki hnalig ali zanul opjayun.
- $30.$  Ujdú Snap to guides hnuutuulhu yhg nuuyuh liznun huultap, a ninnuulyjnili opjնկүүը մուրեցնելով ուղղորդող գծերին` նկատեք, որ այս դեպքում օբյեկүүը  $\delta h$   $\delta g$  $\eta$ nulla  $\eta$ inulla $\eta$ :
- $31.$  Φωկեք փաստաթուղթը` չպահպանելով այն:

#### $83.6$ **UCIvUSUՆՔ ՏԵՔՍՏԱՅԻՆ ԲԼՈԿՆԵՐԻ ՀԵՏ**

*PageMaker* huu uu uu pnt kuu hu oquuu qooda hayu bu *PageMaker*-h hha տարբերակներով ստեղծված տեքստերը, այնպես էլ այլ տեքստային խմբագրիչների միջավայրում ստեղծվածները։ Համակարգը հնարավորություն է տալիս իր միջավայրում տարբեր ձևաչափի ֆայլեր բացել` անհրաժեշտության դեպքում համապատասխան *ֆիլտրեր* կիրառելով։

Uhuulumuhh dpuu ujuhujuululuo yhtpuyn PageMaker-h uhouuluijn ptiptijni hամար անհրաժեշտ է.

- $\bullet$  ընտրել մենյուի տողի File ենթամենյուի Place հրամանը,
- $\bullet$  pwg ud wunnunung took in nulunung punpat wang dipungkana papeuպանակը, որի մեջ պահպանվել է անհրաժեշտ տեքստային ֆայլը,
- $\bullet$  ընտրել *Open* կոճակը,
- $\bullet$   $\mathbb{E}$  intup ընդունած մկնիկի ցուցիչը տեղադրել *PageMaker*-ի աշխատանքային սեղանի անհրաժեշտ մասում և սեղմել ձախ սեղմակը։

*PageMaker-*ի միջավայր բերված տեքստը *տեքստային բլոկ* է կազմում, որի հորիզոնական սահմանների վրա հատուկ *ցուցիչներ* (ինդիկատոր) կան  $(dq. 3.17):$ 

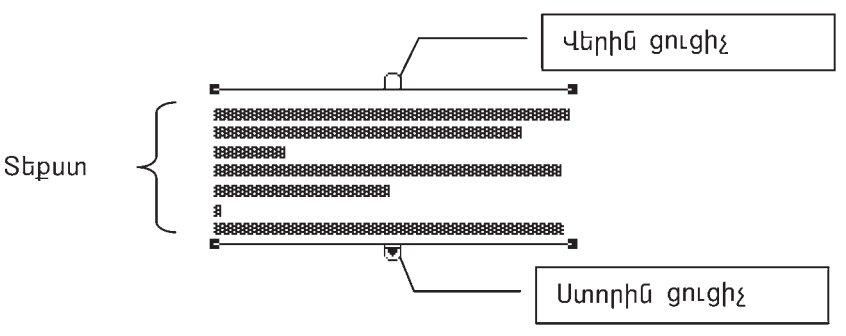

Նկ.3.17. Տեքստային բլոկի ցուցիչներ

Ինչպես երևում է նկարից, վերին ցուցիչը դատարկ է, ինչը նշանակում է, որ տեքստային բլոկը պարունակում է տեքստի սկիզբը։ Ստորին ցուցիչը ներառում է կարմիր գույնի փոքրիկ սլաք, այսինքն՝ տեքստն ամբողջությամբ տվյալ բլոկում չի  $unlipu$ 

Տեքստային բլոկում չտեղավորված հատվածը նոր բլոկում շարունակելու  $h$ ամար անհրաժեշտ է.

- $\bullet$  մկնիկի ցուցիչը տեղադրել սլաք ներառող ստորին ցուցիչի վրա,
- $\bullet$  utmմt մկնիկի ձախ սեղմակը,
- $\bullet$   $\mathbb{E}$  intup i pumutum thumbha ganghyp untiquity and  $PageMaker$  h up tu untiquity that  $\bullet$ քային սեղանի անհրաժեշտ դիրքում և սեղմել ձախ սեղմակը։

Չտեղավորված տեքստի շարունակությունն այլ բլոկում տեղաբաշխելուց հետո նոր բլոկի վերին ու նախորդ բլոկի ստորին ցուցիչները սև գույնի խաչ կներառեն, ինչը նշանակում է, որ տվյալ տեքստերն այլ բլոկներում համապատասխանաբար սկիզբ և շարունակություն ունեն։

Բլոկում չտեղավորվող տեքստի շարունակությունը կազմող բլոկը կամ բլոկներն առաջին բլոկի ու միմյանց հետ կցորդված բլոկներ են  $\boldsymbol{u}$   $\boldsymbol{u}$   $\boldsymbol{u}$   $\boldsymbol{u}$   $\boldsymbol{u}$   $\boldsymbol{v}$   $\boldsymbol{v}$   $\boldsymbol{$ 

Կցորդված տեքստային բլոկներից որևէ մեկի չափերը փոփոխելիս բլոկների միջև տեքստի տեղաշարժ է տեղի ունենում, որի հետևանքով հաջորդ բլոկի կամ բլոկների չափերը կարող են փոփոխվել։ Եթե բլոկի կամ բլոկների չափերի փոքրացման դեպքում տեքստն այդ բլոկներում ամբողջությամբ չի տեղավորվում, ապա վերջին բլոկի ստորին ցուցիչը կարմիր գույնի սլաք է ներառում։ Բլոկի կամ բլոկների չափերի խոշորացման դեպքում հնարավոր է, որ վերջին բլոկը կամ բլոկները դատարկվելու հետևանքով անհետանան։

Տեքստի հատվածը մի տեքստային բլոկից մեկ այլ, նոր բլոկում պատմենելու համար անհրաժեշտ է.

- $\left| \text{I} \right|$  annohpp,
- $\bullet$  մկնիկի ցուցիչով նշել տեքստի անհրաժեշտ հատվածը,
- $\bullet$  նշված հատվածը մենյուի տողի *Edit* ենթամենյուի Copy հրամանով պատճե նել փոխանակման բուֆերում,
- $\bullet$  մկնիկի ցուցիչով տեքստային նոր ստեղծվող բլոկի տիրույթը սահմանափակող ուղղանկյուն գծել,
- $\bullet$  փոխանակման բուֆերի պարունակությունը մենյուի տողի *Edit* ենթամենյուի Paste hpuu uun uuun aluun uun buud puun ulup:

*Կցորդված տեքստային բլոկը չկցորդված դարչնելու* համար անհրաժեշտ է.

- $\bullet$  putnph  $\bullet$  qnpohpp,
- $\bullet$  ակտիվացնել անհրաժեշտ (կցորդումից հանվող) բլոկը,
- $\bullet$  մենյուի տողի *Edit* ենթամենյուի Cut hրամանով հեռացնել այն` պատճենելով փոխանակման բուֆերում,
- $\bullet$  մենյուի տողի  $Edit$  ենթամենյուի Paste հրամանով փոխանակման բուֆերի պարունակությունը (կցորդումից հանվող բլոկը) պատճենել աշխատանքային սեղանի անհրաժեշտ մասում։

Եթե կցորդված մի քանի բլոկներից որևէ մեկը «հանվում» է` դառնալով չկցորդված, ապա մնացածների միջև կապը պահպանվում է 

## $S$ *kpuyuyhu prhukap uhuynhan* hwum wuhywdtym t.

- $\| \cdot \|$  qnnot pund potential posterior in the product posterior product with pund to the product posterior to the product posterior to the product posterior to the product posterior to the product posterior to the product տեղադրել մյուսի վերջից սկսած,
- $\bullet$  մենյուի տողի *Edit* ենթամենյուի *Cut* հրամանով հեռացնել` պատճենելով այն փոխանակման բուֆերում,
- $\mu$  number  $\|T\|$  and  $\mu$
- $\bullet$  մկնիկի ցուցիչը տեղադրել այն բլոկի վերջում, որտեղ անհրաժեշտ է պատճենել փոխանակման բուֆերի պարունակությունը,
- $\bullet$  պատճենումն իրականացնել մենյուի տողի  $Edit$  ենթամենյուի  $Paste$  հրամա- $\lim$ .

# $S$ *kpumujhu prahukalu wumkuwukhh nungukini* hwum wumudtizun t.

- $\bullet$  number  $\bullet$  annohpn,
- $\bullet$  ակտիվացնել անհրաժեշտ բյոկը,
- $\bullet$  մկնիկի շարժումով բյոկի ստորին ցուցիչը տեղափոխել դրա վերին ցուցիչի վրա (կամ հակառակը),
- $\bullet$  ppnկն ապակտիվացնելուց hետո այն անտեսանելի կդառնա:

# Sեքստային բլոկը կամ բլոկները տեսանելի դարչնելու hամար անհրաժեշտ է.

- $\bullet$  մենյուի տողի *Edit* ենթամենյուի *Select All* hրամանով ակտիվազնել բոլոր բյոկները,
- $p($ ing  $|\cdot|$  and  $p$
- $\bullet$  ակտիվացնել անհրաժեշտ բյոկը,
- $\bullet$  մկնիկի շարժումով վերին և ստորին ցուցիչներն իրարից հեռացնել:

## OASUWUP E PUUGUL

 $\blacklozenge$  Stipump PageMaker-h if hound burn punting the punting of the function of the punting state of the state of the state of the state of the state of the state of the state of the state of the state of the state of th t muhmung RTF (Rich Text Format) zhu jumhny:

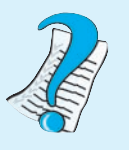

- 1. Stapumujh n $n$  p pohutapa ta mada mata hannpulmo:
- 2. Stapumuyh epnyh umnph gnighyp to pp t yumuhn upup utmunnui:
- 3. Stapumuyhû pynyh gnighsp tê np t uli hims ûtonunnin.

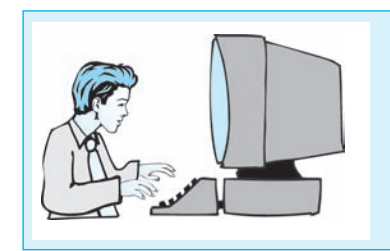

 $L$ աբորափոր աշխափանք 3.5 Uzhuunuuap yhtpuyuujha  $p$ <sub>l</sub> n<sub> $l$ </sub>  $l$   $l$ <sub>i</sub> $l$ <sub>h</sub> $l$ <sub>h $l$ </sub> $l$ <sub>h $l$ </sub> $l$ <sub>h $l$ </sub> $l$ <sub>h $l$ </sub> $l$ <sub>h $l$ </sub> $l$ <sub>h $l$ </sub> $l$ <sub>h $l$ </sub> $l$ 

**£u**n un pun humuntp htmlunu qnnðnnnpnulltan.

- 1. **Uyhp** PageMaker **huutuuquqqh uhyuuluyn:**
- $2.$   $\blacksquare$  *k hnámhnul whuhhp pungulund Templates www.muhuulmudur.*
- $3.$  Lupphp utal inch youth File taket is the New holl and the
- 4. Pugyluð munnhulih Page size nuzynnul pliyphap yuyuqpululi pnph A4  $\boldsymbol{\mathit{j}}$ ևաչափն ու սեղմեք  $\mathrm{OK}$  կոճակը:
- 5. **U** $\vec{u}$ *linch yingh File <i>küpwűkünih Open hnu*ú*ulind puighp phi* $\vec{v}$  3.1  $\vec{v}$ *upnnui* $i$ unp  $i$ u $j$ h $i$ unp $i$ ulipn $i$ li unp $i$ h $j$ hun $j$ in  $j$ hunupn $i$ nppun
- 6. Մկնիկի ցուցիչը տեղադրեք ստորին ցուցիչի վրա և մկնիկը դեպի վեր շարժեnu)` puhh suuhtinn 2 uddaud ihnpinughtip: Uyininha gnighsnia humahn ujum lyhuyyuliyh, pullih nn pynlynul likipunylulo ynkpuyuli unghali uulpnyonipyuulp  $p$ *nhnuî sh ynhnundnnlh*:
- $7.$  Uj $d$ մ մկնիկի ցուցիչը տեղադրեք ստորին ցուցիչի վրա:
- $8.$  Uknutap zueha uknutak:
- $9.$   $\equiv$   $\equiv$  what is the functional function of the substance in the matrix of the interest of the interest. pnıմ unhu umuşhû yıtpuyuyhû portha hayn u, utmünni zuhi utmûndin,  $j$ ղնորավորված տեքստի շարունակությունը տեղաբաշխեք հաջորդ` երկրորդ pinhuú:
- 10. Unusph punghu upnph u la kalpnpp pungh yaph gangh kan unu na payonu alpuunnul hli ulu huuş, hlisp lizuliulynul t, np hplynnpp pınyli umuışhli pınlıh zulpnı û ulpup jnı û û k
- $11.$  Φnփnխ եք առաջին բյոկի չափերը` հետևելով երկրորդ բյոկի պարունակու pjuli yhnhunipjulin:
- $12.$  annothpny wywhy wyphy by phynes
- 13. **U**ian *ungh Edit kapuakanah Cut haua kan ahanan kapanan paha* wwwataûkiny wil yhhuuluuyuul pnistpniu:
- 14. **Ulayouh ye yeli küpuntayetik** Paste hpuntuland yh puntuliya en papap www.muluudhupjnilin www.aliliding www.
- $15.$  Uju wa iyau ku itu itu itu ke wanayha pinding samanan baruhan dan pinding kanang pinding penganan ke samana ke kanang kanang kanang pinding dan ke samana ke samana negara ke samana ke kanang dan ke samana ke samana å³ñáõݳÏáõÃÛ³Ý ÷á÷áËáõÃÛ³ÝÁ: ²ÛÅÙ »ñÏñáñ¹ μÉáÏáõÙ ÷á÷áËáõÃÛáõÝ ãÇ huununyhui, nnnyhkyh knynnn pinha unnka hannnyuuð չէ umushah hkyr:
- $16.$  annothpny wywhywantap tapynnyn pulp:
- 17. Uyûhyh zundnund uynnhû gnighsn yitinuyinhitip ilinhû gnighsh ilnu:
- $18.$  Ulfahhh gnighsn yitinunna pushuunudipui ha utinulah uiji duunid u, utindain jul julu kan kang biyang kan kanggan dinang kanang termahan di persembang kan di kanak kan di kanak termasi
- 19. Uuajnuh yungh Edit kapunaka puha Select All howaan bahaya yang payap pinhathan bahang kanggalan kanggalan kanang kanang kanang kanang kanang kanang kanang kanang kanang kanang kan
- $20.$  Φωկեք փաստաթուղթը` այն չպահպանելով:

# $\S~3.7$  <code>UC</code>ԽԱՏԱՆՔ ԲԱՁՄԱԷՋ ՓԱՍՏԱԹՂԹԵՐԻ ՀԵՏ

Մեկից ավելի էջ պարունակող հրատարակումներն անվանում են *բազմաէջ*։ Snıgunnun auhg yuhulud` tynunha uhudununun t hnumunulunun մեկ կամ երկու էջ ցուցադրվել:

*Էջի ցուցադրման չևն ընտրելու* համար անհրաժեշտ է մենյուի տողի File ենթամենյուի *New* կամ *Document Setup* hpwմանով բացված պատուհանի (նկ. 3.2) Options puidū *Double-sided* nu *punu û û pni yu munu pu i bo unu po jinyinn* έ *kny pni* (տպագրումն իրականացվելու է էջի թե´ դիմային և թե´ hետին մասերում) հրատա-<u>ր</u>ակում։ Երկկողմ հրատարակման դեպքում էջի պտույտը ցուցադրելու համար ubunp t Facing pages nuntumu Gingüyabu Ganu quununtu:

 $\forall$ Երկկողմ հրատարակման դեպքում ձախ (L) և աջ (R) էջերի տարբերանշաննե nn unuppt bū (Gy. 3.18 ω), իսկ միակողմ (երբ *Double-sided* η μεταιρίας εξ) hnu- $\mu$ ադակման դեպքում` նույնը (նկ. 3.18 բ): Ընդ որում` ընթացիկ էջը ներկվում է սև qnu find:

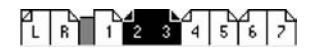

³) »ñÏÏáÕÙ Ññ³ï³ñ³ÏáõÙ μ) ÙdzÏáÕÙ Ññ³ï³ñ³ÏáõÙ

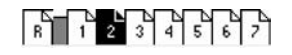

Ug.3.18. Loaph yuupphpulitulikan

**Pugututy hpumupulululu nght ty plipplipu** hungup ulih pudtipun t.

- $\bullet$  mupptpmu  $\delta$  *mundumang mundumang namno qu* mundumang mundumang random to huմարը բացել,
- $\bullet$  մկնիկի ցուցիչը տեղադրել համապատասխան համարի վրա,
- $\bullet$  utinuti quantitudin:

 $\zeta$ րատարակման էջը կարելի է բացել նաև մենյուի տողի  $Layout$  ենթամենյուի  $Go$ to page hnuu uu fin puquud u quunnthu Go to page nu junu Gundandunu du Ga hnuð to handung:

 $\mathcal{L}_{\mathcal{V}}$ րատարակման մեջ նոր էջեր ավելացնելու համար անհրաժեշտ է.

- $\bullet$  ընտրել այն էջը, որի հարևանությամբ պետք է ավելացնել նորը,
- pümpt üftün mendelayout tüpmüttün hetert Pages hpunungn,
- $\bullet$  pugyluð պատուհանի (նկ. 3.19) վերին ձախ դաշտում ներմուծել ավելացվող  $t$ ջերի քանակը, իսկ աջում ընտրել ավելացման տարբերակը` before – ընթաghl tong mnmo, after - pupmghl tong htmn,
- utinuti *Insert* կոճակը:

*Հրատարակումից էջեր հեռացնելու* համար անհրաժեշտ է.

- ընտրել մենյուի տողի Layout ենթամենյուի Remove Pages հրամանը,
- $\bullet$  puigyund u punnihum (Gy. 3.20) Remove page(s) nuight in Gunnid Gunnidul huntingման ենթակա էջերի քանակը, իսկ *through* դաշտում` այն էջի համարը, մինչև որը ներառյալ պետք է հեռացնել,
- սեղմել  $OK$  կոճակը։

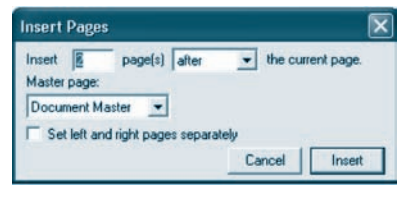

 $U_{\mu}$ 3.19.  $\zeta$ pmpungulang dan terbahan dan terbahan dan terbahan dan terbahan dan terbahan dan terbahan dan terbahan dan terbahan dan terbahan dan terbahan dan terbahan dan dan dan terbahan dan dan dan dan dan dan dan էջեր ավելացնելու պատուհան

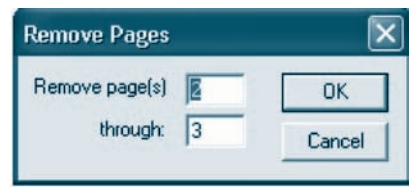

Նկ. $3.20.$  Հրատարակումից էջեր hanuguan wuwanhuu

 $\mathcal{L}_1$ րատարակման էջերը համարակալելու համար անհրաժեշտ է.

- $p$ նտրել էջի  $\left| \begin{matrix} 1 & b \\ c & d \end{matrix} \right|$  տարբերանշանը,
- $p$ funnta  $T$  annohpn,
- $\bullet$  tկրանին բերված ձախ էջի վրա մկնիկի ցուցիչով ընտրել էջի համարը նշելու դիրքը և համարի համար անհրաժեշտ տիրույթ գծել,
- $\bullet$  միաժամանակ սեղմելով Ctrl, Shift և տառաթվային ստեղնաշարի 3 թիվը պարունակող ստեղները` պտույտի ձախ էջին կհայտնվի  $LM$  գրառումը,
- $\bullet$  նույնը կրկնել աջ էջի համար. այս դեպքում աջ էջին կհայտնվի  $RM$  գրառումը։

## OASUVUP E PUUGUL

 $\blacktriangleright$  Համարների գրելաչևը կարելի է ընտրել մենյուի տողի File ենթամենյուի Document Setup hpunfulund puigduid in uning puis (filt. 3.2) Numbers hnauիով բացված պատուհանում։

- 
- 1.  $\zeta$ pumunuhululu toli plimplana h°lis shim qhiptar.
- 2. Ինչպե՞ս են հրատարակման մեջ էջեր ավելացնում։
- 3 Pûşuya°u kû hpwynwpwynnîhg tokp hanwgûnnî:

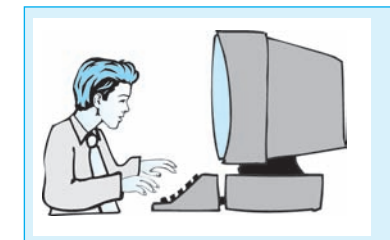

 $L$ աբորափոր աշխափանք 3.6 Uzhuunuuap puuquuty  $\n *uhuuunupnophhh*\n$ hay

#### **£**ujį un pujį humuntp htmljuų annonnupjniūthp.

- 1. PageMaker huu uu uu qah u bouu quyn uu bou
- $2.$  **X** *hnow ind the pugluo Templates we uninustry*:
- $3.$  Lupplap utaynih yingh File ta upuntug ning New hpuntum  $r$ :
- 4. Pugyluð ujuynnhulih Page size nuvynni nliynh puyugnyng paph A4  $\boldsymbol{\xi}$ նաչափն ու սեղմեք  $\mathrm{OK}$  կոճակը:
- 5. Lüynkp üküjnih ynnh Layout küpmüküjnih Insert Pages hnuutulili ni puigluid  $i$  wuynnhulih daphli zuhi nuizinni liapini orang milanggan tokph pulitulin 7, huly month physical after (phymaphy to have himp):
- $6.$  Uhulnnu hnuununulnu uylandan huulun ilalin hnnh File lapuullan h New *qual Document Setup hpunfuding puigduit was punghabality Options pund ap* Double-sided nuyyihg ûynuyî hudikp: *I*-hyikp tokihi yunphanuliyulilikin:
- 7. U $\iint$   $\iint$  nuynannu an Guynunan koʻlinin mungkalar yakar hundan qar  $\mu$ nnn p $\mu$ jih munphpuli) nulih ham:
- $8.$  **Lüynkp utdinih ynnh** Layout **hüpunt lipnin** Remove Pages **hnuutulin**:
- 9. ´³óí³Í å³ïáõѳÝÇ Remove page(s) ¹³ßïáõÙ Ý»ñÙáõÍ»ù çÝçÙ³Ý »Ýóϳ  $\epsilon$  *t*yinh puliulyn' 2, hul through nuyunnu (úhli alinunguy nn ton himuglity) 3:
- $10.$  Էջերը համարակայելու համար ընտրեք էջի  $\mathbf{E}$  **i** *ղ*արբերանշանը, ապա  $\|T\|$  annot hpm:
- 11. Էկրանին բերված չախ էջի վրա մկնիկի ցուցիչով ընտրեք էջի համարի դիր $p$ ր` վերին չախ անկյունն ու համարի տեղադրման համար անհրաժեշտ տի nnig qò tip:
- $12.$  Uhuduntun kundiyan  $C$ trl, Shift **k** munupyuyha untun kundin 3 philp  $u$ uqupnı dulquq uqtaq diqinlar bir qipni yakar kemidir.
- $13.$  Uj $\sigma$ մ էկրանին բերված աջ էջի վրա մկնիկի ցուցիչով ընտրեք էջի համարի nhppp` վերին աջ անկյունն ու համարի տեղադրման համար անհրաժեշտ  $\n *whpmip q*$  $\delta$  $$
- $14.$  Uj $d$ մ միաժամանակ սեղմելով Ctrl, Shift և տառաթվային ստեղնաշարի 3 թի  $\boldsymbol{\eta}$ ը պարունակող ստեղները` պտույտի աջ էջին կտեսնեք RM գրառումը:
- $15.$  Ulfahlyh gnighsni huisnpining na phipphp tsin huitiniph yinniphip yihiyh yinnip phրանշաններ և hամոզվեք, որ համարակալումն իրականացվում է ըստ հա- $\hat{u}$ иизидия видиний извединий извединий различных автомобитей в анализидие  $\hat{u}$
- $16.$  *Φ*ակեք փաստաթուղթը` չպահպանելով այն:

#### $83.8$ **UCIvUSUՆՔ ԳՐԱՖԻԿԱԿԱՆ ՕԲՅԵԿՏՆԵՐԻ ՀԵՏ**

PageMaker hամակարգում ցանկացած գրաֆիկական օբյեկտ կարող է լինել ինչպես *ազատ*, այնպես էլ *ներդրված*։ *Ներդրված են* անվանում այն գրաֆիկական օբյեկտները, որոնք տեքստի բաղկացուցիչ մաս են համարվում։ Նման օբյեկտների տեղաշարժը պայմանավորված է տեքստի շարժումով։ Մնացած գրաֆիկական opjեկտներն անվանում են *ազատ։ PageMaker*-ի գրաֆիկական գործիքների օգնությամբ ստեղծված պատկերներն ազատ են։

Սկավառակի վրա պահպանված գրաֆիկական ֆայլը որպես ազատ պատhtp PageMaker-h միջավայր բերելու hամար անհրաժեշտ է.

- ընտրել մենյուի տողի File ենթամենյուի Place hրամանը,  $\bullet$
- $\bullet$  puigyud *Place* yuunnihui pharta in nu punni punpti uju uluulunulu nu թղթապանակը, որի մեջ պահպանվել է անհրաժեշտ ֆայլը,
- $\bullet$  եթե մինչև պատկերը բերելու գործընթացն սկսելը ակտիվ է եղել  $\boxed{\text{T}}$  գործիpp, ապա պատուհանի As independent graphic (որպես ազատ պատկեր) դաշտում պետք է նշում կատարել,
- · pümpti Open ynáwyp,
- $\bullet$   $\boxtimes$  տեսքն ընդունած մկնիկի ցուցիչը տեղադրել  $PageMaker$ -ի աշխատանքային սեղանի անհրաժեշտ դիրքում և սեղմել ձախ սեղմակը:

Մեկ այլ փաստաթղթից գրաֆիկական պատկերը որպես ազատ պատկեր PageMaker-ի միջավայր կարելի է բերել` օգտվելով մենյուի տողի Edit ենթամենյուի Copy և Paste hրամաններից: Այս դեպքում ակտիվ կարող են լինել բոլոր գործիքները, բացառությամբ  $|T|$  գործիքի:

Գրաֆիկական օբյեկտի և տեքստի փոխղասավորվածությունը սահմանելու համար անհրաժեշտ է.

- $\bullet$  ակտիվացնել գրաֆիկական պատկերը,
- $\bullet$  ընտրել մենյուի տողի *Element* ենթամենյուի Text Wrap հրամանը,
- $\bullet$  pwg und munion public (Gq. 3.21) Wrap Option pwd und punion quantity in the տեքստի փոխդասավորվածության ձևը,
- $\bullet$  uuunnthuu uh Text flow put dinu put put put put put put put put alup,
- *Standoff in mm*: n u zunnu u uu hu uu hu uu uu u hu bu u bu uu hu uu hu nu q n lu n  $Left$  -  $\text{^{\text{^{\text{d}}}}}$  -  $\text{^{\text{^{\text{d}}}}}$  -  $Right$  -  $\text{^{\text{^{\text{d}}}}}$  -  $Top$  -  $\text{^{\text{^{\text{d}}}}}$  -  $Bottom$  -  $\text{^{\text{^{\text{d}}}}}$  -  $Gth$
- $\bullet$  utinution *OK* yin sulp:

*Պատկերը սահմանափակող տիրույթի չևը փոփոխելու* համար անհրաժեշտ է.

- $\bullet$  ակտիվացնել օբյեկտը,
- $\bullet$  մկնիկի ցուցիչը տեղադրել տիրույթի որևէ կետում և ձախ սեղմակի կրկնակի սեղմում կատարել,
- $\bullet$  մկնիկի ցուցիչը տեղադրել առաջացած նշիչի վրա և ձախ սեղմակով փոխել տիրույթի ձևը։

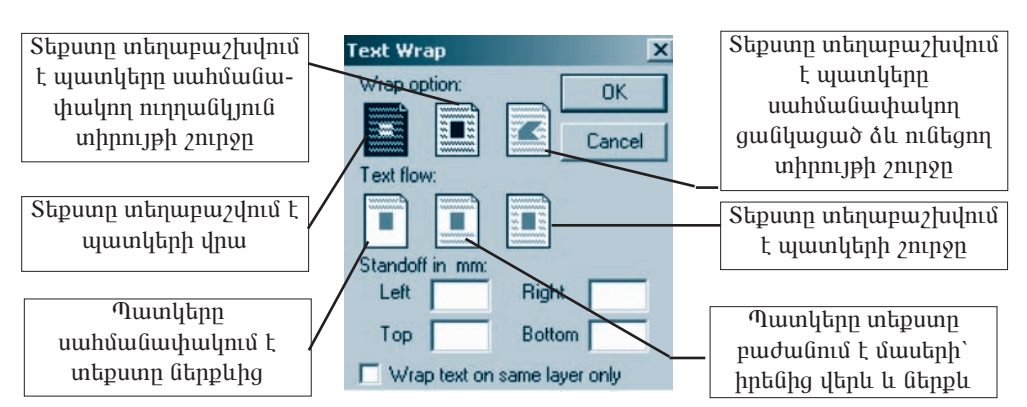

Նկ.3.21. Օբյեկտը տեքստով շրջանցելու չեի ընտրման պատուհան

*Uqատ պատկերը ներդրված դարչնելու* համար անհրաժեշտ է.

- $\bullet$  putnph  $\bullet$  qnpohpp,
- $\bullet$  ակտիվացնել պատկերը,
- $\bullet$  մենյուի տողի *Edit* ենթամենյուի Cut hրամանով պատկերը հեռացնել` այն պատճենելով փոխանակման բուֆերում,
- $\mu$  number  $\boxed{T}$  and  $\mu$
- $\bullet$  մկնիկի ցուցիչը տեղադրել էջի այն մասում, ուր անհրաժեշտ է պատկերը տեղադրել,
- $\bullet$  փոխանակման բուֆերի պարունակությունը մենյուի տողի  $Edit$  ենթամենյուի Paste hpwuuund wwwatatip wapuwamangpujha utnuuha:

Ներդրված պատկերն ազատ դարչնելու համար անհրաժեշտ է.

- $\eta$ նտրել  $\boxed{T}$  գործիքը,
- $\bullet$  մկնիկի ցուցիչով նշել պատկերը,
- $\bullet$  մենյուի տողի *Edit* ենթամենյուի Cut hրամանով պատկերը հեռացնել` այն փոխանակման բուֆերում պատճենելով,
- $p($ ing  $\|\cdot\|$  and  $p$
- $\bullet$  փոխանակման բուֆերի պարունակությունը մենյուի տողի  $Edit$  ենթամենյուի *Paste* hpwմանով պատճենել աշխատանքային սեղանի որևէ մասում:

# OASUAUP F PANPAL

 $\blacklozenge$  Stipupp umhumumumuhng uphpnigph umuphtiphg nilitiquid htmundppnippniնը փոփոխելու համար անհրաժեշտ է ակտիվացնել պատկերը, և մկնիկի  $\mu$  *pundnium hpulululuguti wuhpundtilin dnihnhanpjnium:* 

- 1. Ո՞ր գրաֆիկական պատկերներն են անվանում`  $\mu$ ) *l*ither purities and  $\partial$ ,  $\bf{p}$ ) *uguun*:
- 2. Պատկերի և տեքստի փոխդասավորվածության ինչպիսի՞ չևեր *գիտեք։ Տեքստի տեղաբաշխման ինչպիսի՞ չևեր գիտեք։*

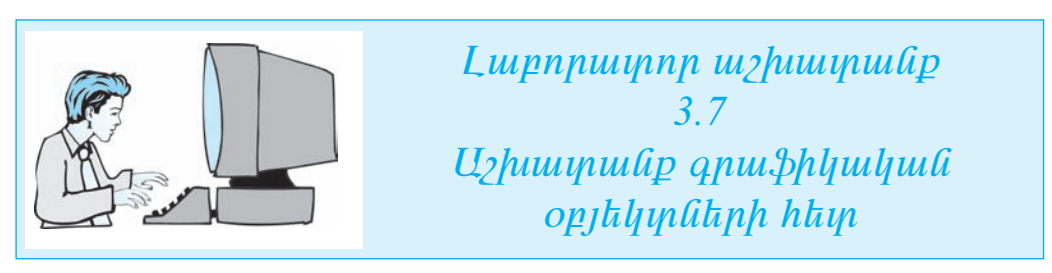

**£u**y un puy humuntp htmlyu qnnðnnnpynilitinn.

- 1. Uyhtp PageMaker huu uu uu pah uhouu uu n:
- 2. Ïá׳Ïáí ÷³Ï»ù μ³óí³Í Templates å³ïáõѳÝÁ:
- $3.$  £նղորեք մենյուի ղողի File ենթամենյուի New hրամանը:
- 4. Pugywó wwynnhulih Page size nuzynnul nliyphp ywwynym pyph A4  $\lambda$ *aiusuuhu ni uknukp OK hnauhp:*
- 5. Uuan buah waa behida ka badaan ka dia dina ka dia dia dia dia  $\delta$ .1 quan buah sila dia ka behida dia ka behida dia  $\delta$ .1 quan buah sila behida dia ka behida dia ka behida dia ka behida dia ka behida dia ka behida dia  $i$ unn  $i$ ) $i$ uuy $i$ ulipn $i$ i $j$   $j$ in uy $i$ h $j$ uu $j$   $j$ huuy $i$ upninpn:
- 6. **Q**-nnot habituh kuntu kuntu kuntu kuntu kuntu kuntu kuntu kuntu kuntu kuntu kuntu kuntu kuntu kuntu kuntu kuntu kuntu kuntu kuntu kuntu kuntu kuntu kuntu kuntu kuntu kuntu kuntu kuntu kuntu kuntu kuntu kuntu kuntu kun
- 7. ØÏÝÇÏÇ óáõóÇãÁ ï»Õ³¹ñ»ù ï»ùëï³ÛÇÝ μÉáÏÇ íñ³ ¨ Ó³Ë ë»ÕÙ³Ïáí áñ¨¿  $n$ ing *nu li qoba*
- $8.$  Ulynhyluigna anu bhyuluuluu wuunkann:
- 9. Cuyptp útújnih ynnh Element húpwútújnih Text Wrap hpwúwún:
- 10. Wrap Option puid the  $\frac{1}{\frac{1}{\sqrt{2}}}\frac{1}{\sqrt{2}}$  annot physimal intervalse when we have under the sum hap umhuuluuhuuhn ninnululinul zu nilugnn yihnnijph aningn:
- $11.$  Standoff in mm: nuvynnu uuhu üülip yhtpuyh hanuulnunpunun uuunhanha' pnjnp hnnuthphg 5 uu:
- $12.$  Uknůkp OK hnámhr:
- $13.$  Uythorland ninguallyinia quashlyadhada og jalyon alaphydad napsalajni hal uwa uuquhuuqqua uyu:
- $14$ . Utan in the mappen value of the manufacture of the University of the University of the Vilian of the University of the University of the University of the University of the University of the University of the Univer ÷á˳ݳÏÙ³Ý μáõý»ñáõÙ å³ï׻ݻÉáí, ³å³ Paste Ññ³Ù³Ýáí ÷á˳ݳÏման բուֆերի պարունակությունը պատճենեք աշխատանքային սեղանին։
- $15.$  Ulyuhylugnap yakpuyangha pingna lan yang yaknanyang kananggan na ma  $i$ uh $i$ unda inda yakna yang kalah menggalakan dan  $i$  fan ana  $j$ han dan  $i$  $1$ *lilyun:*
- 16. U $i$ իդրված գրաֆիկական օբյեկտն ազատ դարչնելու համար ընտրեք  $|\text{T}|$  $q$ n $p$  $dp$  $p$ n $\vdots$
- $17.$  Ulahuh quahynd û $\alpha$ ko quashladaya oppilan:
- 18. Ø»ÝÛáõÇ ïáÕÇ Edit »ÝóٻÝÛáõÇ Cut Ññ³Ù³Ýáí å³ïÏ»ñÁ Ñ»é³óñ»ù` ³ÛÝ ÷á˳ݳÏÙ³Ý μáõý»ñáõÙ å³ï׻ݻÉáí:
- 19.  $\alpha$  equipment  $\mathbf{A}$  and  $\mathbf{A}$  and  $\mathbf{A}$  and  $\mathbf{A}$  and  $\mathbf{A}$  and  $\mathbf{A}$  and  $\mathbf{A}$  and  $\mathbf{A}$  and  $\mathbf{A}$  and  $\mathbf{A}$  and  $\mathbf{A}$  and  $\mathbf{A}$  and  $\mathbf{A}$  and  $\mathbf{A}$  and  $\mathbf{A}$  and  $\mathbf{A}$ փոխանակման բուֆերի պարունակությունը պատճենեք աշխատանքային ulanulih ipuu:
- 20. Ulynhyluightip intepuinuighti pyntyti ni yhnyytyi uyti intenuvuindty:  $\zeta$ uuthigyltip, որ տեքստային բյոկն ազատ է. այն տեղաշարժելիս գրաֆիկական օբյեկտն  $u$ *j* lu *sh yiknuzundinin*:
- 21.  $\Phi$ ակեք փաստաթուղթը` չպահպանելով այն:

## ԱՇԽԱՏԱՆՔ ՖՐԵՅՄՆԵՐԻ ՀԵՏ  $83.9$

*Ֆրեյմը* **տեքստ կամ պատկեր ներառող գրաֆիկական պատկեր է, որը կարող է** ցանկացած ձև ունենալ։ *Գաղարկ ֆրեյմը* հաճախ օգտագործում են փաստաթղթում որոշակի տարածք պահեստավորելու նպատակով, որտեղ հետագայում կարող է տեքստ կամ պատկեր տեղադրվել։ Ֆրեյմների դերը կարևորվում է նաև այն պատճառով, որ դրանց օգնությամբ տեքստր կարող է ոչ ստանդարտ տեսք ստանալ։

 $\Delta$ *ph.ju unhnohimi* hwuun wuhnwdtym t.

- pumpt  $\boxed{\boxtimes}$ ,  $\boxed{\otimes}$  quant  $\boxed{\otimes}$  qnpopput phg wuth purch pumpted pumpted point pumpted pumpted pumpted pumpted pumpted pumpted pumpted pumpted pumpted pumpted pumpted pumpted pumpted pumpted pumpted pumpted pumpt
- $\bullet$  մկնիկի ցուցիչը տեղադրել աշխատանքային տիրույթի որևէ մասում,
- $\bullet$   $\dot{\alpha}$ ախ սեղմակով ֆրեյմը գծել:

## Ուղղանկյան, օվայի և բազմանկյան տեսք ունեցող գրաֆիկական օբյեկտը *ֆրեյմի վերածելու* համար անհրաժեշտ է.

- $\bullet$  ընտրել գրաֆիկական օբյեկտը,
- ընտրել մենյուի տողի Element ենթամենյուի Frame ենթամենյուի Change to *frame* hpuuuuun:

*Sphyup գրաֆիկական օբյեկտի չևափոխելու* համար անհրաժեշտ է.

- $\bullet$  ընտրել ֆրեյմը,
- $\bullet$  ընտրել մենյուի տողի *Element* ենթամենյուի Frame ենթամենյուի Change to *graphic* hpuu u lip:

*Sphyih մեջ տեքստ ներմուծելու* **h**ամար անհրաժեշտ է.

- $p($ ing  $T$   $qnp\delta$  and  $p$
- $\bullet$  մկնիկի ցուցիչը տեղադրել ֆրեյմի վրա և սեղմել ձախ սեղմակը,
- $\bullet$  ներմուծել տեքստը:

# Strpump hun yunhump Sphynt und and hunding hungun uning with t.

- $\parallel \bullet \parallel$  qnpohpny ակտիվացնել ֆրեյմր,
- $\bullet$  Shift ստեղնը սեղմած վիճակում` ակտիվացնել տեքստային բլոկը կամ պատկերը,

· ընտրել մենյուի տողի Element ենթամենյուի Frame ենթամենյուի Attach Content hpuuuuun:

Համակարգչի հիշողությունում պահպանված տեքստը կամ պատկերը ֆրեյմի *մեջ ներառելու* համար անհրաժեշտ է.

- $\| \cdot \|$  annothpny wywhytugut phtpn,  $\bullet$
- $\bullet$  ընտրել մենյուի տողի File ենթամենյուի Place hրամանը,
- $\bullet$  ընտրել անհրաժեշտ ֆայլն ու սեղմել *Open* կոճակը:

*Sphjut իր մեջ ներառված պատկերից առանչնացնելու* **hամար անհրաժեշտ է.** 

- $\blacktriangleright$  qnpohpnu wuuhuugut ֆրեյմը,
- · püunti utunı unnh Element tüpmütünuh Frame tüpmütünuh Separate Content hpuuuuun:

 $\Delta$ *ph<sub>i</sub>nfh munnnhmhnnpjnnhn hanmghhnn* hunnmn munnmdhan t.

- $\bullet$   $\bullet$   $\bullet$   $\bullet$  qnpoppny wyunhytugut applyin,
- $\bullet$  ընտրել մենյուի տողի *Element* ենթամենյուի Frame ենթամենյուի Delete Content hpuu uu un:

*Sphyllity hymphyni hundup wuhpwdtym t.* 

- $\| \cdot \|$  annothpny wymhytugut wn anghuishing
- $\bullet$  մկնիկի ցուցիչը տեղադրել առաջին ֆրեյմի ստորին ցուցիչի վրա և սեղմել ά ulu u tin u uln,
- $\bullet$  մկնիկի  $\left\{ \right\}$  տեսքն ընդունած ցուցիչը տեղադրել երկրորդ ֆրեյմի վրա և սեղմել ձախ սեղմակը։

*Կցորդված ֆրեյմներից* առաջինում տեքստն ամբողջությամբ չտեղավորվելու դեպքում այն կշարունակվի ներառվել երկրորդ ֆրեյմում։ Ֆրեյմների չափերը փոփոխելիս կարող է ֆրեյմից ֆրեյմ տեքստի շարժ տեղի ունենալ։

*Կցորդված ֆրեյմը չկցորդված դարչնելու* համար անհրաժեշտ է.

- $\bullet$   $\blacksquare$  գործիքով ակտիվացնել անհրաժեշտ ֆրեյմը,
- $\bullet$  ընտրել մենյուի տողի *View* ենթամենյուի *Element* ենթամենյուի Frame ենթա utanth Remove from Threads hpunungn:

*Պատկերի որևէ հատված ընտրելու* համար անհրաժեշտ է.

- $\| \cdot \|$  qnnot pnd wythological with the product puring quantity quantity quantity quantity quantity quantity quantity quantity quantity quantity quantity quantity quantity quantity quantity quantity quantity quantity quan
- $p$ funnti $\overline{q}$  annohpn,  $\bullet$
- $\bullet$  մկնիկի  $\boxtimes$  տեսքն ընդունած ցուցիչը հաջորդաբար տեղադրել պատկերը սահմանափակող նշիչների վրա այնպես, որ ցուցիչի շրջանակը ներառի նշիչը,
- մկնիկի ձախ սեղմակով պատկերի եզրերը կտրատել՝ թողնելով պատկերի wuhpwdtym uwup:

#### $0$  asu tup t buutul

 $\blacklozenge \Box$  annðh $p$ h hhnunnung hann ununhaph hypnunnluð úuun  $j$ h gniguinninu, uwywyli PageMaker-n wwydytyn hhenul t wutpnyonipjuulp a wuthpudtynnipjuli ntiypnil yuntih t linijli qnpohpny iyli ytinuyuliqliti: Պաin- $\frac{1}{2}$  if the publishment in the probable included in the surface of the publishment of the surface of the surface of the surface of the basic distribution of the basic function of the basic distribution of the basic d *PJuulp uuhulululud uphnyph zpyuliulflikpnul:* 

- 1.  $\mathbf{h}^{\circ}$ lis  $\mathbf{t}$   $\mathbf{f}$ shahilin:
	- $2.$   $\leq$  *L*uanualn<sup>o</sup>n  $k$   $\frac{1}{2}$  *b*<sub>1</sub> $\frac{1}{2}$  *h*<sub>1</sub> $\frac{1}{2}$  *h*<sub>1</sub> $\frac{1}{2}$  *k*<sub>1</sub> $\frac{1}{2}$  *k*<sub>1</sub> $\frac{1}{2}$  *k*<sub>1</sub> $\frac{1}{2}$  *k*<sub>1</sub> $\frac{1}{2}$  *k*<sub>1</sub> $\frac{1}{2}$  *k*<sub>1</sub> $\frac{1}{2}$  *k*<sub>1</sub> $\frac{1}{2}$  *k*<sub>1</sub> $\frac{1}{2}$  *k*<sub>1</sub>
	- 3.  $\mathbf{a}^{\circ}$ ր գրաֆիկական օբյեկտներն է hնարավոր ֆրեյմ դարչնել:

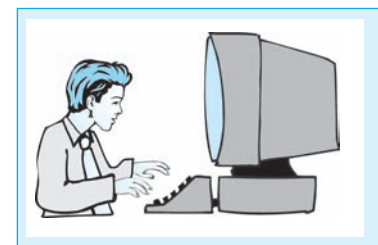

 $L$ աբորափոր աշխատանք 3.8 Uzhuunuuap Sphuiahph hain

ø³ÛÉ ³é ù³ÛÉ Ï³ï³ñ»ù Ñ»ï¨Û³É ·áñÍáÕáõÃÛáõÝÝ»ñÁ.

- 1. Uyhp PageMaker huu uu uu pah uhouu uyn:
- $2.$  **X** in a uphay the unital purpose the matrice is the unital purpose  $\mathbb{Z}$
- 3. **Utájnih yingh** File **hápuistájnih** Preferences **hápuistájnih** General **hnuisuáni** pugyuð Preferences yuuynnhuu preasurements in nupynnis pliyphp suuhuul Milimeters (**úh<sub>l</sub>húltupp)** úhwinnn:
- 4. Lüpplip ülinen ynnh File lispuntlinen New hpuntulin:
- $5.$   $\epsilon$  Pugylu $\sigma$  uyuynnhulih Page size nuyynnu nuyuha puyu qulin puph A4  $\boldsymbol{\delta}$ айдий оперизация диги $\boldsymbol{\delta}$  издивидат в идентивно падивит в сигище тали (иϳÛݳÏÇ) ï»ëùÁ:
- 6. Margins nuvynnu *liknuniðup pnph munuligpliknh sunhknn* sunhng 20uu, uohg` 15ūū, yhphhg` 20ūū h ûhpphhg` 20ūū:
- 7. U $\boldsymbol{U}$  U $\boldsymbol{I}$  U $\boldsymbol{I}$  D $\boldsymbol{I}$  D $\boldsymbol{I}$
- $8.$  Lupplap utal jnih yingh Type laipuulta jnih Character hpuuluulin:
- $9.$   $\beta$ uajuð www.nhw ininuð níunna mww.winh hamanun www.wiahnh. Font - Arial Armenian, Size - 18 points:
- 10. Utanuthp OK hnaulyn:
- 11.  $\mathbf{\mathcal{L}}$ *ûynkp*  $\boxtimes$  *annohpn*:
- $12.$  Uhahhh quaqhsu yuknunnko uishuunuan buruha yuhuning hendik duunnu la sulu  $u$ եղմակով ուղղանկյուն ֆրեյմ գծեք:
- 13.  $\boldsymbol{\mu}$ *funnua* **T** *annohpn*:
- $14.$  Uyûhyh gnighyn yitinunntip  $\mathcal{D}$ htjih ynu u utinitip  $\mathcal{D}$ uh utinitilin:
- $15.$  Uanunta bahayan kabadan dan beraftar birin dan beraftar dan beraftar birin dan beraftar birin dan beraftar dan beraftar dan beraftar dan beraftar dan beraftar dan beraftar dan beraftar dan beraftar dan beraftar dan
- $16.$  annot proping which the propins of the set of  $i$
- $17.$  Unamb unnh Element hapman kann Frame hapman belete Content hnu-<u>uand hanughap phajuh munninuhnipjning:</u>
- $18.$  *Quantip*  $T$  *annohon:*
- $19.$   $b$ ph  $i$ h $j$ a nunu uv $j$ huu $j$ nulipu $j$ hli uhnulih qulihuquud isuunul yn $j$ hli lihnin ð tip *zhp mqqudnild ni mlinilip*:
- $20.$  annot and unit and any only in the set of the set of  $i$
- $21.$  Shift uyhhulin uhnuuð ilhaulnuu ulynhilugnap yhpunuyhu pinhy:
- $22.$  Uuan vergie Element kapun and Frame kapun alang Attach Content hpuluuliny yhtpuyn lithuintip 3 ph juh uto:
- $23.$   $\blacktriangleright$   $q$ np $\delta$ hpn $q$   $q$ n $q$ h $\hat{u}$   $q$   $u$ u $q$ n $q$  $q$  $p$  $p$  $p$  $p$  $p$  $i$
- $24$ . Uuan unuan Element hapmatalunuan Frame hapmatalunuan Separate Content hnuuuund phajuu unuusuughtp hn uto utnunduo wapuphg:
- 25. Delete uytundund püşkeye yakpuyun bir pindin:
- $26.$  Φωկեք փաստաթուղթը` չպահպանելով այն:

# § 3.10 ԿԱՌԱՎԱՐՄԱՆ ՎԱՀԱՆԱԿ։ ՈճԵՐ

PageMaker hwu ulunqnu ush yunp qnnonnnnpjnu atan unnjnu auqtun quununման համար կառավարման վահանակ է նախատեսված:

*Կառավարման վահանակը զուցադրելու* **հա**մար անհրաժեշտ է.

- $n$ Gunna  $T$  annot  $n$ .
- nնuntu utafuntu unnh *Window* tapuutannh Show Control Pallete hnuu uun:

 $S$ առատեսակի պարամետրերը սահմանելու համար անհրաժեշտ է ընտրել վահանակի [T] գործիքը (նկ. 3.22), իսկ *պարբերության պարամետրերը* սահմանելու huuuq` $\boxed{q}$  qnnothpn (Gq. 3.23):

Ծանոթանանք տառատեսակի պարամետրերի կառավարման վահանակի գործիքների նշանակությանը.

- վերափոխության գործիք՝ կիրառվում է, եթե վահանակի որևէ պարամետր ներմուծվել է ստեղնաշարից,
- $\frac{\text{Arial American}}{\text{A}}$  տառատեսակն ընտրելու գործիք,
- $EIT$  36  $\boxed{\cdot}$  – տառաչափն ընտրելու գործիք,
- **No Track**  $-$  տեքստի խտությունը սահմանելու գործիք,
- **国国贸 0**  $-$ պայմանանշանների միջև հեռավորությունը սահմանելու գործիք,
- NBI/UBBCC113 տառատեսակի ձևը սահմանելու գործիքաշար,
- **⊡⊡։≛ 43.2 ⊻** միջտողային հեռավորությունը սահմանելու գործիք,
- $\mathbf{E}$   $\frac{100\%}{100\%}$  տողի լայնությունը սահմանելու գործիք,
- **Add 44 0 mm** . – բազային գիծը տեղաշարժելու գործիք։

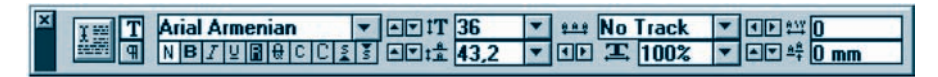

Նկ.3.22. Տառատեսակի պարամետրերի կառավարման վահանակ

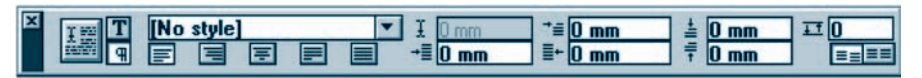

Նկ.3.23. Պարբերության պարամետրերի կառավարման վահանակ

Ծանոթանանք պարբերության պարամետրերի կառավարման վահանակի  $unupn$ երին.

 $\boxed{\blacksquare}$  – պարբերության ոճն ընտրելու գործիք, [No style]

I 31,63 mm | — կուրսորի հորիզոնական կոորդինատ,

<u> <sup>→</sup> 10 mm</u> <sub>–</sub> պարբերության առաջին տողի սկիզբը սահմանելու գործիք,

- $\frac{1}{2}$  0 mm  $-$  պարբերության վերին սահմանն ընտրելու գործիք,
- s le  $\blacksquare$  – պարբերության հավասարեցման գործիքաշար, 181
- $-\equiv 0$  mm պարբերության ձախ սահմանն ընտրելու գործիք,
- $\equiv$  + 0 mm – պարբերության աջ սահմանն ընտրելու գործիք,
- $\bar{t}$  0 mm  $-$  պարբերության ստորին սահմանն ընտրելու գործիք,

## **Bellin**

– այստեղ առաջին գործիքը տարբեր սյուներում պարբերությունների սկիզբը թողնում է եղած դիրքերի վրա, իսկ երկրորդը՝ բերում է միևնույն դիրքի։

Կառավարման վահանակում որևէ արժեք ընտրելիս տեքստի նշված հատվածի ձևաչափը անմիջապես փոխվում է, իսկ եթե պարամետրի արժեքը ներմուծվել է ստեղնաշարից, ապա տեքստի ձևաչափը փոխելու համար անհրաժեշտ է կատարել հետևյալ գործողություններից որևէ մեկը.

- $\liminf$  ոնտրել վերափոխության  $\frac{1}{2}$  գործիքը,
- $\bullet$  ընտրել ղեկավարման վահանակի մեկ այլ գործիք,
- $\bullet$  utinution *Enter* unitingly,
- $\bullet$  սեղմել *Tab* ստեղնը (տեքստի ձևաչափը փոփոխվելուց հետո անցում է կատարվում վահանակի հաջորդ գործիքին):

Պատկերների և գրաֆիկական օբյեկտների հետ աշխատելու ընթացքում ևս հարմար է օգտվել կառավարման վահանակից։ Օբյեկտների համար կառավարման վահանակը կարող է տարբեր տեսքեր ունենալ։ Նկ. 3.24-ում պատկերված է կառավարման վահանակը, երբ օբյեկտն ակտիվ չէ։ Այս դեպքում վահանակը ներառում է այդ պահին ընտրված գործիքն ու մկնիկի ցուցիչի ընթացիկ դիրքի կոորդինատները։

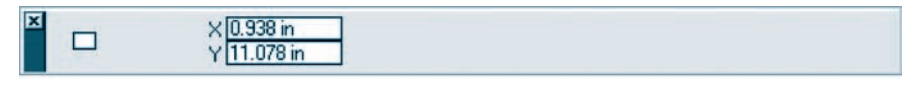

Նկ.3.24. Օբյեկտների պարամետրերի կառավարման վահանակ (օբյեկտն ակտիվ չէ)

Նկ. 3.25-ում պատկերված է կառավարման վահանակը, երբ օբյեկտն ակտիվ է: Ինչպես գիտեք, այս դեպքում օբյեկտի պարագծի շուրջը սահմանափակիչ նշիչներ են առաջանում, որոնցից ցանկացածը կարելի է *ակտիվ* դարձնել։

Opjulyph npht նշիչ ակտիվ դարչնելու hամար անհրաժեշտ է.

- $\bullet$  ակտիվացնել օբյեկտը,
- $\bullet$  մկնիկի ցուցիչը տեղադրել ակտիվացման ենթակա նշիչի վրա (օրինակ` վե րին ձախ) և սեղմել ձախ սեղմակը` ընտրված նշիչը կառավարման վահանա- $\psi$  upu unuuda uto suuh hunuuduu ( $\overline{1\cdot}$ ):

| $\overline{\phantom{a}}$ $\Box$ $\overline{\phantom{a}}$ $\Box$ $\overline{\phantom{a}}$ $\overline{\phantom{a}}$ $\Box$ $\overline{\phantom{a}}$ $\overline{\phantom{a}}$ $\overline{\phantom{a}}$ $\overline{\phantom{a}}$ $\overline{\phantom{a}}$ $\overline{\phantom{a}}$ $\overline{\phantom{a}}$ $\overline{\phantom{a}}$ $\overline{\phantom{a}}$ $\overline{\phantom{a}}$ $\overline{\phantom{a}}$ $\overline{\phantom{a}}$ $\overline{\phantom{a}}$ $\$ | <b>EEW50 mm</b><br>100% | $\Box$ $\Box$ $\Box$ $\Box$ $\Box$ $\Box$ |   |
|----------------------------------------------------------------------------------------------------|-------------------------|-------------------------------------------|---|
|                                                                                                    | EPIH60mm<br>100%        | E220                                      | 圖 |

Նկ.3.25. Պարբերության պարամեղրերի կառավարման վահանակ (օբյեկտն ակտիվ է)

Վահանակի X40mm և Y30mm դաշտերը ներառում են օբյեկտի ակտիվ կետի կոորդինատները։ W<mark>50 mm</mark> 100% և H<mark>60 mm 100% դաշտերը ներա-</mark> ռում են օբյեկտի լայնությունն ու բարձրությունը։ Դրանց հարևան վանդակները ներառում են օբյեկտի չափերի փոփոխությունը նախնականի համեմատությամբ

(տոկոսներով արտահայտված):  $\mathbf{0}^{\bullet}$  | [-1] դաշտը ներառում է օբյեկտի պտույ- $\mu$  μη γιαιρή (θ<sup>0</sup>-hg մինչև 360<sup>0</sup>), իսկ  $\mathcal{D}$ <sup>+</sup> **Γ**Ε ηιμερική γιαιρή γιαιρή (-85<sup>0</sup>-hg մինչև +850): Վահանակի **թղ** գործիքը նախատեսված է օբյեկտի հորիզոնական, իսկ **FE** գործիքը` ուղղահայաց արտացոլման համար։ Օբյեկտի պարամետրերը սահմանելուց հետո վերափոխության ը գործիքով կարելի է դրանք փոփոխել։

Ինչպես արդեն գիտեք, տեքստի խմբագրման գործընթացը հեշտացնելու նպատակով *ոներ* են կիրառում։ Ոճն իր մեջ պարբերության ձևաչափի կոնկրետ պարամետրեր է միավորում։ PageMaker hամակարգը հնարավորություն է տալիս նոր ոճեր ստեղծել` դրանց անվանումներ տալով։ Համակարգն ի սկզբանե մի քանի umumumum notip notip  $(iq. 3.26)$ .

- *No Style*  $\mu$ nualg non,
- *Body text* hhun ulgulu muhimmand not,
- *Hanging indent* պարբերության առաջին տողը գտնվում է մնացած բոլորից åwխ,
- $Healthe$   $\mu$  +  $\mu$ ,
- Subhead 1, Subhead  $2$  munptin unduunnuul turnuultuu subhead 1, Subhead  $2$  munptin unduunnuultuu

*Ոճերի զուզակը* **կ**արելի է բազել պարբերության պարամետրերի կառավարման վահանակի համապատասխան դաշտի կամ մենյուի տողի *Window* ենթամենյուի Show Styles hpuu uu quanpjuu p:

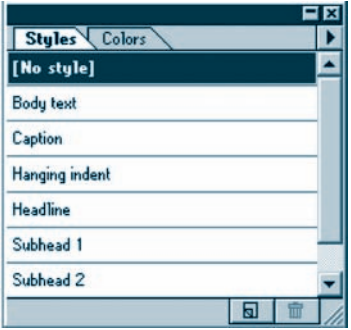

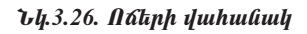

#### OASUAUP F PANPAL

 $\blacklozenge$  Կառավարման վահանակը էկրանից կարելի է հեռացնել մենյուի տողի Window *hüpunühüjnih Hide Control Pallete hpunimünd*, hul natnh yuhunuml<sub>l</sub> Hide Styles hnuuluulinul:

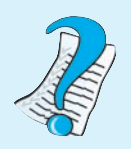

1. Ի՞նչ նպատակով է ստեղծվել կառավարման վահանակը։ 2.  $\mathbf{h}^{\circ}$ նչ տեսքեր ունի կառավարման վահանակը: 3.  $\mathbf{h}^{\circ}$ lis  $\mathbf{f}$  náp:

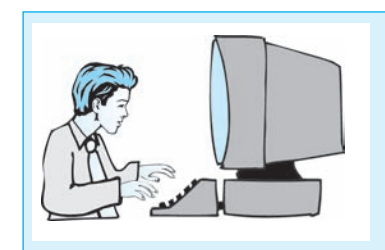

*<u>Lupnpuupnp</u> uphuupuulp* Цэриштинар ушпшуштиша *duhududh hhm* 

Քայլ առ քայլ կատարեք հետևյալ գործողությունները.

- Uyhtp PageMaker huutuuyupah uhouuluyn:  $\boldsymbol{l}$ .
- $2.$ Utalinuh ynnh File taipuultainuh Open hpuuluand puugtip phy 3.1 juunnuupnu шэ инциятарына ишигийн антийн тайлан т
- $\ell$ նտոեք  $\|\mathbf{T}\|$  annot pu pugduo thuu puppp wat ph upupph pupph  $\overline{3}$ . *ynnahn* punp aztp:
- $\overline{4}$ . **Utalnup unnh Window Lapunitalnup Show Control Pallete hnumuluml aniqui**դրեք կառավարման վահանակը։
- 5. Sumuy kuul huunnuu kuphan uuhuu kuu huulun nu quphan duhuu kuha  $\mathbb{T}$  $q$ np $\delta$ hpp:
- $\blacktriangleright$  -nd փnի t  $p$  նշված բառի տառաչափը` այն դարչնելով 24:  $E$  IT 36 6.
- $7.$
- 8.  $\mathbf{L}$ նφητερ αγιλιώ του τη φωτολοφή απολειτική με τη συνερτική τη διαφή.
- $\mathcal{L}$ *funnap danunnhunnpuul*  $\mathbb{H}$  annohpn: 9.
- $10.$  b to pull the unique through the unit of the pull of the pull of the unit of the unit of the unit of the unit of the unit of the unit of the unit of the unit of the unit of the unit of the unit of the unit of the un
- $\mathbf{H}$ .  $\mathcal{L}$ նտրեք պարբերության պարամետրերը սահմանելու  $\boxed{\mathbb{R}}$  գործիքը:
- 12.  $\blacksquare$  qnp $\delta$ hpn $\mathfrak l$  պարբերությունը հավասարեցրեք ըստ չախ եզրի:
- $\overline{f}$  = 10 mm nd munphpnip juli unuigh tip nph ulphapp unholulity 10:  $13.$
- 14. Ընտրեք վերափոխության **14.** Ղործիքը:
- 15.  $\Box$  -ny npht sumph ningular numbers and princip in the set of the set of the set of the set of the set of the set of the set of the set of the set of the set of the set of the set of the set of the set of the set of
- 16. Մկնիկի ցուցիչը տեղադրեք վերին չախ գագաթի նշիչի վրա և սեղմելով չախ սեղմակը` ակտիվացրեք այն։
- 17.  $\frac{1}{2}$  b  $\frac{1}{2}$  muzyunu *i* the *hundup* op by the *numph* sumptime is the *numph* sumptum of the *numph* sumptum of  $\frac{1}{2}$  must be a set of  $\frac{1}{2}$  must be a set of  $\frac{1}{2}$  must be a set of  $\frac{1}{2}$  mus
- $18. 20$  $\Box$  huyynnu lithunothp opptyph -450  $\mu$ nnui:
- 19. Pámnko dknughnhann prud  $\frac{1}{2}$  annohon:
- $20.$  U ahada il period in a barakan kapang diagna diagna diagna diagna diagna diagna diagna diagna  $20.$  U ahadan ing isang tanah mananga kabana diagna diagna diagna diagna diagna diagna diagna diagna diagna diagna diagn
- $21.$  *U* աhանակի  $FE$  -nվ opjayph ninnuhayag արտացոլում իրականացրեք:
- $22.$  *Quality shungupninpn' sumangulary units*

# & 3.11 <PUSUPU4UU\ tQUSAFUR

 $\zeta$ րատարակումները երբեմն էջի մեծ չափեր են ունենում, մեծ քանակությամբ int pumujին ու գրաֆիկական ինֆորմացիա են պարունակում: PageMaker hwմակարգը հրատարակումն արդյունավետորեն *էջափելու* hնարավորություն է ընձեռում։

 $\zeta$ րատարակումն էջատելու հիմնական առանձնահատկությունները հետևյալն են.

- $\bullet$  typ puotudnung ujnidtaph,
- $\bullet$  վերնագրերի ձևավորումը տեքստային բյոկների տեսքով,
- $\bullet$  munptn ձևերի և չափերի պատկերների օգտագործումը,
- hpwww.pwyuutu Gjniptph wtapwyputu napptph humwy vwhuunin

 $\mathcal{L}$ րատարակման էջը սյուների բաժանելու համար անհրաժեշտ է.

- pümpt ütüjnih inn h Layout tüpmütüjnih Column Guides hpunungn,
- pugyuð u unnthu Gh Number of columns nu junn Gundan vin Gundan pul- $\lim$ lin (մեկ էջում սյուների քանակը չպետք է գերազանցի 20-ր), իսկ Space between columns nuyunnuî ujni ühpli nühayü hünuun hanup ynin:

*Վերնագրերը չևավորելու* **hամար անhրաժե**շտ է.

- nնտրել  $\boxed{\infty}$ ,  $\boxed{\infty}$   $\boxed{u}$   $\boxed{\infty}$  annot applies of the use of the number
- · ակտիվ թողնելով ընտրված բլոկը` ընտրել մենյուի տողի *Element* ենթամե-Gynth Text Wrap h puu u Gn,
- · pugyluð yuunnthulintu (Gy. 3.21) Wrap Option purdintu nunntu yungynh pլnկի և տեքստի փոխղասավորվածության ձևը,
- $\bullet$  upunnthwնի *Text flow* բաժնում ընտրել տեքստի տեղաբաշխման ձևը,
- Standoff in mm: nu zunnu numba una hanna han kung manggalan penlihg,
- utinution *OK* ying turn,
- $\bullet$  վերնագրի բյոկի ներսում ներմուծել վերնագիրը (անհրաժեշտության դեպ $p$ ում բլոկում կարելի է նաև վերնագրին վերաբերող ենթատեքստ ու պատկեր  $(i$ երառել):

 $\mathbf{\Omega}$  *inninghy qothnil opjtiquh nhipp umhumuthan* huntun muthpuidtique t.

- $\bullet$  մենյուի տողի *View* ենթամենյուի *Show Guides* hրամանով ցուցադրել singuandun að ann,
- $\bullet$  ninnnnnh qðtinn intinunnti i albunnung bili innningin undhnuð til ninnn sinn pniú,
- $\bullet$  որպեսզի ուղղորդիչ գծերն ու դաշտերը օբյեկտը դեպի իրենց ձգեն` ընտրել utajnıh unnh View tapuutajnıh Snap to guides hnuutuan,
- մենյուի տողի View ենթամենյուի Lock guides hրամանով անշարժացնել ուղղորդիչ գծերը։

*Կոորդինատների միջոցով օբյեկտի դիրքը սահմանելու h*ամար անհրաժեշտ է.

- $\bullet$  ակտիվացնել օբյեկտը,
- մենյուի տողի *Window* ենթամենյուի Show Control Pallete hրամանով կառավարման վահանակը էկրան բերել,
- ներմուծել օբյեկտի դիրքի  $X$  և  $Y$  կոորդինատների անհրաժեշտ արժեքները,
- $\bullet$  ընտրել կառավարման վահանակի վերափոխության  $\equiv$  գործիքը։

<u>Opj</u> *եկտների դիրքերն իրար նկատմամբ սահմանելու* համար անհրաժեշտ է.

- $\bullet$  ակտիվացնել օբյեկտները,
- pümpt ütümb mnnh Element tüpmütümh Align Objects hpunungn,
- $\bullet$  pugyluð ujuunnthuli (Gy. 3.27) huin ujuunuu aluuli yn aluin ap $j$ եկտների տեղաբա $\gamma$ խման անհրաժե $\gamma$ տ տարբերակը,
- utinuti  $OK$  linguith:

Opjեկտների տեղաբաշխման որոշ գործիքներ ընտրելու դեպքում պատուհանի uş մասում լրացուցիչ փոխանջատիչներ են առաջանում.

- *Distibute within bounds –* այս տարբերակն ընտրելու դեպքում եզրային օբ- $\mu$ յեկտները չեն փոխի իրենց դիրքերը, բոլոր օբյեկտները հավասարահեռ են,
- · *Distibute fixed bounds* այս տարբերակն ընտրելու դեպքում hնարավորություն է տրվում սահմանելու օբյեկտների միջև ցանկալի հեռավորությունները։

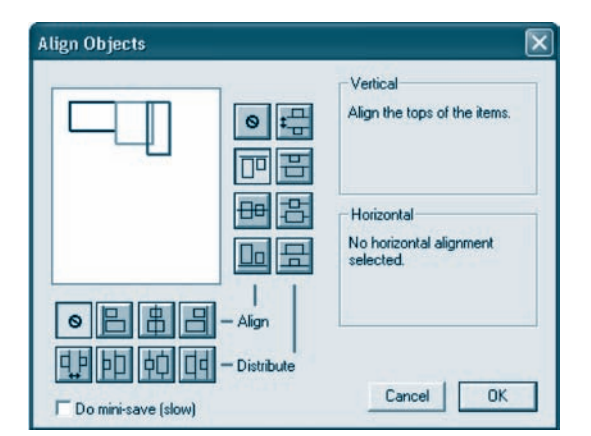

Նկ. 3.27. Օբյեկտների դիրքերն իրար նկատմամբ սահմանելու պատուհան

# $\blacklozenge$  Þրար նկատմամբ օբյեկտների դիրքը սահմանելու պատուհանում  $\lfloor \Theta \rfloor$  կո- $\hat{u}$ նակն ընտրելիս օբյեկտների տեղաբաշխում չի իրականացվում։ O ASU AUP E PUUPUL

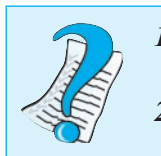

- 1.  $\zeta$ pwywpwynun to ywythen h°ûy hhutuulan wawuxuununtupjnililah *ahyatp*:
- 2. úμÛ»ÏïÇ ¹ÇñùÁ ë³ÑٳݻÉáõ DZÝ㠻ճݳÏÝ»ñ ·Çï»ù:

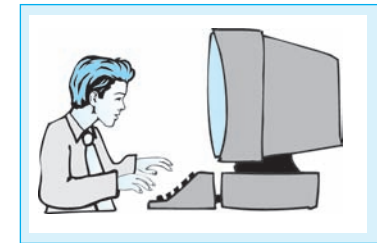

 $L$ աբորափոր աշխափանք 3.10  $\measuredangle$ րատարակման Էջատումը

Lupnpwunnp *w*/wwwwu6pnu wnwywplվում է Հաղարծին վանքային համալիրի վեn ing pupul nu ko upung menjang bandan nu pupul nu kong dina kontrol di pupul nu kong kong kong kong kong kong<br>Kabupatèn Indonesia Kongresian di Kabupatèn Kongresia (Kongresian Kongresian di Kongresian Kongresian Dina kon lml: Uzhuwumung humung hundun huntup-Gtunhg Guyuuuytu  $\lambda$ unuyohG yuGpuyhG huմալիրի վերաբերյալ որևէ տեղեկատվություն և երկու նկար վերցրեք:

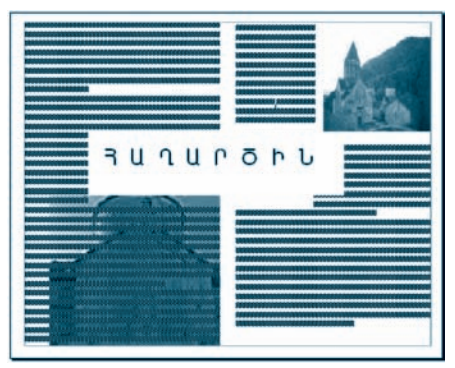

- Pull un pull humuntap hamalulul qnnðnnupjnililiknu.
- 1. Uyhp PageMaker huu uu uu pah uhqu- $\boldsymbol{u}$  $\boldsymbol{u}$
- 2. **U** $\vec{u}$ *l* which the *V* is the *V* is the value of the *Preferences*  $\vec{u}$  *k* puther *General* hymnique  $\vec{u}$ pugyuð Preferences *պաղnnhulih Measurements in nuynnul* nunntp *sunhuul* Milimeters (*Úh<sub>l</sub>húlaun*) úhwynn:
- $3.$  £նղորեք մենյուի ղողի File ենթամենյուի New hրամանը:
- 4. Pugyuð ujuynnhulik Page size nuyynni pliyphap ynyugnym pyph A4  $\frac{1}{2}$  buha buha dia belasion nuxuntu bulah pendukan dia kanang pendukan pendukan dialah  $(Wide)$  *y* $t$ upp:
- 5. Margins nuizunnu nu ang papa muning bahaya kun kana suhaharan dan sering  $\overline{\mathbf{a}}$  $15$ մմ,  $I$  $k$ n $k$  $h$ g`  $20$ մմ  $l$  *k ûknphhg`*  $20$ մմ:
- $6.$  Uknůkp OK hnámhr:
- 7. **Utájnih yingh Layout hűpuut and Column Guides hnuutuling top puotulity knym ujniliknh, nnu huulun** Number of columns nuvynnul liknunotan ujnilikph puliwhp' 2, huly Space between columns nupynnul ujnilikiph üheli nlihuld hli $mu$  $p$ nu $p$
- $8.$   $\epsilon$  Pughp uyli mapungka indungka pang kanalang kanalang kanalang kanalang kanalang kanalang kanalang kanalang kanalang kanalang kanalang kanalang kanalang kanalang kanalang kanalang kanalang kanalang kanalang kanala  $u$ նասին նյութը։ Պատճենեք այն փոխանակման բուֆերում։
- 9. *Uknununzkp PageMaker-h uhouuluun:*
- 10.  $\boldsymbol{\mu}$  *Quintip*  $\begin{bmatrix} \Gamma & \mathbf{q} \end{bmatrix}$  *anno hpn*:
- 11. Uyûhyh gnighyn yitinunntip mnuohû ujuli ytinhû sulu mûyinilinin ti ûtdijinih ynnh Edit küpuntaüjnih Paste hpuntuning yhnhuuliulptuli enishiph yuupniliu $l$ *hnipjnilin wwwatilitip winyitin:*
- 12. Նախօրոք պատրաստած նկարները պատճենեք համապատասխանաբար unuoha u kuhnnan ujniakania:
- $13.$   $\mu$ նարեք  $\blacktriangleright$  *annohpli ni opjuyulunp wanunpup mjuwan, hlisulu ilipp gni*  $g$ *unnyuwo uuunyuknnuk*
- 14. Lâyinan binging ujniani yahyang babaran bir bir aya da îngin yang Element *hûpwúhûjnih Text Wrap hpwúwûn*:
- 15. Pugyluð mumnnhulinu plimptp is annoppp, npp mtpump hyntmupuzhih ujuunyahan umhuuluun kungulahan kahangan yang kalentaran terdahan dan dinang kalentaran di dinang ke
- 16. Standoff in mm: nuyyunu uuhuuuu in yapuuh hanuu nunpunun uuunuun pnjnp hnnuthphg` 5 uti:
- $17.$  Uknůkp OK hnámhr:
- $18.$   $\boxtimes$  qnp $\delta$ hph oqunip juntp  $\delta$ phyt uyhn $\delta$ hp, npp ujhynp t thpuunh toh ilintuahnn:
- 19. Lupphp utajnih ying Type taket in the Character humunin:
- $20$ .  $\boldsymbol{\rho}$  eug $\boldsymbol{q}$ iu $\boldsymbol{\sigma}$  in university for the polymetry in the phase is an interpreted the form Font – Arial Armenian, Size – 36 points:
- $21.$  Uknůkp OK hnámha:
- $22.$  *Qnpòhplitinh i quhuduuhhg ndinintip*  $\boxed{T}$  *annòhpn*:
- $23.$  Uy Ghyh gnigh zn whnungh by bahan bahan bahan bahan dup- $\mathbf{u}$ *u* $\mathbf{q}$  $\mathbf{h}$  $\mathbf{n}$ :
- 24. Lüynkp Sphijun, wujw üküjnih ynnih Element küpwüküjnih Text Wrap hnuutwlin:
- $\overline{25}$ .  $\overline{P}$ ացված պատուհանի  $\overline{=}$  գործիքի օգնությամբ տեքստը տեղաբաշխեք ujuunhan uuhuuluuhuuhn ninnuluhnul sa nilagnn uhnnijph punon:
- $26$ . Standoff in mm: nuyyunui uwhutulikp yikpuyih hko ilining nulin u pnjnp hnnuthphg` 5 uu:
- $27.$  Uknůkp OK hnámh:
- $28.$  *Eph unitili hûy ốhym tip quununtin*, *uuqui yting phyduð yntiupni tý quinuliup*:
- $29.$  Uyntang individum bilayang kanading My Documents- $\boldsymbol{h}$  yil juung nunung punung individum bilaya as as a sense if the set of an individual different set of a lating sense is a sense if the sense of a lating sense huutuup huuphuugu ab papuuquutuuhnut Lab 11 3 10 \* uutinut nii pipita \*-h  $\n *u*h$  which the phase is a functional dependence the building the product  $i$
- 30. *<i>Oulftp shuumupninpp:*

## **Քովանդակություն**

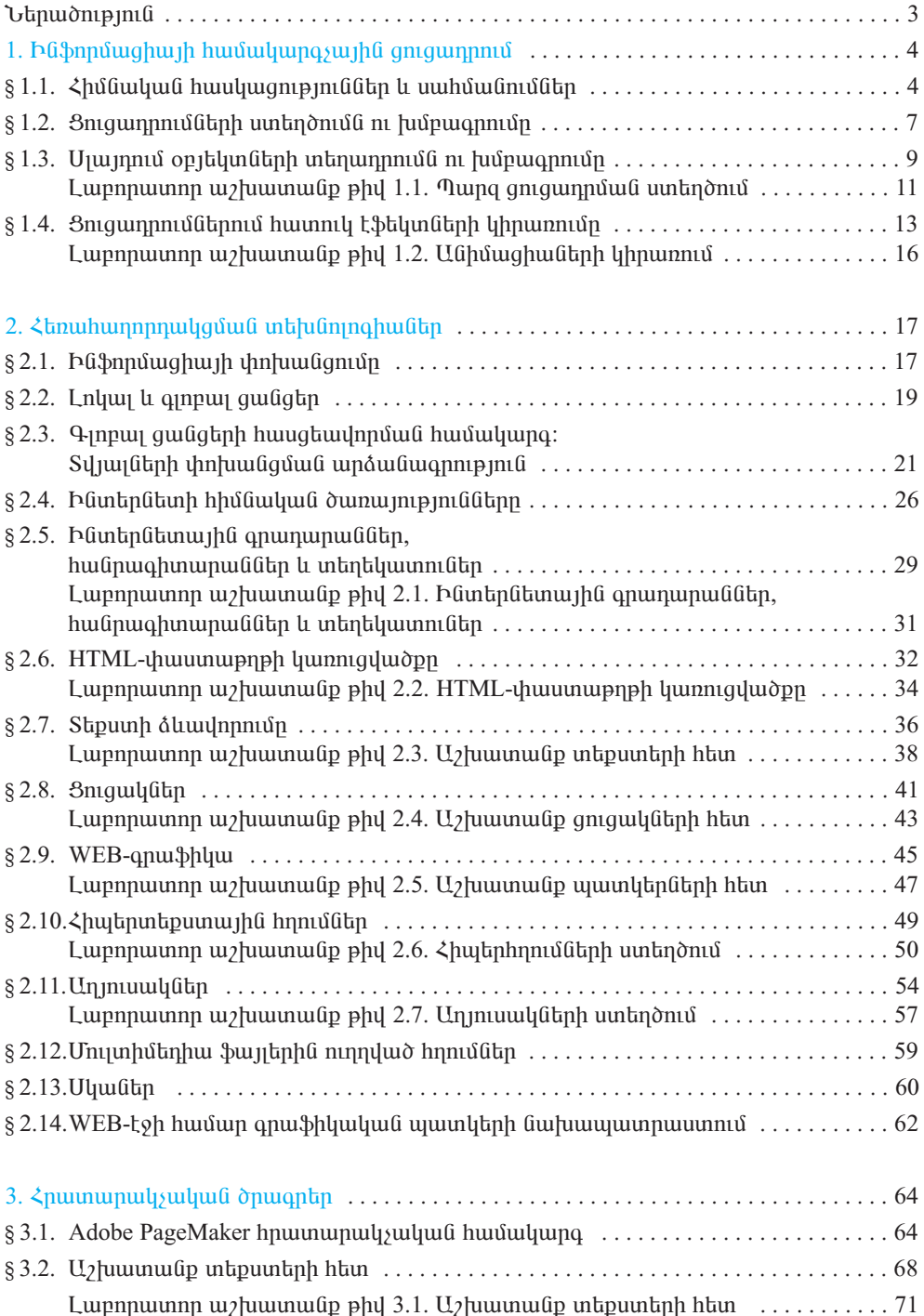

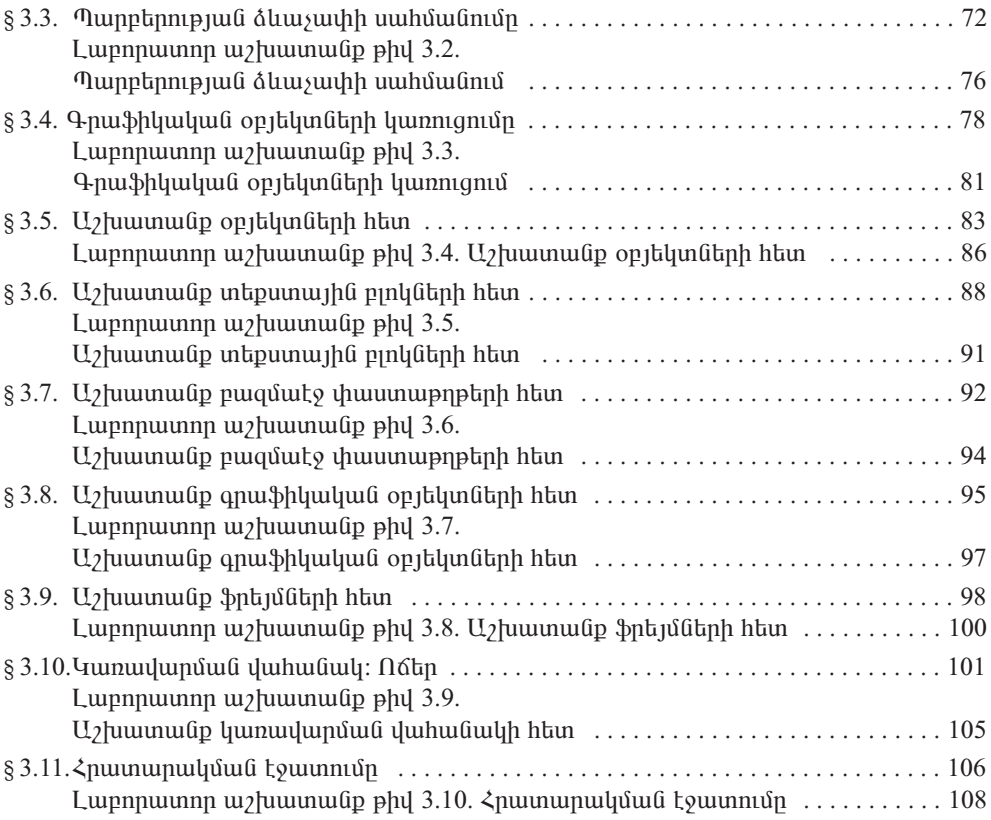

ԱՎԵՏԻՍՅԱՆ ՍԵՅՐԱՆ ՍԵՐԳԵՅԻ ԴԱՆԻԵԼՅԱՆ ՍՎԵՏԻԿ ՎԱԶԳԵՆԻ

## **hushpullshull** 11-րդ դասարան

## ՅԱՆՐԱԿՐԹԱԿԱՆ ԱՎԱԳ ԴՊՐՈՑԻ ԸՆԴՅԱՆՈԻՐ ԵՎ ՅՈԻՄԱՆԻՏԱՐ ՅՈՍՔԵՐԻ ՅԱՄԱՐ

Խմբագիր` Արտակ Սուրենի Ոսկանյան

Unpwanhy **Quuuunnuu** Շապիկի ձևավորումը` Cumludpn'

Uuuhhun Պապյան Նվարդ Հայրապետյանի Արամ Ուռուտյանի Ալվարդ Ավետիսյանի

Պատվեր` 1179: Տպաքանակ` 25 297: Թուղթը` օֆսեթ: Չափսը` 70x100/16: 7 տպ. մամուլ: Sumuuntuuuln' DallakTimeNew:

Sպագրված է «Shonul Uto» hրատարակչություն ΦԲԸ տպարանում